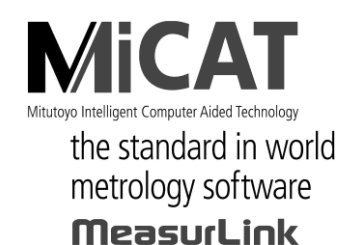

**MANUAL No. 99MAL216J10 P/N 02ARB114**

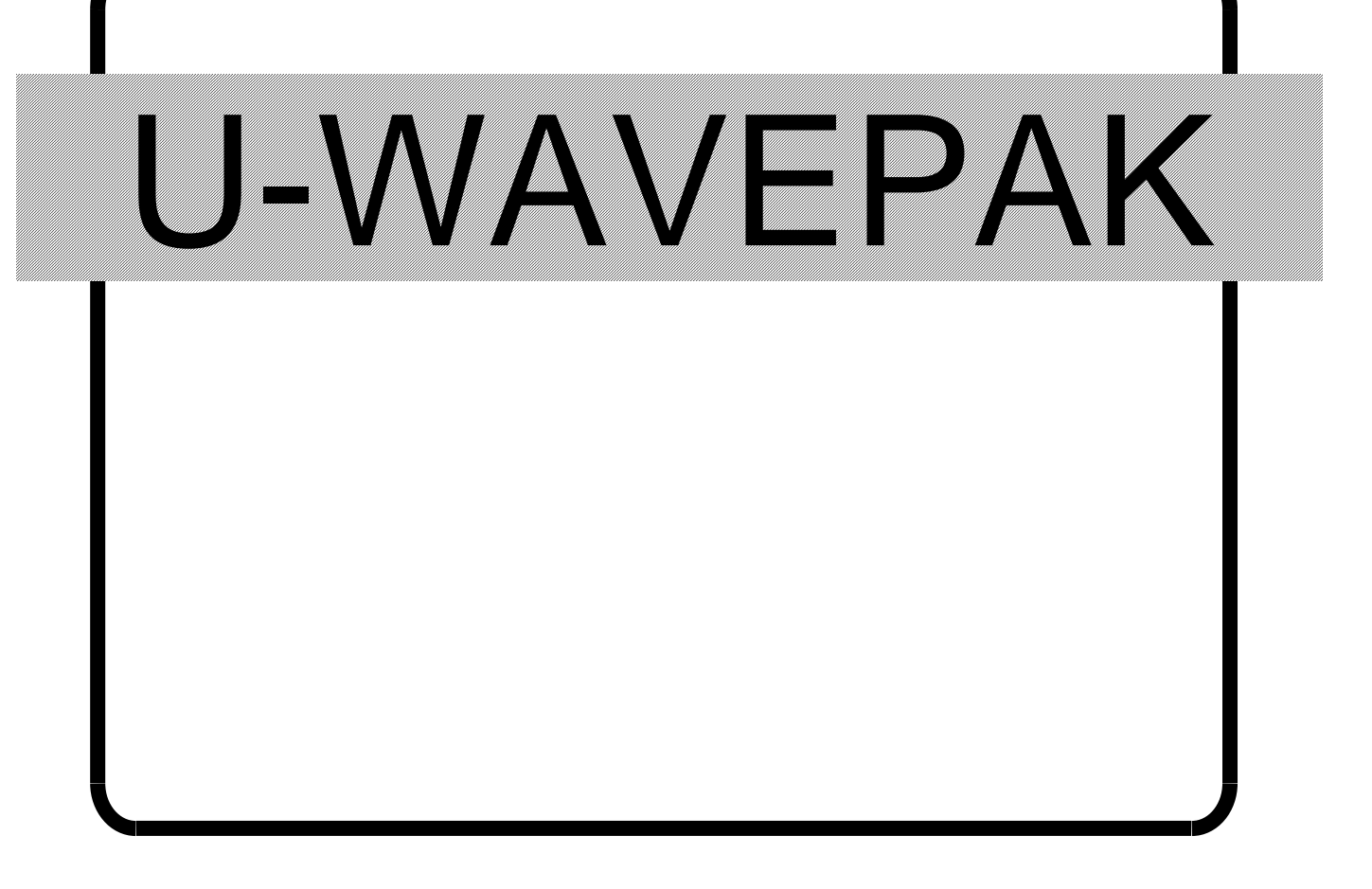

# ユーザーズマニュアル

ご使用前にこの「ユーザーズマニュアル」をよくお読みの上、 正しくお使いください。お読みになった後は、 いつでも見られる所に必ず保管してください。

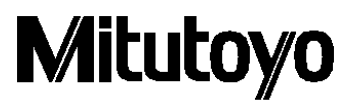

第10版 2020年 7月 ver 1.022A ver 1.022B 第9版 2016年 4月 Ver 1.022 第8版 2013年10月 Ver 1.021 第7版 2013年 1月 Ver 1.020 第6版 2011年 6月 Ver 1.010 第5版 2010年 1月 Ver 1.005 第4版 2009年 3月 Ver 1.004 第3版 2009年 1月 Ver 1.003 第2版 2008年 6月 Ver 1.002 第1版 2008年 2月 Ver 1.000

本書は製品の改良その他により将来予告無しに改訂されることがあります。

(C) Copyright Mitutoyo Corporation 2009-2020

本書に記載されている商品名および会社名は、各社の登録商標または商標です。

#### <span id="page-2-0"></span>重要

ミツトヨ・ソフトウェア製品をご使用になる前に、このミツトヨ・ソフトウェア・ エンドユーザ・ライセンス契約書(以下「本契約」といいます)を注意してお読 みください。

本契約は、本契約が添付されて提供されるソフトウェア製品(コンピュータ・プ ログラムそのものの他、関連する記録媒体、プログラムの記録されたディスク、 ドングル、取扱説明書、ユーザーズ・マニュアル等の印刷物及びオンライン又は 電磁的方法により提供される文書が含まれますが、これらに限定されません(以 下「本ソフトウェア製品」といいます。)について、お客様と株式会社ミツトヨ (以下「ミツトヨ」といいます)との間の契約を構成します。

「承諾」ボタンをクリックすること、パッケージを開封すること、本ソフトウェ ア製品をダウンロードすること、本ソフトウェア製品をインストールすること、 又は本ソフトウェア製品に含まれるものを利用した場合、お客様は、本契約の規 定に拘束される(規定を順守する)ことに同意したものとみなされます。

お客様が、本契約の一部にでも同意しない場合には、「承諾」ボタンをクリック したり、本ソフトウェア製品を開封、ダウンロード、インストール又は使用しな いでください。

本ソフトウェア製品は、販売されるものではなく、本契約の定めに従って、使用 を許諾されるものです。

お客様が、本契約に定めるすべての条件に同意する場合に限り、以下の定めに従 って使用許諾されます。

#### 1.使用許諾

ミツトヨは、お客様に対して、本契約の諸条件に基づいて、譲渡不可能、非独占的かつ本 ソフトウェア製品の複製(オブジェクトコード形式に限ります)を単一のコンピュータ・ システムにインストールして利用することに限定された使用権を許諾します。お客様が本 ソフトウェア製品を他のコンピュータ・システムで使用することをご希望する場合、別途 ライセンスを取得する必要があります。

お客様は、ミツトヨ、その関連会社又はそのサプライヤーが、本ソフトウェア製品につい て独占的な権利、所有権及び利益を留保していることに同意するものとします。またお客 様は、本ソフトウェア製品について、本契約の定めにより認められる使用権を除いて、い かなる権利、所有権及び利益も有さないことを認識し、それに同意するものとします。本 契約においてミツトヨにより明示的にお客様に許諾されていない権限は、ミツトヨに留保 されます。

#### 2.制限

本契約で明示的に許諾されている場合を除き、お客様は、本ソフトウェア製品を、全体か 一部かを問わず、プリント又はコピーしてはならず、本ソフトウェア製品を変更すること は禁止されており、本ソフトウェア製品の全部又は一部を逆コンパイル、逆アセンブル、 又はリバース・エンジニアリングすることも禁止されています。

また、本ソフトウェア製品を、貸与、リース、サブライセンス、頒布、販売したり、又は 本ソフトウェア製品の二次的著作物を創作したりすることも禁止されています。

お客様は、恒久的な譲渡の場合に限り、本契約及び本ソフトウェア製品に基づく権利を、 一括で譲渡することができます。ただし、次の条件をすべて満たしている場合に限られま す。 (a) お客様が譲渡する意思があることをその譲渡前にミツトヨに通知すること、(b) お客様が本ソフトウェア製品の複製物を保持しないこと、(c) お客様が譲受人に対して、 本ソフトウェア製品(すべてのコンポーネント、記録媒体、印刷物、あらゆるアップグレ ード、本契約、及び、使用許諾の証明書を含みます)のすべてを譲渡すること、および (d) 譲受人は、本契約のすべての条項に従うことに同意すること。また、本ソフトウェア製品 がアップグレード版である場合、本ソフトウェア製品のそれ以前のすべてのバージョン及 びそれらに関するお客様の権利と一緒に同一の譲受人に譲渡されること。

#### 3.著作権

本ソフトウェア製品に関する著作権はミツトヨ、その関連会社又はそのサプライヤーに独 占的に帰属します。お客様は、本ソフトウェア製品のいかなる部分からも、著作権表示、 商標権表示その他の知的財産に関する表示を除去したり、修正・変更することは禁止され ています。

#### 4.保証

お客様が、お客様の最初のご購入日から1年以内に、本ソフトウェア製品が頒布された際 の記録媒体又は本ソフトウェア製品に含まれる書類に物理的な瑕疵を発見した場合、ミツ トヨは無料でその記録媒体又は書類を交換します。

上記の場合を除き、本ソフトウェア製品は、「現状有姿」にて提供されます。ただし、お 客様の最初のご購入後1年以内に、本ソフトウェア製品の重要な機能に致命的な影響があ るとミツトヨが判断した不具合が発見された場合は、ミツトヨは、ミツトヨの判断により、 かかる不具合を修理するか、本ソフトウェア製品を交換します。

この保証による救済は、最初の使用権者であるお客様のみを対象とし、譲受人は救済を受 けられません。この保証の下での、お客様に対する救済手段及びミツトヨ、その関連会社 又はそのサプライヤーの責任は、ミツトヨの単独の判断による、上記の修理又は交換のみ に限定されます。

いかなる場合にも、ミツトヨは、本ソフトウェア製品にエラーがないことを保証したり、 お客様が何らの問題や障害なく本ソフトウェア製品を使用できることを保証するもので はなく、また、本ソフトウェア製品が、第三者が提供するハードウェア又はソフトウェア

製品と一緒に使用できることを保証するものではありません。

この保証は、本ソフトウェア又はそのコンポーネントやエレメント、もしくはかかる本ソ フトウェア製品と一緒に使用することを意図された装置が、(a) 変更・修正された場合、 (b) ミツトヨが提供した指示に従ってインストール、使用、修理又は保守されなかった場 合、(c) 異常な物理的又は電気的なストレス、不正使用、過失若しくは事故の場合、又は、 (d) 非常に危険な活動において使用された場合には、適用されません。

本ソフトウェア製品がインストールされた機器又はハードウェアに関連してミツトヨ又 はその関連会社が提供するいかなる保証も、本契約に明示的に反対の規定がない限りは、 本契約に規定する保証又はお客様の権利を拡大したり、修正をすることはできません。

この保証条項に規定される場合を除き、適用される法によって許される最大の範囲で、あ らゆる性質の、すべての明示的・黙示的な条件、表明及び保証(商品性に関する保証、特 定の目的への適合性の保証、非侵害の保証又は取引過程、使用又は取引実務から生じる保 証を含みますが、これらに限定されません)は、排除されます。

お客様は、お客様が意図された結果を実現するために本ソフトウェア製品を選択したこと によって生ずるすべての結果についての全責任を引き受けるものとします。

#### 5.免責

ミツトヨ、その関連会社及びそのサプライヤーは、いかなる場合においても、収益の損失、 利益の損失、若しくはデータの損失、又は本ソフトウェア製品の使用若しくは使用不能に よって生じた特別損害、直接損害、間接損害、派生的損害、付随的損害、又は懲罰的損害 について、原因及び責任理論の如何にかかわらず、たとえミツトヨ、その関連会社又はそ のサプライヤーが当該損害の可能性について通知を受けていた場合であっても、責任を負 いません。

前記にもかかわらず、ミツトヨが、お客様による本ソフトウェア製品の使用によって生じ た損害又は損失に対して責任があると判断された場合でも、いかなる場合においても、ミ ツトヨ、その関連会社及びそのサプライヤーのお客様に対する責任は、契約に基づくと、 (過失を含む)不法行為とを問わず、本ソフトウェア製品に対してお客様が支払った金額 を超えないものとします。

国、州、又は管轄地によっては、派生的損害又は付随的損害に対する責任の排除又は制限 を認めていない場合があります。そのような国、州、又は管轄地におけるミツトヨ、その 関連会社及びそのサプライヤーの責任は、法に認められる最大の範囲内で排除または制限 されるものとします。

#### 6. 契約の終了

本契約に基づくお客様の使用権は解除されるまで有効です。お客様は、本ソフトウェア製 品(すべての記録媒体及び文書を含む)およびそのすべての複製物を破棄することによっ て、本契約を終了することができます。

本契約は、お客様が本契約のいずれかの規定に違反した場合には、ミツトヨからの通知に よりただちに終了します。終了時、お客様は、本ソフトウェア製品(すべての記録媒体及 び書類を含む)及びそのすべての複製物を破棄するものとします。

#### **6**.輸出管理

本ソフトウェア製品は日本の輸出管理法及びその他の適用される国の輸出入管理法令に 従って取り扱われるものとします。お客様は、適用されるすべての規則を厳格に順守する ものとし、またお客様が本ソフトウェアを輸出、再輸出又は輸入するために必要なライセ ンスを取得する責任があることを認識するものとします。

#### 8.その他

本契約は、日本法(ただし、法の適用に関する通則法及びその他の法の抵触についての規 則に関する法令を除きます)を準拠法とします。

お客様は、本契約及び本契約上の本契約当事者の権利・義務から生じる又は関連するあら ゆる紛争、見解の相違又は請求について、東京地方裁判所の専属管轄に服することに同意 するものとします。本契約には国際物品販売契約に関する国際連合条約は適用されません。 本契約の一部が無効又は執行不能であることが判明した場合であっても、本契約のその他 の条項は完全に有効かつ執行可能です。

本契約は、ここに取り上げる主題についてのお客様とミツトヨとの間の完全な合意を形成 しています。

お客様は、お客様による本契約違反から生じるあらゆる性質の請求又は責任から、ミツト ヨ、その関連会社及びそのサプライヤーを補償し、防御し、免責するものとします。

## <span id="page-6-0"></span>本マニュアルで使用されているマーク

### 各種の注記について

正しい操作により、信頼性の高い測定データを得るための助けとなる各種の"注記"を、 以下の区分に示す用語により示します。

- 重要 目的を達成するために必要な情報を示す注記です。この指示を無視することはできませ  $\mathcal{L}_{\alpha}$ 
	- この指示に従わない場合、本機の性能、精度を損なう可能性あるいは維持することが困 難になる可能性があることを示します。
- 注記 本文の重要な点で特に強調または補足すべき情報を示します。特定の操作に関してご留 意頂きたい事柄(メモリの制限、装置の構成、プログラムの特定のバージョンに関する 情報など)があることを示します。
- 参考 本文に記載されている操作方法や手順を特定の問題に適用する場合の参考情報や、操作 や機能に関する詳細説明などを示します。 また、他に参照すべき情報がある場合には、参照箇所を示します。
	- 本マニュアルに記載の使用法に依らない使用により損害が発生した場合には、弊 社は一切その責任を負いません。但し、ソフトウェア使用許諾契約書に規定され ていないその他の保証につきましては、本マニュアルに記載された内容に依る使 用により損害が発生した場合も、弊社は一切その責任を負いません。
	- 本マニュアルの記載内容は、お客様に事前予告なく変更することがあります。

**Copyright 2009-2016 Mitutoyo Corporation. All rights reserved.**

### <span id="page-7-0"></span>ソフトウェアの操作の表記について

このソフトウェアは Windows オペレーションシステム上で動作します。

本書は、Windows ベースのソフトウェアの操作方法を知っていることを前提として書か れています。Windows の操作方法がよく分からない場合は、「Microsoft Windows ファー ストステップガイド」など Windows の操作マニュアルを参照ください。

本書では Windows XP 上でソフトウェアを使用した場合の画面表示と操作を説明してい ますが、Windows の種類によらず、ソフトウェアの機能や操作方法は同じです。

Microsoft、Windows、Windows Vista、Excel は、米国 Microsoft Corporation の米国およ びその他の国における登録商標または商標です。

### <span id="page-7-1"></span>保証について

本製品(ソフトウェア製品を除く)は、厳重な品質管理のもとで製造されていますが、お 客様の正常な使用状態において、万一お買い上げの日から 1 年以内に故障した場合には、 無償で修理させていただきます。お求めの代理店、あるいは弊社営業所へご連絡ください。

次のような場合には、保証期間内でも有償修理となります。

- 1 取り扱い上の誤りおよび不当な改造や修理による故障および損傷。
- 2 お買い上げ後の移動、落下あるいは輸送による故障および損傷。
- 3 火災、塩害、ガス害、異常電圧および天災地変などによる故障および損傷。

本保証は日本国内においてのみ有効です。

### <span id="page-8-0"></span>輸出及び非居住者への技術提供にあたってのご注意

本製品は、「外国為替及び外国貿易法の輸出貿易管理令別表第 1 若しくは外国為替令別表 に定める 16 の項」によるキャッチオール規制貨物・キャッチオール規制技術(プログラ ムを含む)です。

本製品の輸出及び日本国非居住者への技術提供にあたっては、経済産業省の許可が必要に なる場合があります。

### <span id="page-8-1"></span>分別処理を行っている **EU**(欧州)諸国で電気・電子機器の 廃棄をする際の注意

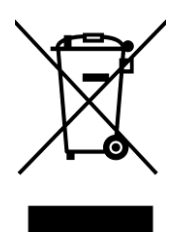

商品または包装に記されたこのシンボルマークは、EU 諸国でこの商品を廃棄する時に 一般家庭ゴミと一緒に捨てないようにするためのものです。WEEE(廃電気電子機器) を土壌に埋め立てする量を減らし環境への影響を低減するために、商品の再利用とリサ イクルにご協力ください。

処理方法に関する詳しい内容は、お近くのお買い上げになった小売店や代理店にお問い 合わせください。

## 目次

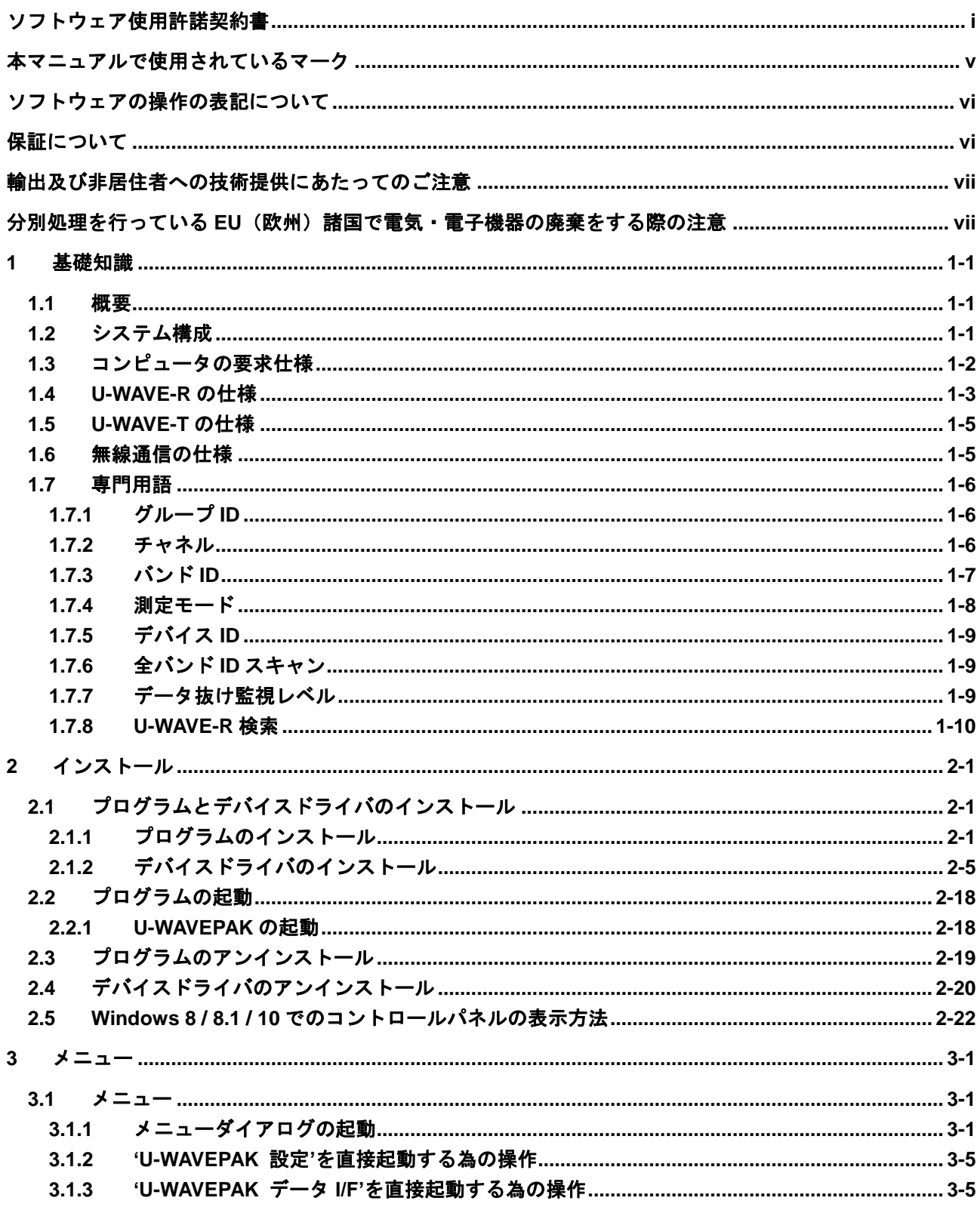

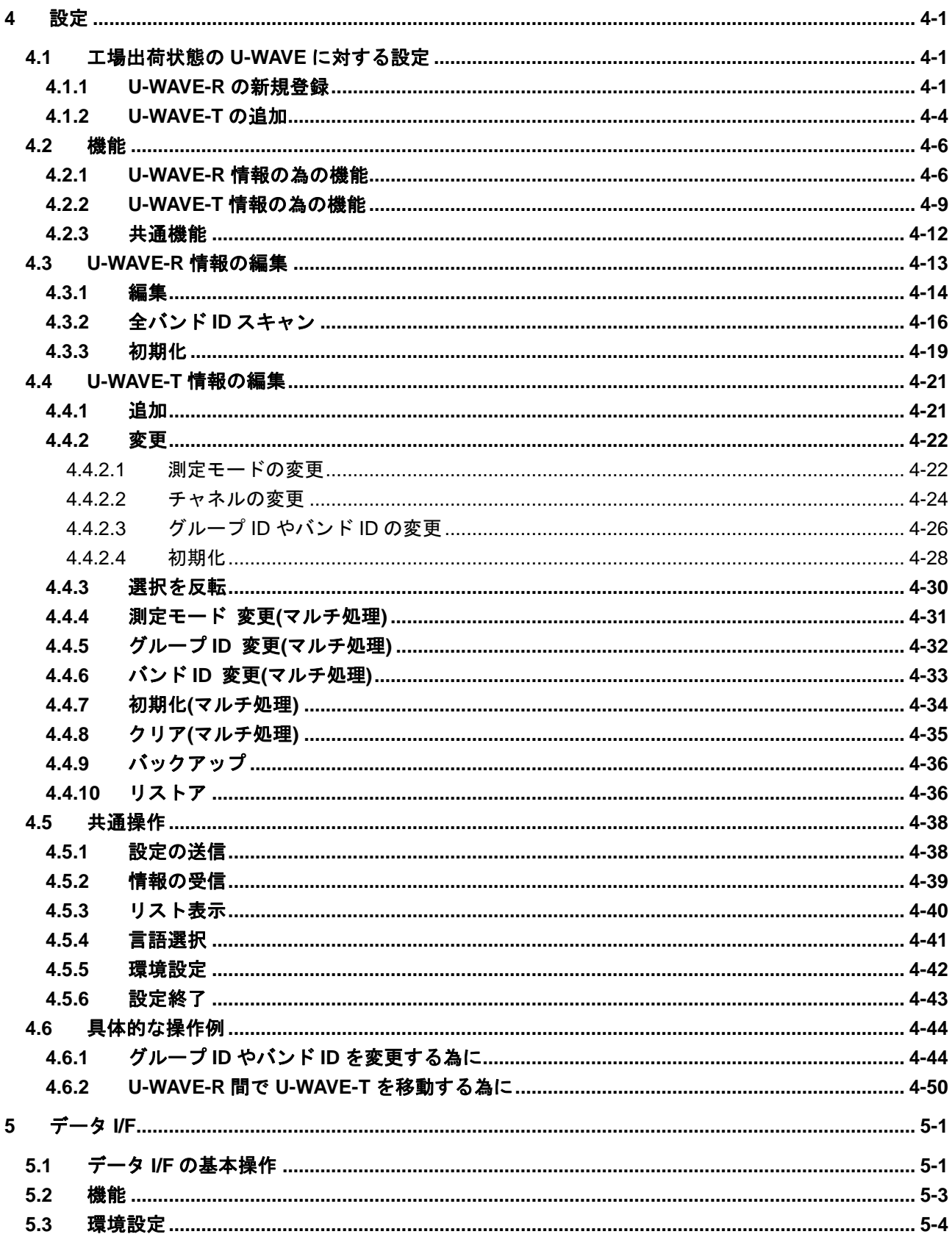

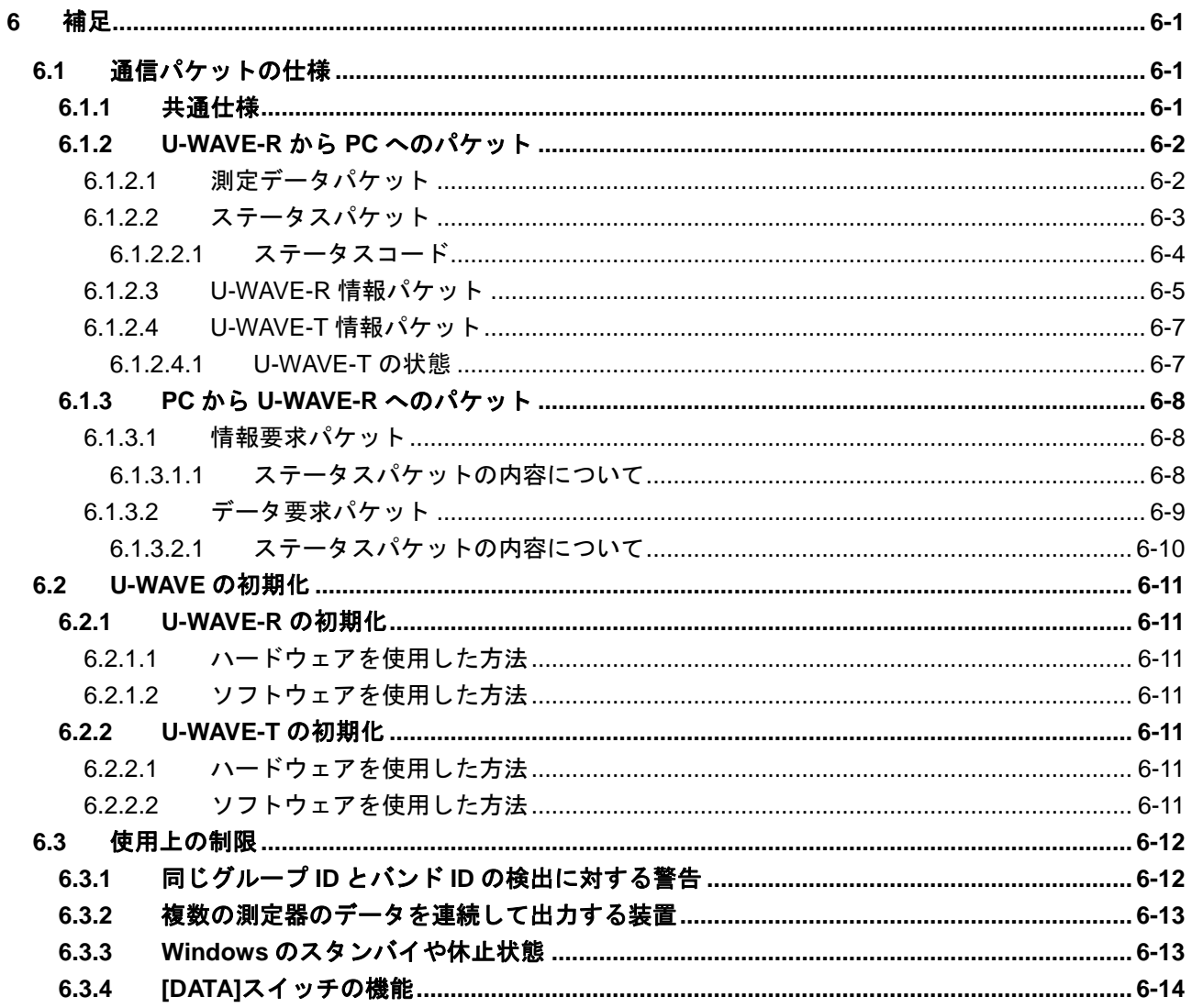

営業・サービスの窓口

### MEMO

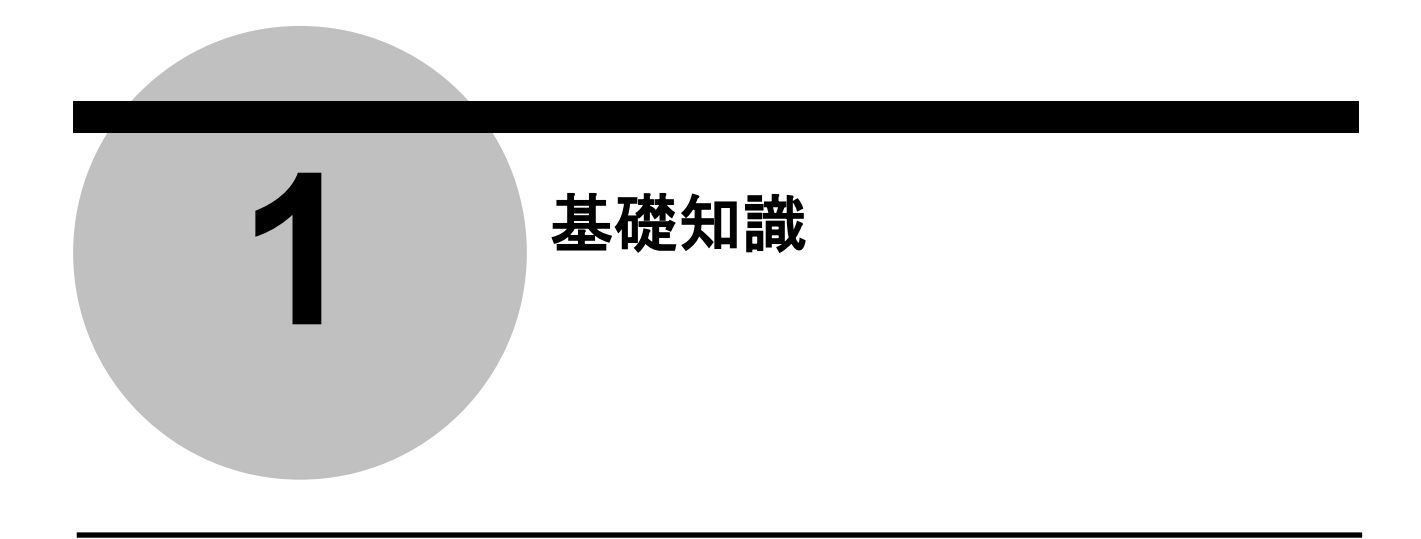

### **1.1** 概要

U-WAVE は、無線通信システムです。

U-WAVEPAK は、U-WAVE-T に接続した測定器からコンピュータへ測定データを収集する 作業を支援するソフトウェアです。

このソフトウェアは、下記の目的を持っています。

1) U-WAVE-R と U-WAVE-T の設定

このソフトウェアは、U-WAVE-R と U-WAVE-T 間の無線通信の為の情報を設定します。 これらの情報は、このソフトウェアによって管理されます。

2) コンピュータ上のアプリケーションソフトウェアとのデータ I/F

このソフトウェアは、U-WAVE-T から送られた測定データやステータスを、コンピュータ 上のアプリケーションソフトウェア(Microsoft Excel 等)へ、キーボードエミュレーション データとして通知します。

### **1.2** システム構成

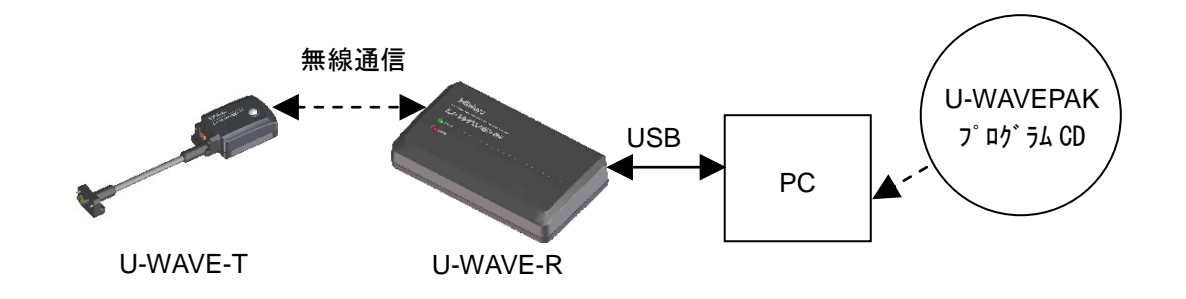

### **1.3** コンピュータの要求仕様

本プログラムを使用するコンピュータに要求される仕様は下記の通りです。

<ハードウェア仕様>

- ・ モニタ (解像度 800×600 以上、表示色 256 色以上)
- ・ 5Mbyte 以上のハードディスクドライブの空き容量
- (インストールに最低限必要な容量)
- ・ CD-ROM ドライブ (本プログラムをインストールするために必要) ・ USB ポート
- (U-WAVE-R を接続するために必要)
- 注記 ・上記以外のハードウェア仕様については、本プログラムが動作保証している OS にて要 求されている仕様に準拠します。

<ソフトウェア仕様>

- ・ OS : Microsoft Windows 2000 Professional(SP4 以上) Microsoft Windows XP Home Edition(SP2 以上) Microsoft Windows XP Professional(SP2 以上) Microsoft Windows Vista Microsoft Windows 7 Microsoft Windows 8 Microsoft Windows 8.1 Microsoft Windows 10
- 重要 ・本プログラムが対応している使用言語と同じ使用言語に対応した OS 上で使用して下さ い。使用言語が異なる OS 上での動作は保証しません。

### **1.4 U-WAVE-R** の仕様

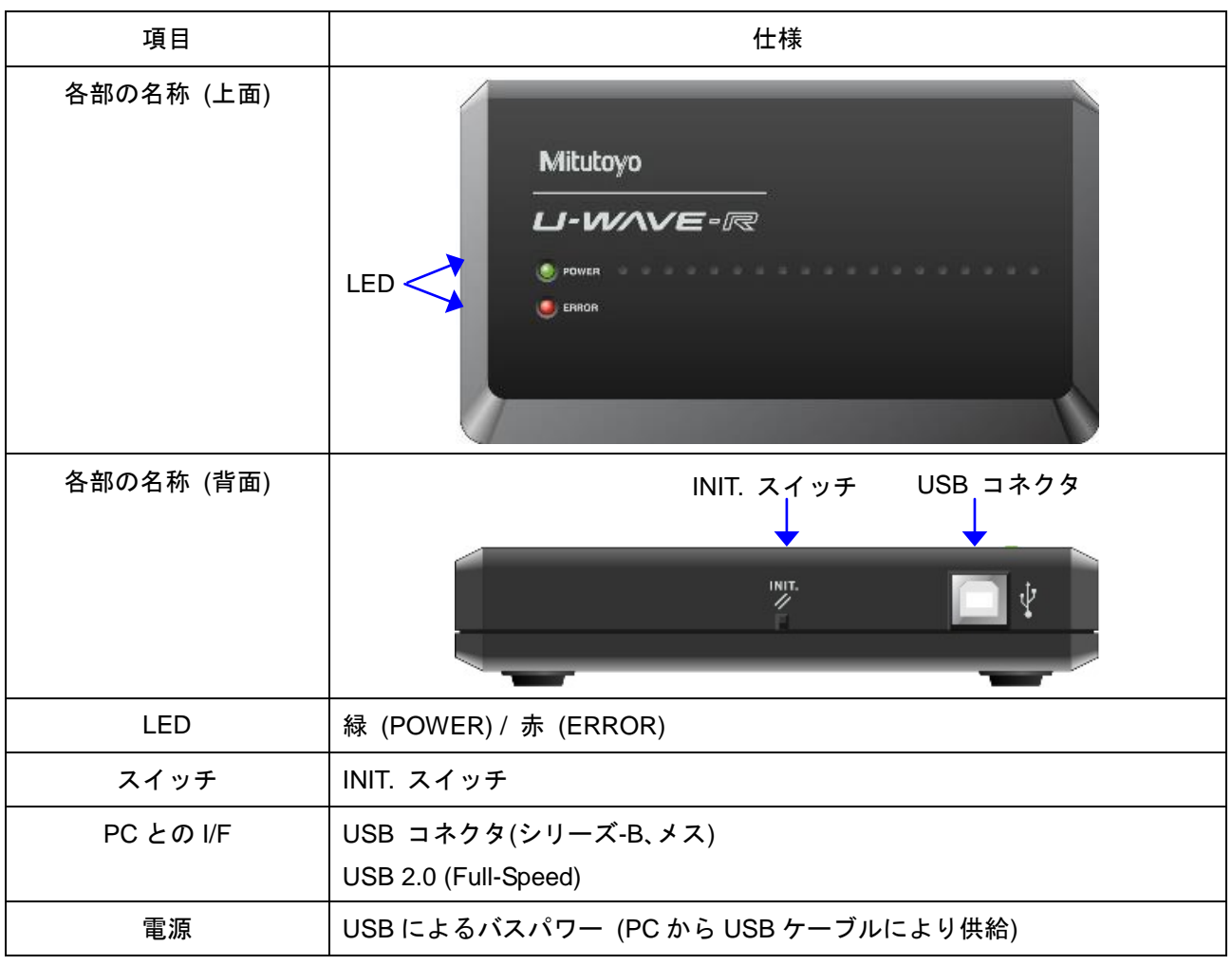

U-WAVE-R の仕様は下記の通りです。

重要 ・USB ハブを経由して U-WAVE-R を PC に接続する場合は、「セルフパワー型 USB ハブ」 を使用して下さい。

・U-WAVE-R の電源を OFF にしても、U-WAVE-R 内に記憶された情報は保持されます。

参考 ・U-WAVE-R の初期化ついては、『7.2.1 U-WAVE-R の初期化』を参照して下さい。 ・U-WAVE-R の詳細仕様については、『U-WAVE-R 取扱説明書』を参照して下さい。 U-WAVE-R の状態と LED の状態は下記の通りです。

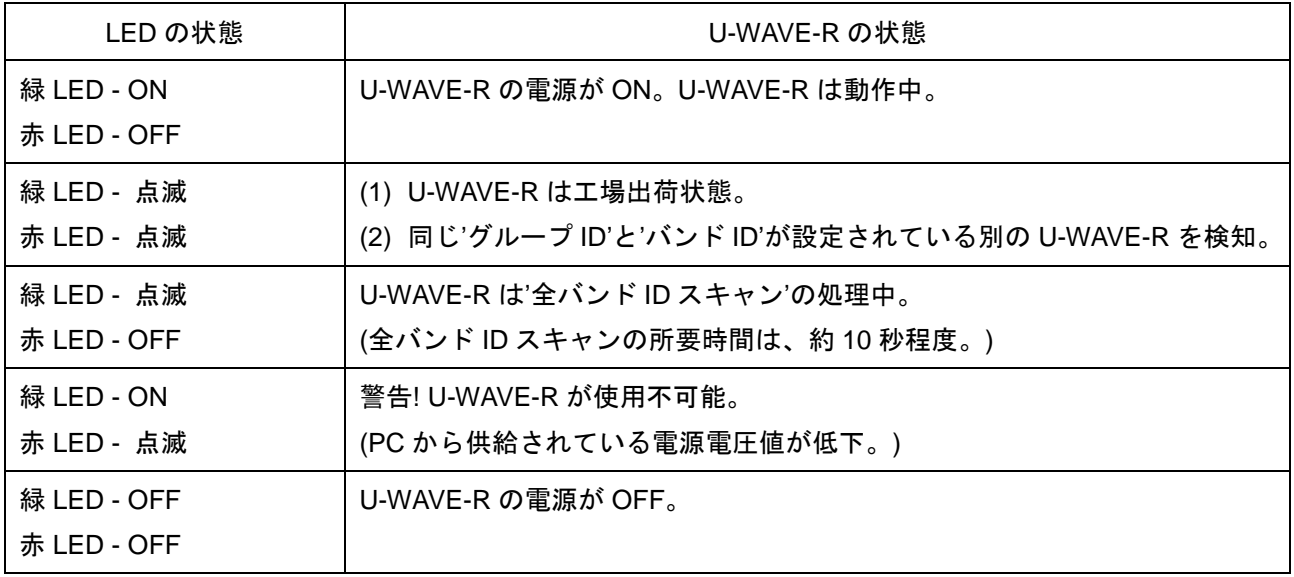

重要 ・デバイスドライバがインストールされていない場合は、LED は点灯しません。

参考 ・デバイスドライバのインストールについては、『2.1.2 デバイスドライバのインストー ル』を参照して下さい。

### **1.5 U-WAVE-T** の仕様

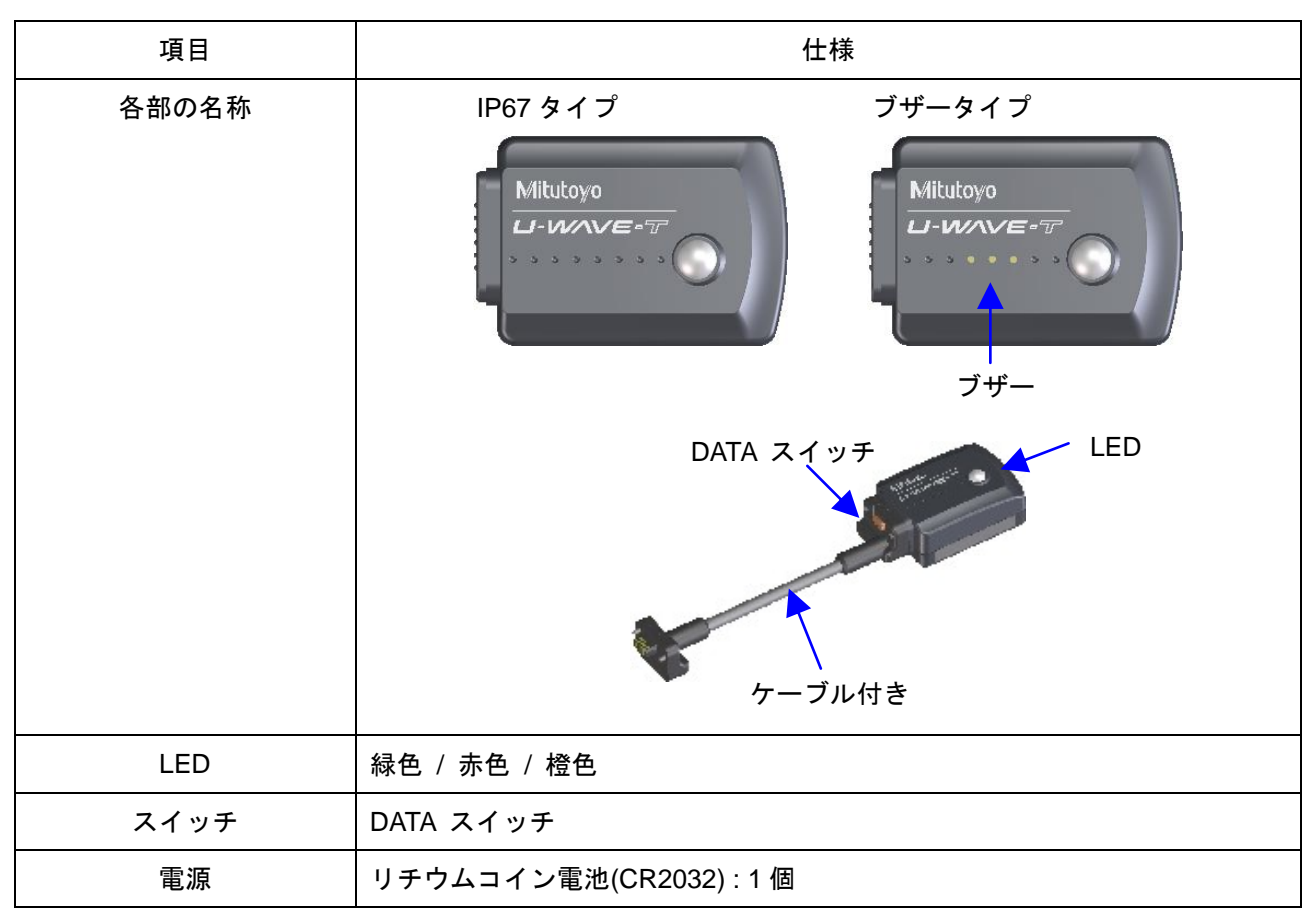

U-WAVE-T の仕様は下記の通りです。

重要 ・U-WAVE-T 内の電源が空になっても、U-WAVE-T 内に記憶された情報は保存されます。

参考 ・U-WAVE-T の初期化ついては、『7.2.2 U-WAVE-T の初期化』を参照して下さい。 ・U-WAVE-T の詳細仕様については、『U-WAVE-T 取扱説明書』を参照して下さい。

### **1.6** 無線通信の仕様

参考 ・無線通信の詳細仕様については、『U-WAVE-R 取扱説明書』と『U-WAVE-T 取扱説明書』 を参照して下さい。

### **1.7** 専門用語

### **1.7.1** グループ **ID**

U-WAVE-R と U-WAVE-T をグルーピングする為の ID です。

同じグループ ID を持つ U-WAVE-R と U-WAVE-T が通信可能です。

無線エリア内で複数の U-WAVE-R を使用する場合には、各々の U-WAVE-R のグループ ID の値は異なる必要があります。

選択可能な値は、00 から 99 です。

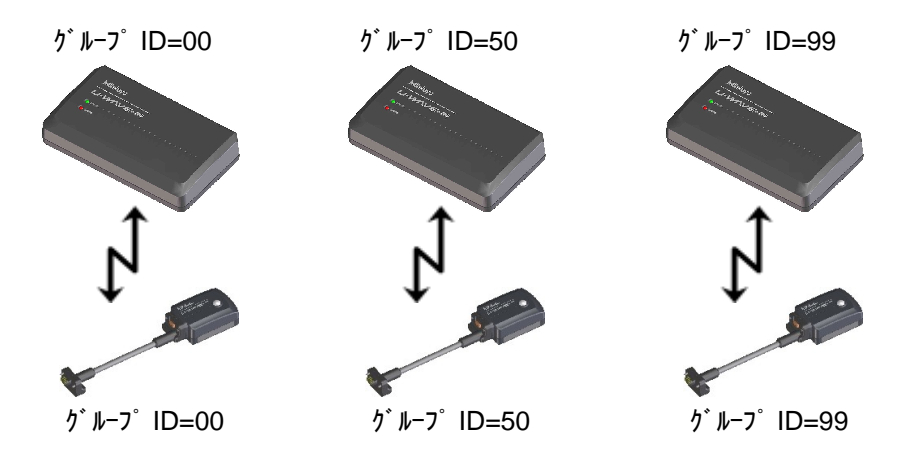

#### **1.7.2** チャネル

U-WAVE-T に対してユーザが指定するチャネルです。

同じ U-WAVE-R に複数の U-WAVE-T を接続する場合には、各々の U-WAVE-T のチャネル の値は異なる必要があります。

選択可能な値は、00 から 99 です。

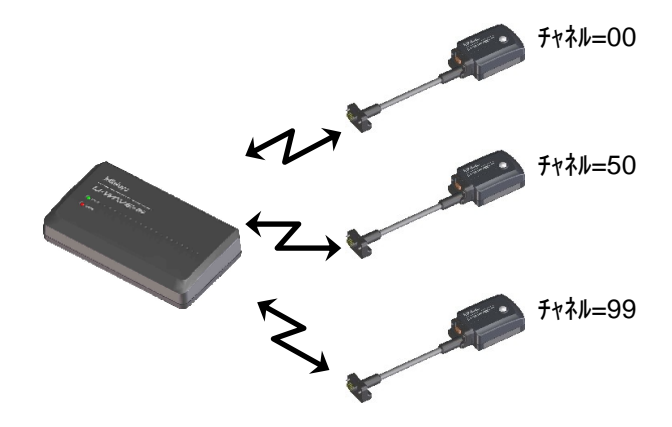

### **1.7.3** バンド **ID**

U-WAVE-R と U-WAVE-T の間の無線通信に割り当てるバンドの ID です。 同じバンド ID を持つ U-WAVE-R と U-WAVE-T が通信可能です。 選択可能な値は、11 から 25 です。

バンド ID に割り当てられている周波数は下記の通りです。

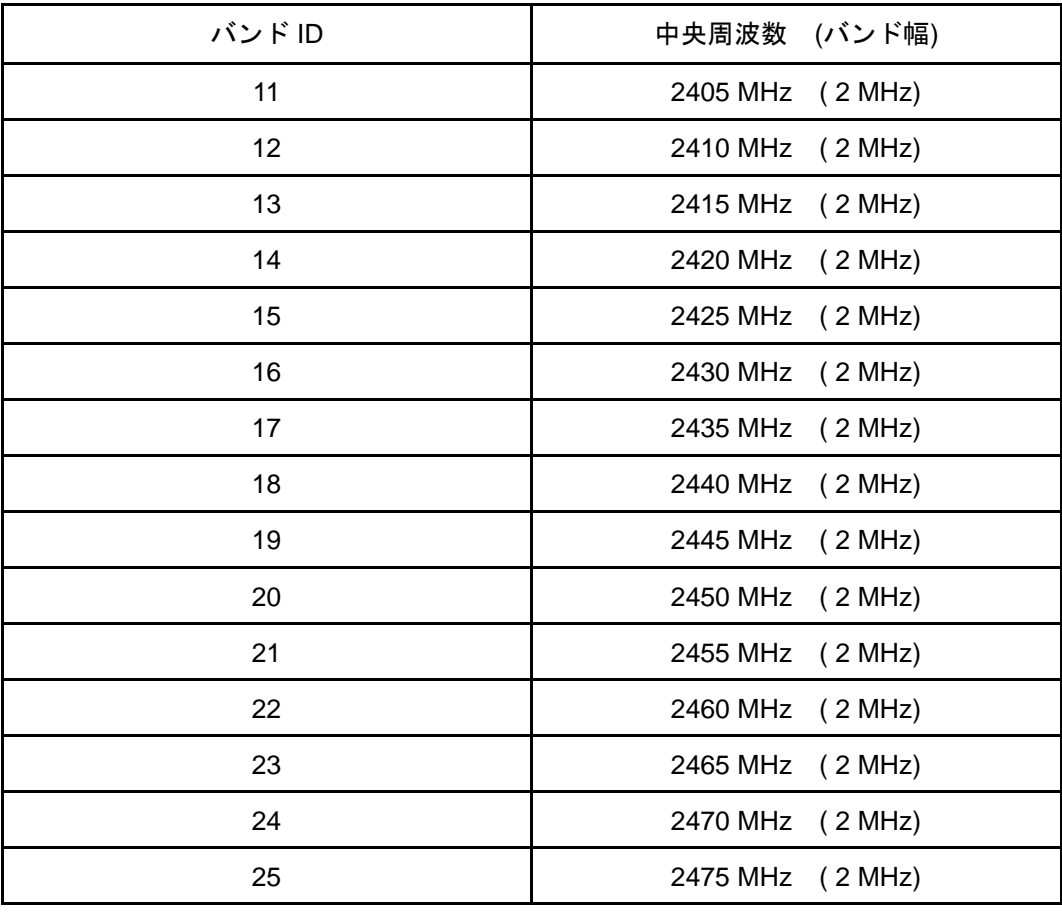

注記 ・複数の U-WAVE-R が同じバンド ID を使用していると、無線通信はお互いを妨害するか もしれません。よって、可能な限り、異なるバンド ID を指定して下さい。

### **1.7.4** 測定モード

U-WAVE には、下表に示す2種類の測定モードがあります。

U-WAVEPAK にて、各 U-WAVE-T に対して測定モードを指定できます。

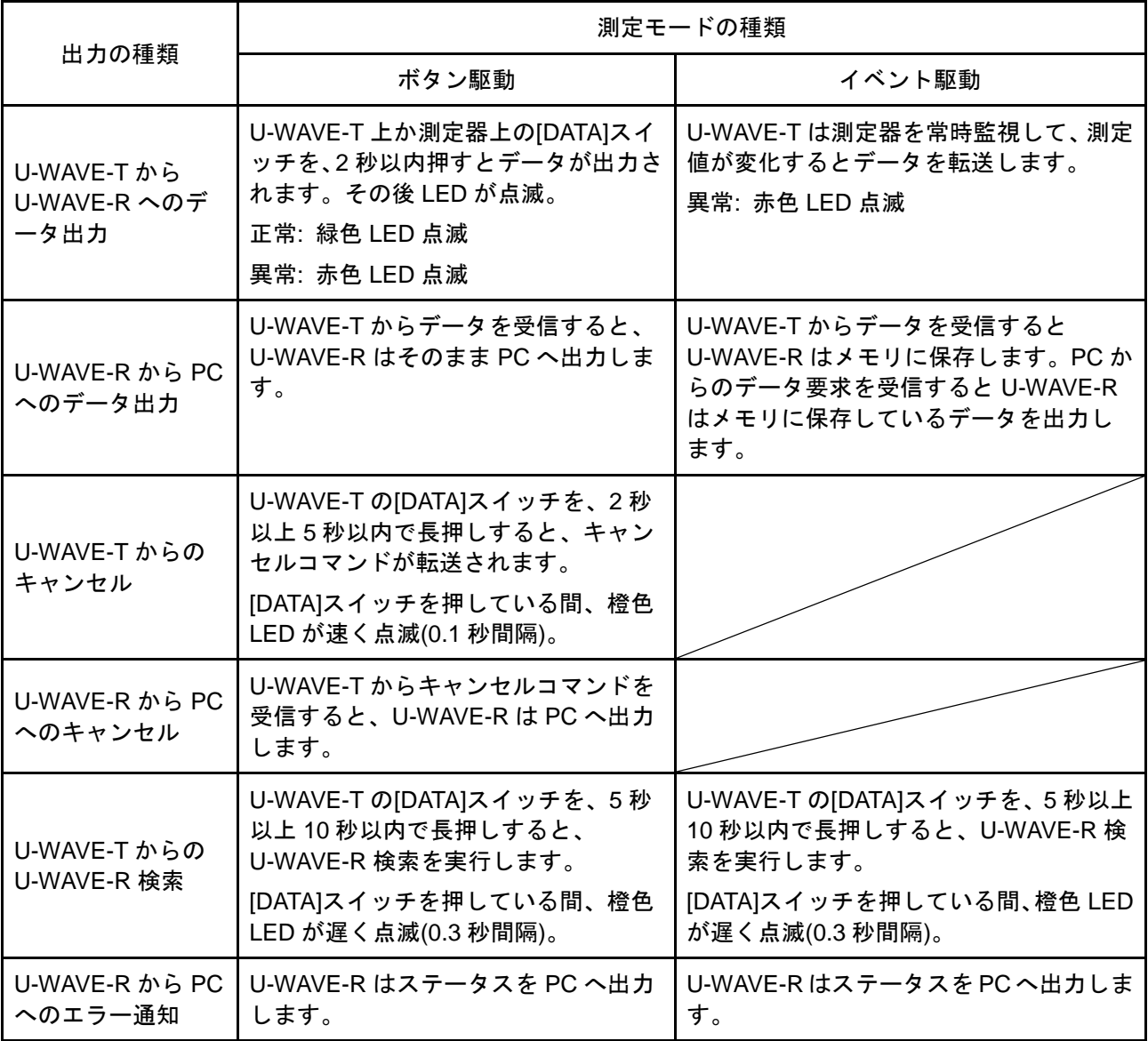

注記 ・もし U-WAVE-T が工場出荷状態の場合、U-WAVE-T 上の[DATA]スイッチを押す事によ り U-WAVE-R 検索を実行します。そして、[DATA]スイッチを押している間、橙色 LED が遅く点滅(0.3 秒間隔)します。

#### **1.7.5** デバイス **ID**

個々の U-WAVE-R 及び U-WAVE-T に割り当てられた固体識別コードです。 この値は工場出荷時に決定され、ユーザは読出しのみ可能です。 デバイス ID の値は、各々の U-WAVE-R や U-WAVE-T に刻印されています。 この値の範囲は 0000000000 から 1999999999 です。

#### **1.7.6** 全バンド **ID** スキャン

全バンド ID スキャンを実行すると、U-WAVE-R を使用している場所で、全てのバンド ID(11~25)に対するノイズレベルを調査します。

ノイズレベル値は、0 から 255 です。

もしノイズレベル値が 255 ならば、ノイズレベルは不確定です。

ノイズレベルが小さなバンド ID は、無線通信の状態が良好です。

ノイズレベルが大きなバンド ID は、無線通信の状態が良くありません。

よって、ノイズレベルの小さなバンド ID を使用して下さい。

注記 ・全バンド ID スキャンの所要時間は、約 10 秒程度です。 ・U-WAVE-R を初期化した時には、全バンド ID スキャンが実行されます。 そして最もノイズレベルの小さなバンド ID がデフォルト値として採用されます。 ・U-WAVE-R の近くで無線 LAN を使用している場合は、ノイズレベルが大きくなるかも しれません。

### **1.7.7** データ抜け監視レベル

U-WAVE-T と U-WAVE-R 間の通信では、測定データにシーケンス番号を持っています。 U-WAVE-T は、測定データの出力の度にシーケンス番号をインクリメントしています。 U-WAVE-R はこのシーケンス番号を常に監視しています。

次の式の条件を満たした場合に、U-WAVE-R は PC へワーニングを通知する為のステータ スを出力します。

シーケンス番号の抜け数 > (9 - L)

ここで、L= データ抜け監視レベルの値

選択可能な値は、0 から 9 です。

### **1.7.8 U-WAVE-R** 検索

U-WAVE-T 上の[DATA]スイッチを 5 秒以上 10 秒以内で押す事により、U-WAVE-R 検索が 実行されます。

U-WAVE-R 検索を使用して、U-WAVE-T は自分自身のデバイス ID を登録している U-WAVE-R をサーチします。

もし U-WAVE-T のデバイス ID を登録している U-WAVE-R が見つかったら、U-WAVE-T と U-WAVE-R は自動的に接続されます。

重要 ・U-WAVE-R 検索は U-WAVE-T のバッテリーを消耗します。 よって、必要な時だけ実行して下さい。

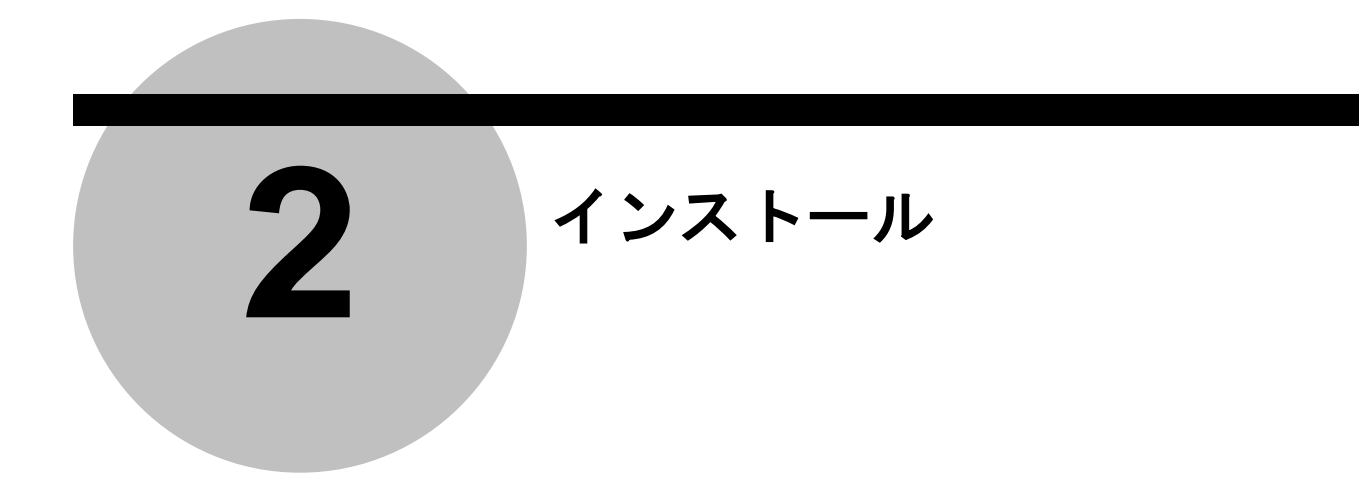

## **2.1** プログラムとデバイスドライバのインストール

### **2.1.1** プログラムのインストール

重要 ・Windows には'Administrator'権限でログインして下さい。

・10)の操作が完了するまでは、U-WAVE-R を PC に接続しないで下さい。

- 1) U-WAVEPAK のプログラム CD を PC の CD ドライブに挿入します。
- 2) Windowsエクスプローラ等で、CD上の'Setup'フォルダ内の'Setup.exe'を実行します。 Windows Vistaを使用中に下記の画面が表示された場合は、[許可]を選択して下さい。

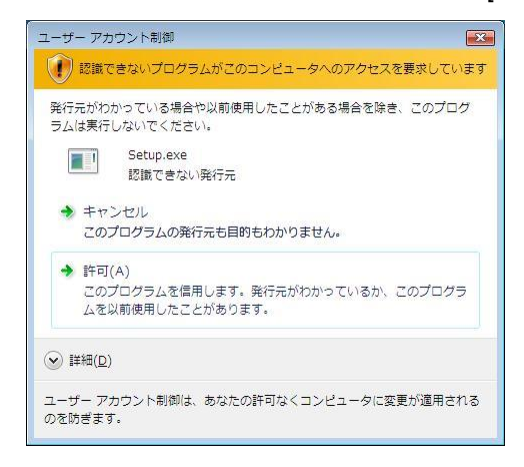

Windows 7 / 8 / 8.1 / 10 を使用中に下記の画面が表示された場合は、[はい]を選択し て下さい。

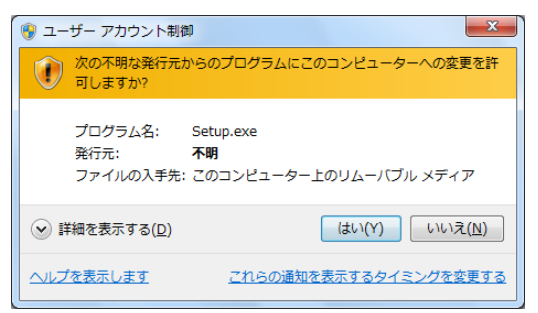

3) 使用する言語を選択して[OK]ボタンを押します。

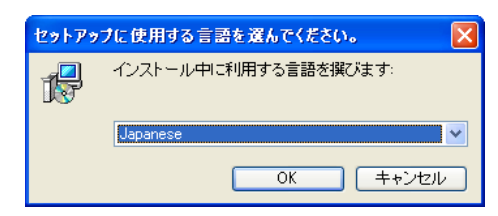

4) 下記の画面が表示されたら[次へ]ボタンを押します。

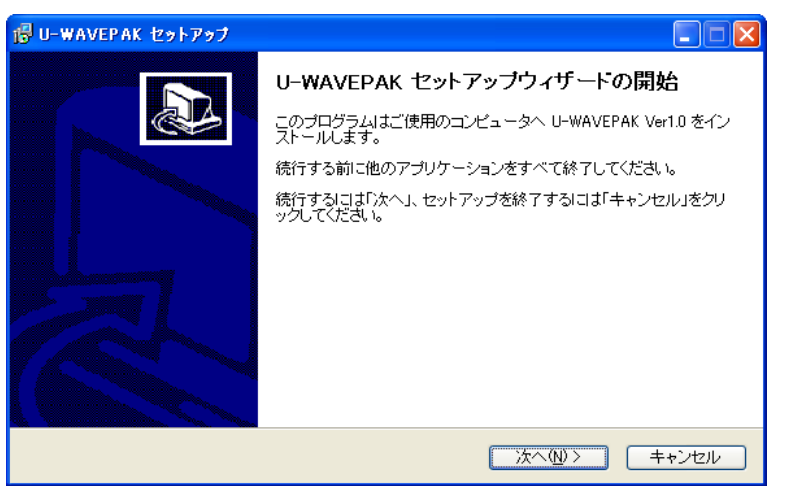

5) 下記の画面が表示されたら、[同意する]を選択して、[次へ]ボタンを押します。

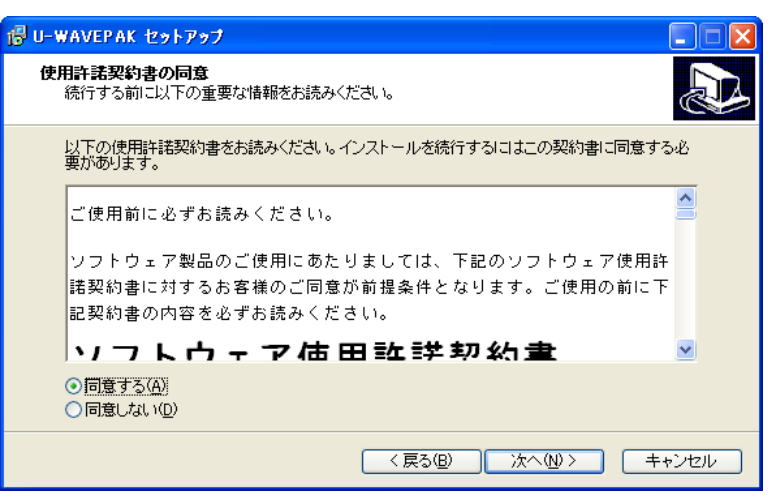

6) 下記の画面が表示されたら[次へ]ボタンを押します。 Windows の種類により、フォルダが異なります。

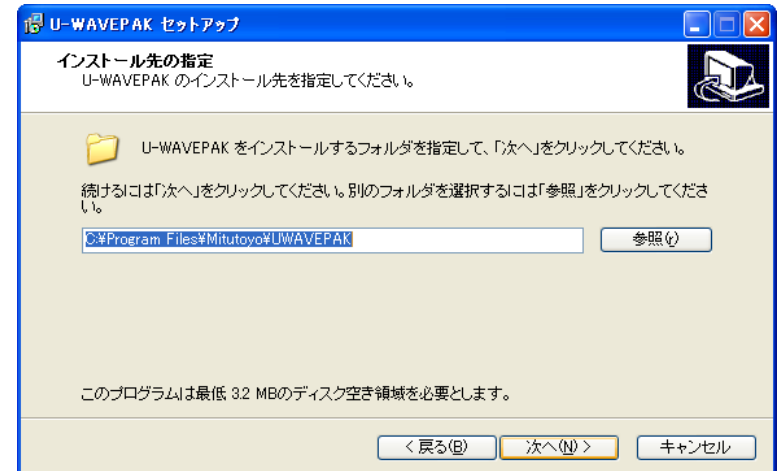

7) 下記の画面が表示されたら[次へ]ボタンを押します。

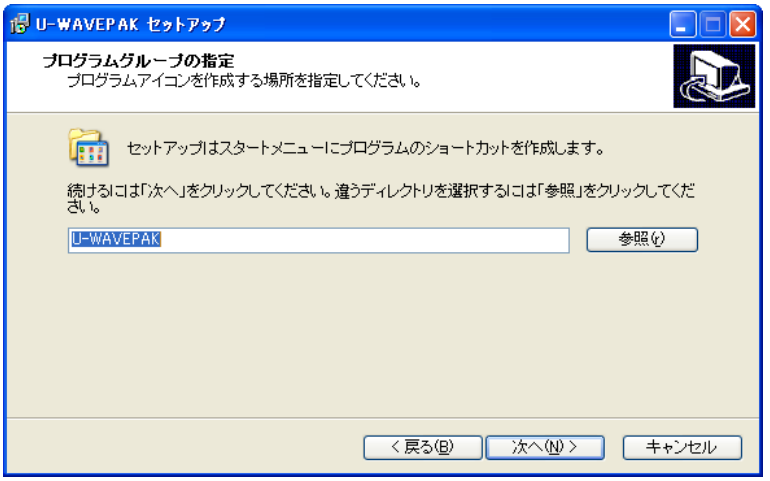

8) 下記の画面が表示されたら[次へ]ボタンを押します。

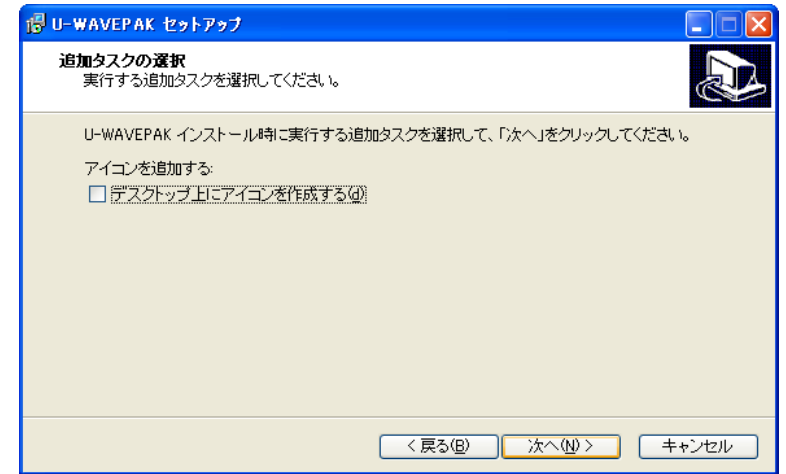

9) 下記の画面が表示されたら[インストール]ボタンを押します。

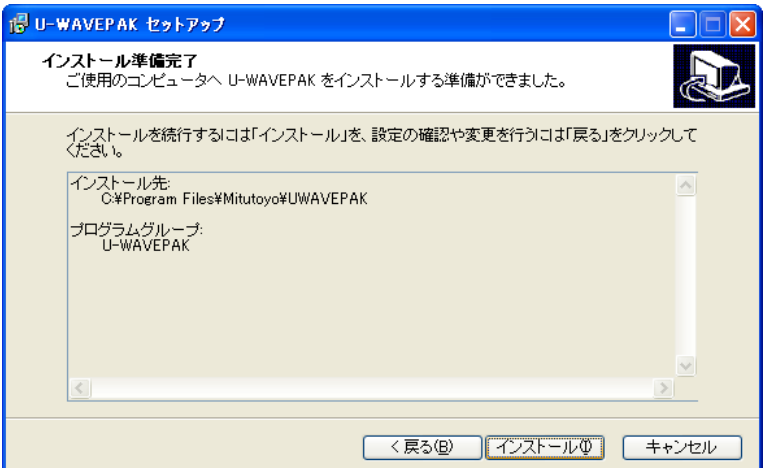

10) 下記の画面が表示されたら[完了]ボタンを押して、インストールを終了します。

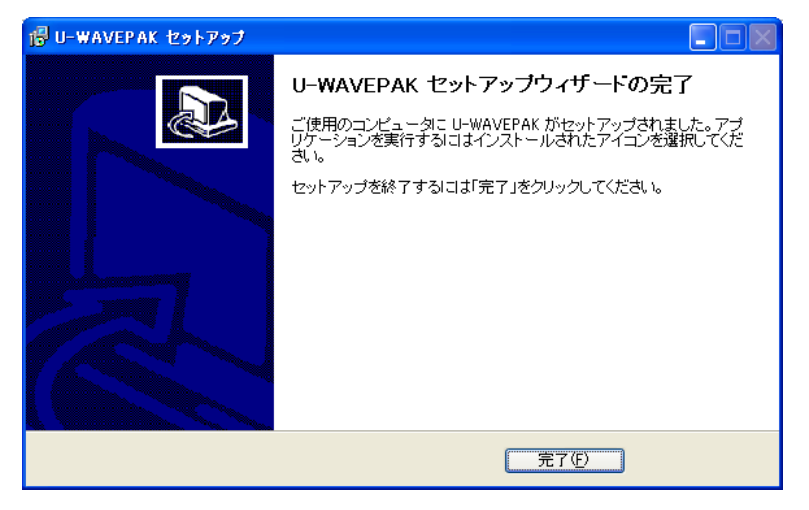

### **2.1.2** デバイスドライバのインストール

#### **[Windows XP** の場合**]**

重要 ・Windows には'Administrator'権限でログインして下さい。

- 1) U-WAVE-R を PC の USB ポートに接続します。
- 2) Windows が U-WAVE-R を検知すると、自動的に下記の画面が表示されます。

下記のラジオボタンを選択して[次へ]ボタンを押します。

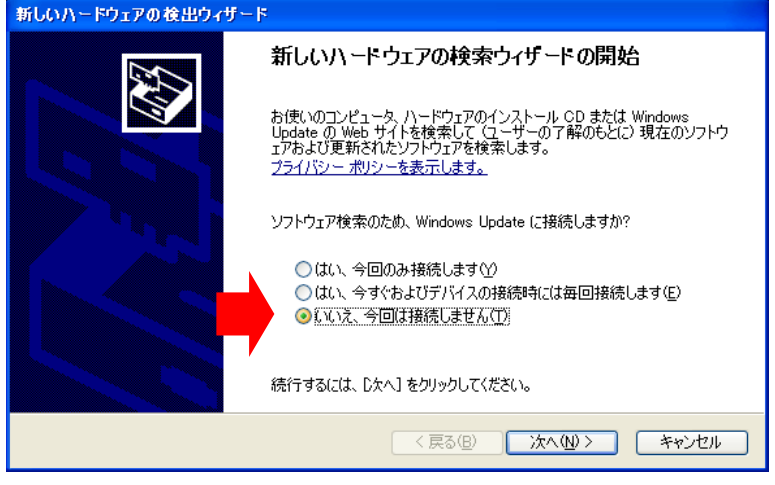

3) 下記のラジオボタンを選択して[次へ]ボタンを押します。

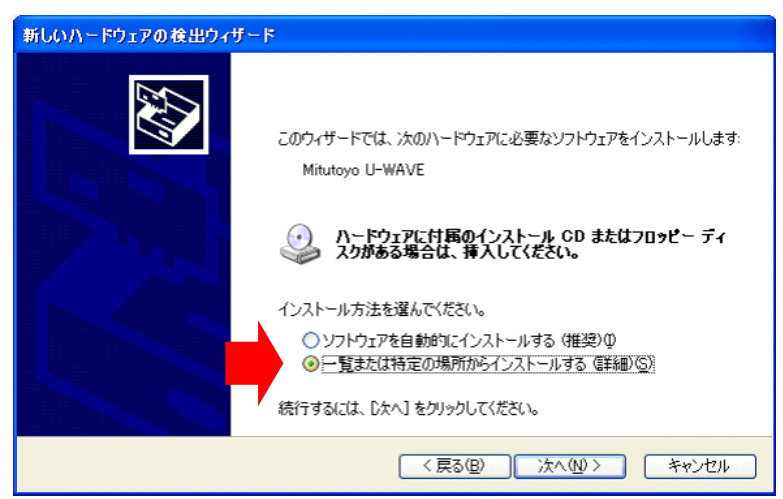

4) 下記のラジオボタンとチェックボックスを選択して[参照]ボタンを押します。

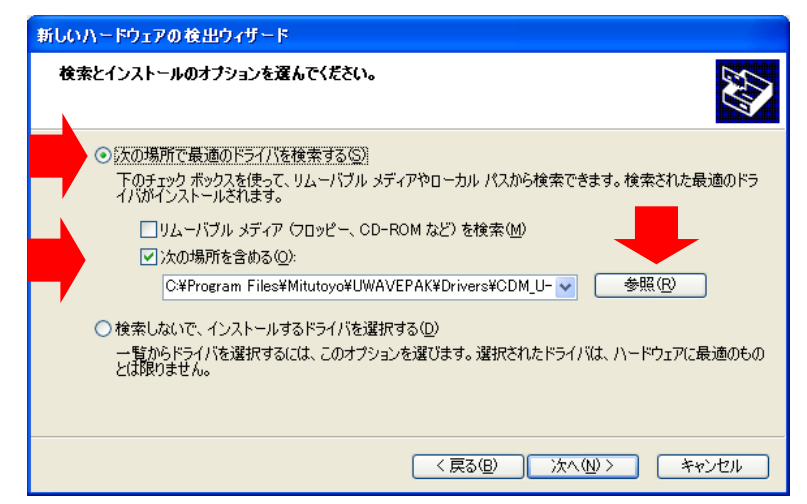

5) 下記の画面でインストールするドライバを指定します。

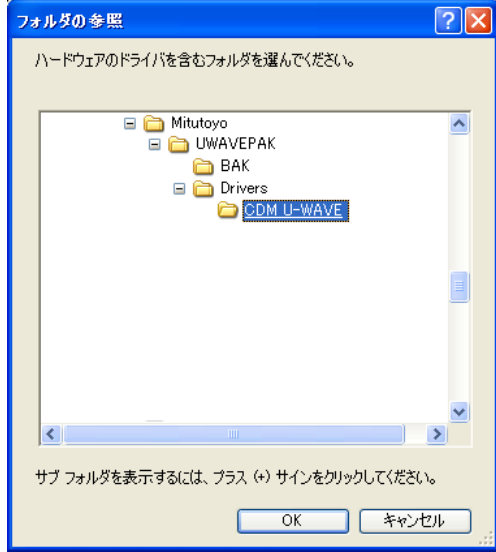

CD 上かインストール先の[¥Drivers¥CDM\_U-WAVE¥]フォルダを指定します。 指定したら、[OK]ボタンを押して、4)の画面に戻り、[次へ] ボタンを押します。 重要 ・下記の 2 種類のドライバが自動的にインストールされます。

- (1) VCP(仮想 COM ポート)用のドライバ
- (2) ダイレクト USB 用のドライバ

U-WAVEPAK は、起動時にどちらかのドライバを選択できます。

- ・もし U-WAVE-R と U-WAVEPAK 以外のアプリケーションソフトウェアを接続する場合 は、アプリケーションソフトウェアがサポートしているドライバを使用して下さい。 ダイレクト USB 用のドライバを使用するには、アプリケーションソフトウェアに専用 の DLL(FTD2XX.lib)を組み込む必要があります。 VCP 用のドライバを使用するには、アプリケーションソフトウェア上の RS-232C 通信 パラメータを下記の通りに指定する必要があります。
	- (1) 通信速度 = 57600bps
	- (2) パリティ = なし
	- (3) データ長 = 8bits
	- (4) ストップビット = 1bit
	- (5) フロー制御 = RTS/CTS
- 6) 下記の画面で[続行]ボタンを押します。

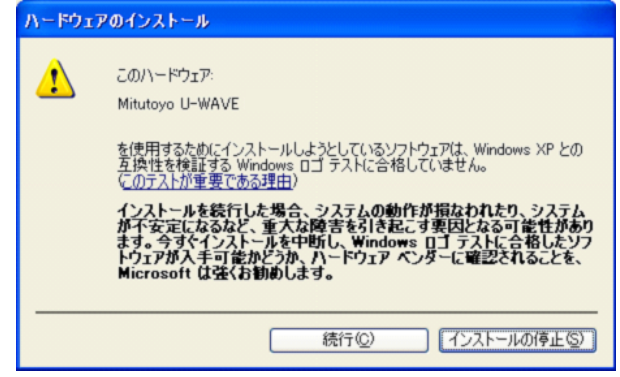

7) 下記の画面で[完了]ボタンを押します。

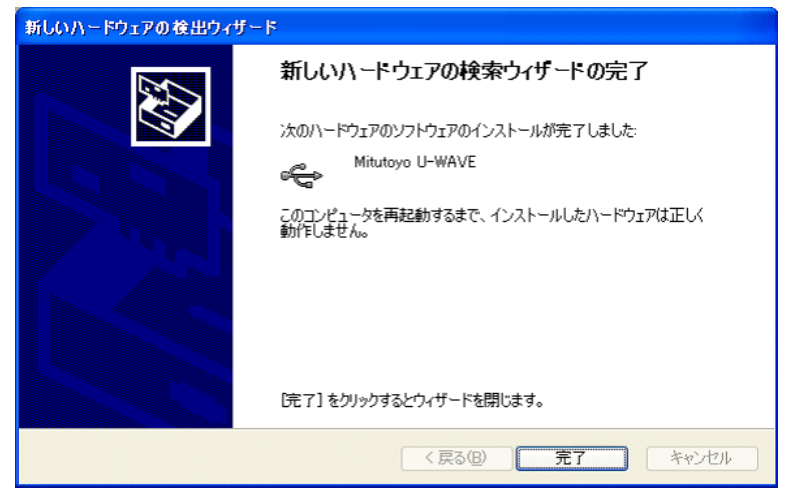

- 再度、2)の画面が表示されるので、2)から 7)の操作を再実行します。
- 重要 ・複数の U-WAVE-R が PC に接続されている場合は、接続されている全ての U-WAVE-R に対するドライバをインストールする必要があります。

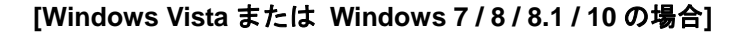

- 重要 ・Windows には'Administrator'権限でログインして下さい。
	- 1) U-WAVE-R を PC の USB ポートに接続します。
	- 2) Windows Vista を使用中に下記の画面が表示された場合は、[キャンセル]を選択して 下さい。

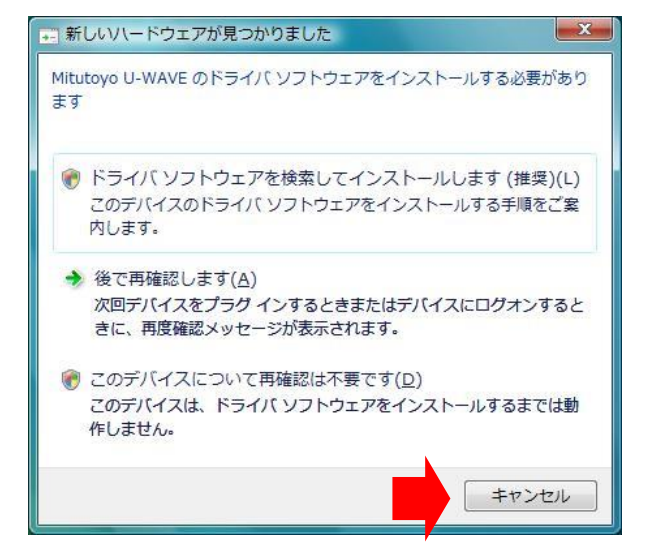

3) Windows の[コントロールパネル]-[ハードウェアとサウンド]を開きます。 <Windows Vista> <Windows 7>

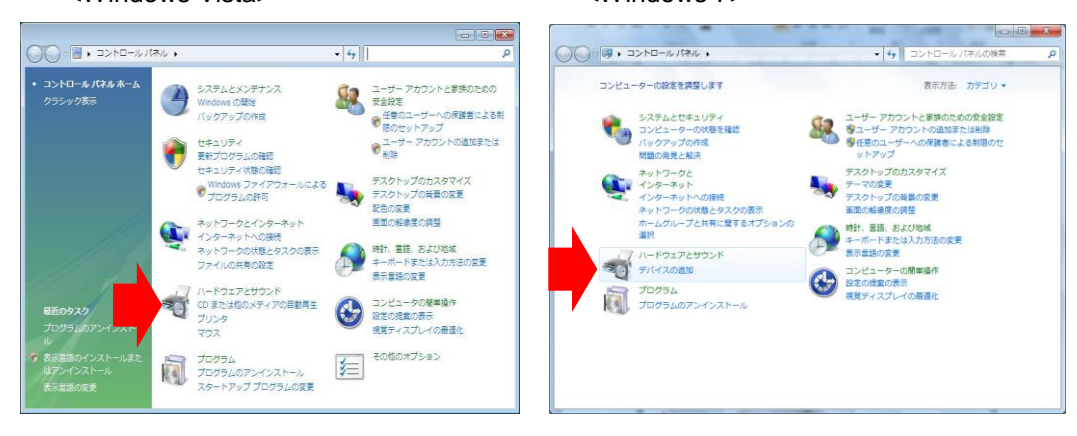

<Windows 8 / 8.1 / 10>

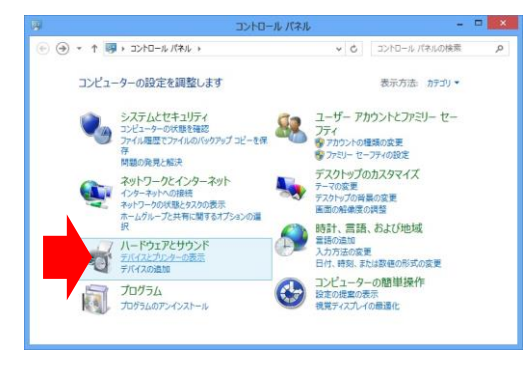

4) Windows の[ハードウェアとサウンド]-[デバイスマネージャ]を開きます。 <Windows Vista> <Windows 7>

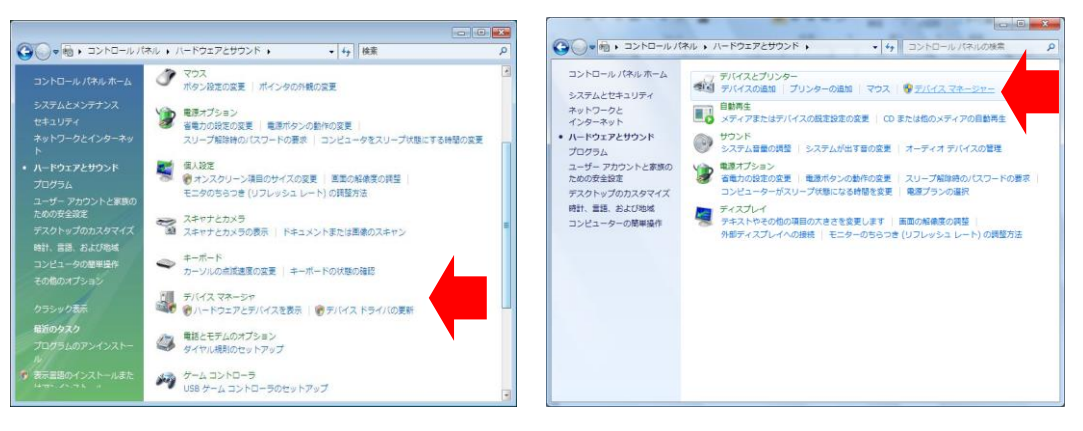

<Windows 8 / 8.1 / 10>

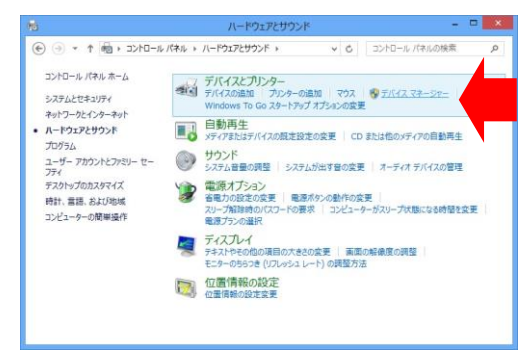

5) [ほかのデバイス]を押して、[Mitutoyo U-WAVE]にカーソルを合わせ、マウスを 右クリックして[ドライバソフトウェアの更新]を選択します。

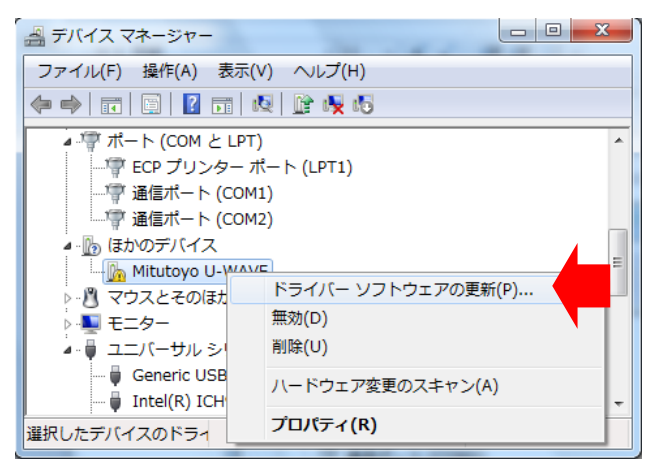

 もし[ほかのデバイス]内に、[Mitutoyo U-WAVE]または[USB Serial Port]が表示されて いない場合は既にデバイスドライバがインストールされています。従って[デバイス マネージャ]を閉じてデバイスドライバのインストールを終了して下さい。

6) 下記の項目を選択します。

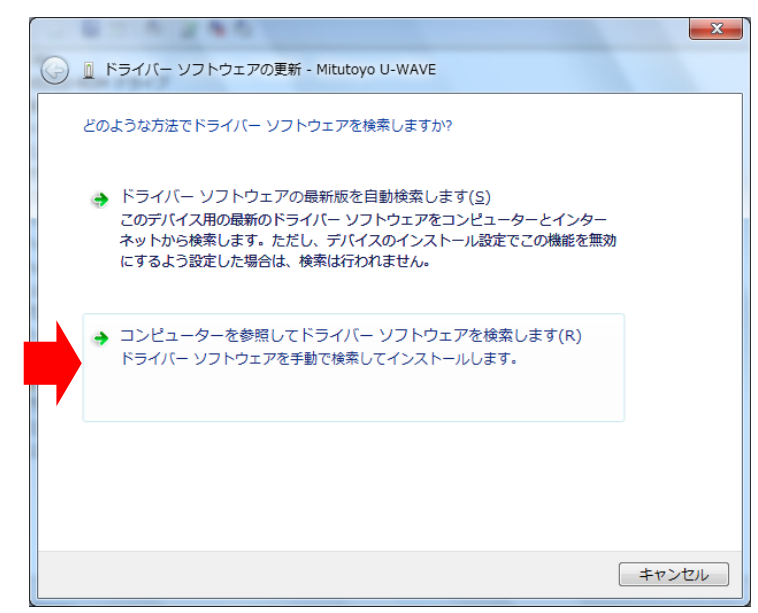

7) [参照]ボタンを押します。

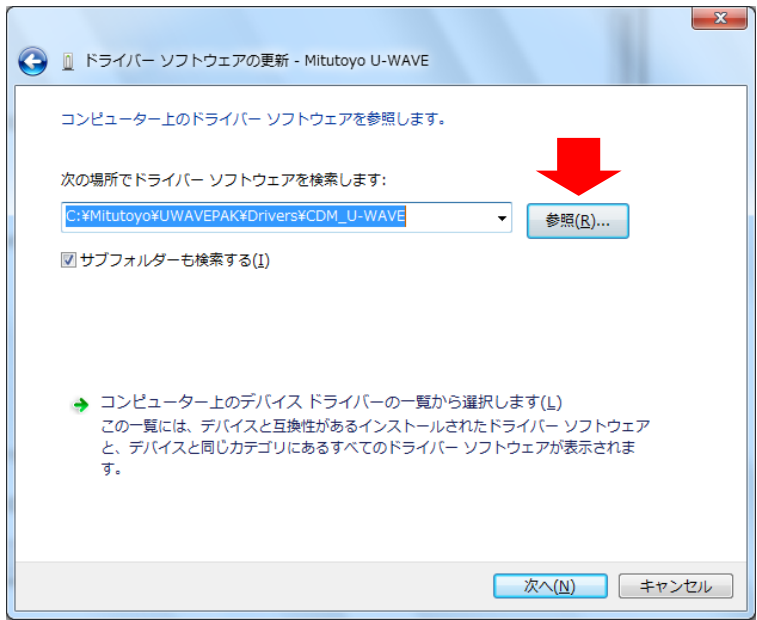

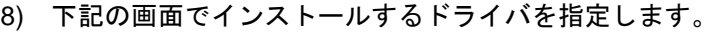

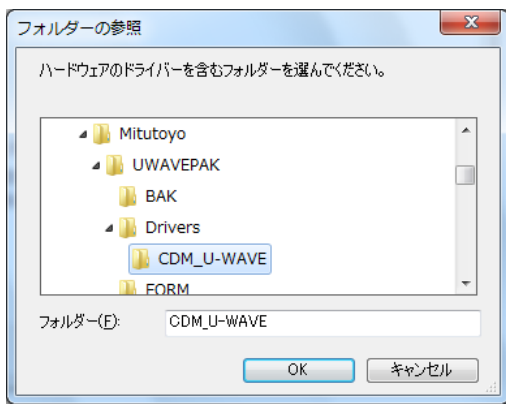

CD 上かインストール先の[¥Drivers¥CDM\_U-WAVE¥]フォルダを指定します。

指定したら、[OK]ボタンを押して、7)の画面に戻り、[次へ] ボタンを押します。

- 重要 ・下記の 2 種類のドライバが自動的にインストールされます。
	- (1) VCP(仮想 COM ポート)用のドライバ
	- (2) ダイレクト USB 用のドライバ

U-WAVEPAK は、起動時にどちらかのドライバを選択できます。

・もし U-WAVE-R と U-WAVEPAK 以外のアプリケーションソフトウェアを接続する場合 は、アプリケーションソフトウェアがサポートしているドライバを使用して下さい。 ダイレクト USB 用のドライバを使用するには、アプリケーションソフトウェアに専用 の DLL(FTD2XX.lib)を組み込む必要があります。 VCP 用のドライバを使用するには、アプリケーションソフトウェア上の RS-232C 通信 パラメータを下記の通りに指定する必要があります。 (1) 通信速度 = 57600bps (2) パリティ = なし

- (3) データ長 = 8bits
- 
- (4) ストップビット = 1bit
- (5) フロー制御 = RTS/CTS
- 9) 下記の画面で[インストール]ボタンを押します。

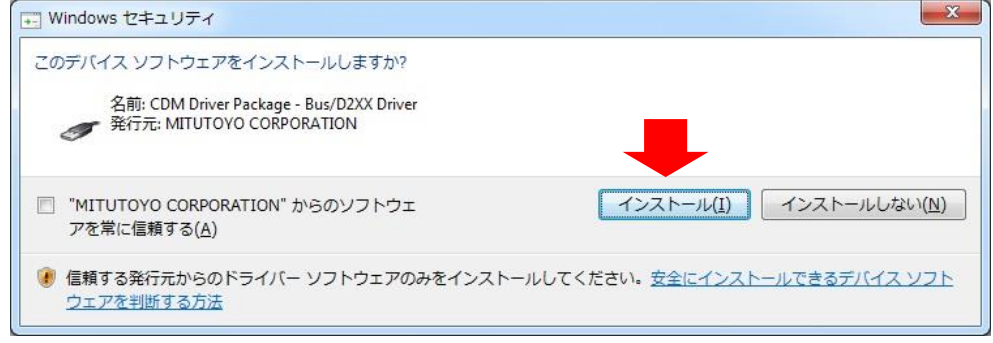

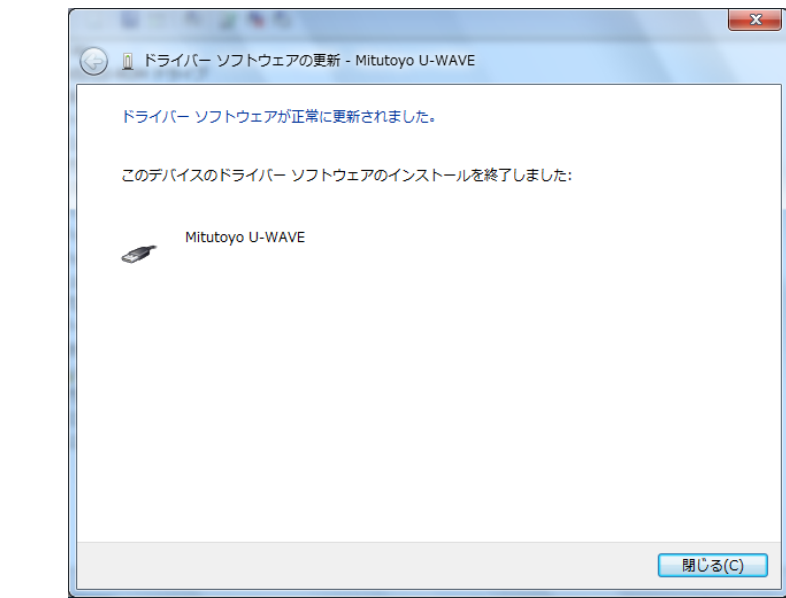

10) 下記の画面で[閉じる]ボタンを押します。

11) 再度、5)の画面を表示します。

[ほかのデバイス]を押して、[USB Serial Port]にカーソルを合わせ、マウスを 右クリックして[ドライバソフトウェアの更新]を選択します。

そして、6)から 10)の操作を再実行します。

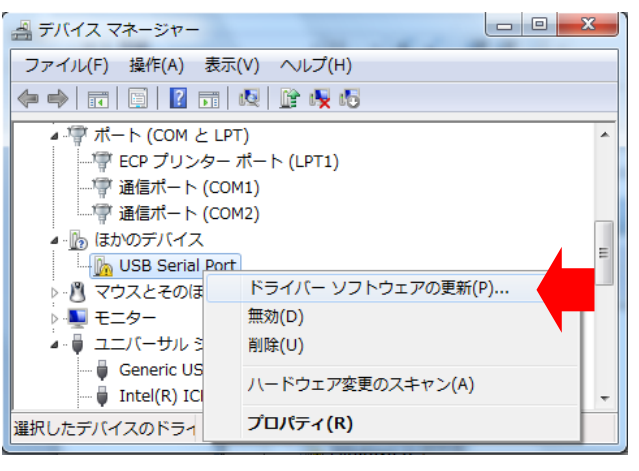

重要 ・複数の U-WAVE-R が PC に接続されている場合は、接続されている全ての U-WAVE-R に対するドライバをインストールする必要があります。
#### **[Windows 2000** の場合**]**

- 重要 ・Windows には'Administrator'権限でログインして下さい。
	- 1) U-WAVE-R を PC の USB ポートに接続します。
	- 2) Windows が U-WAVE-R を検知すると、自動的に下記の画面が表示されます。

[次へ]ボタンを押します。

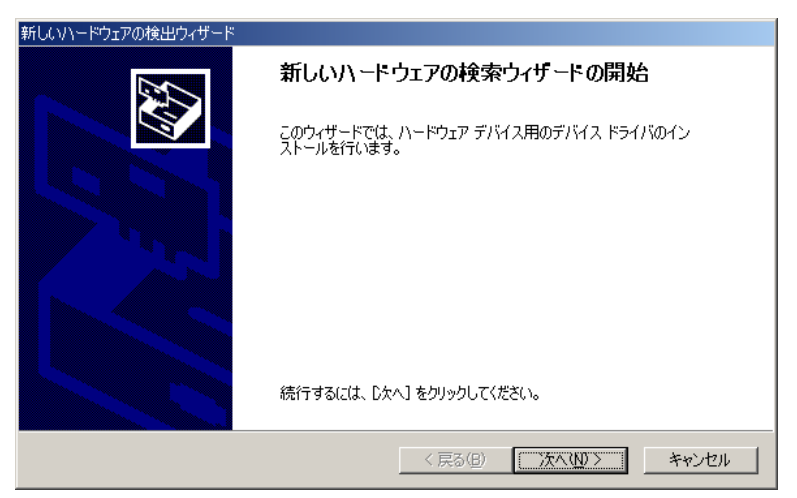

3) 下記のラジオボタンを選択して[次へ]ボタンを押します。

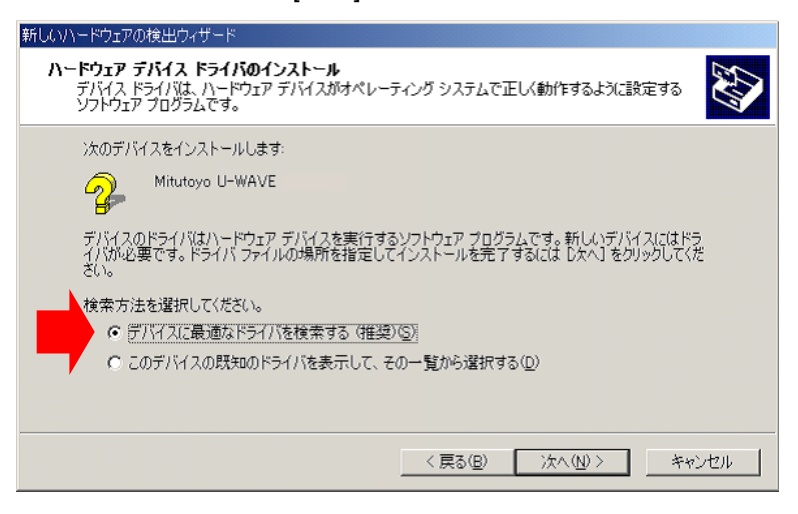

4) 下記のチェックボックスを選択して[次へ]ボタンを押します。

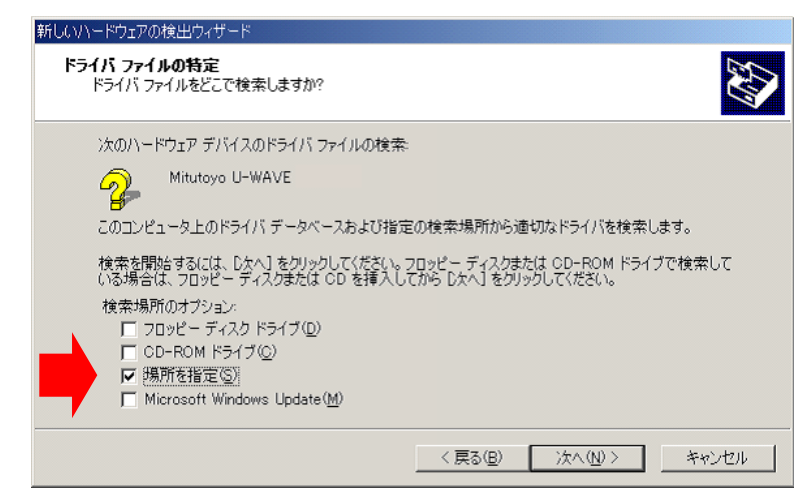

5) 下記の画面でインストールするドライバを指定します。

[参照]ボタンを押します。

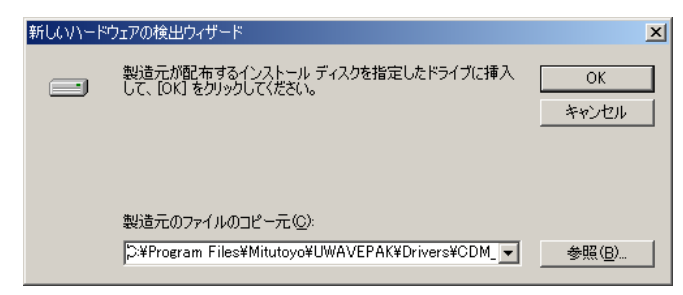

- 6) 下記の画面の[ファイルの場所]により、インストールするドライバを指定します。
	- CD 上かインストール先の[¥Drivers¥CDM\_U-WAVE¥]フォルダを指定します。

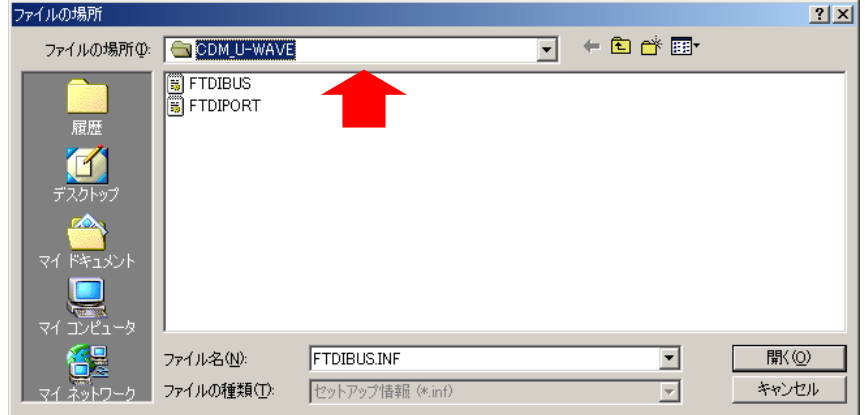

指定したら、[開く]ボタンを押して、5)の画面に戻り、[OK] ボタンを押します。

- 重要 ・下記の 2 種類のドライバが自動的にインストールされます。
	- (1) VCP(仮想 COM ポート)用のドライバ
	- (2) ダイレクト USB 用のドライバ

U-WAVEPAK は、起動時にどちらかのドライバを選択できます。

- ・もし U-WAVE-R と U-WAVEPAK 以外のアプリケーションソフトウェアを接続する場合 は、アプリケーションソフトウェアがサポートしているドライバを使用して下さい。 ダイレクト USB 用のドライバを使用するには、アプリケーションソフトウェアに専用 の DLL(FTD2XX.lib)を組み込む必要があります。 VCP 用のドライバを使用するには、アプリケーションソフトウェア上の RS-232C 通信 パラメータを下記の通りに指定する必要があります。
	- (1) 通信速度 = 57600bps
	- (2) パリティ = なし
	- (3) データ長 = 8bits
	- (4) ストップビット = 1bit
	- (5) フロー制御 = RTS/CTS
- 7) 下記の画面で[次へ]ボタンを押します。

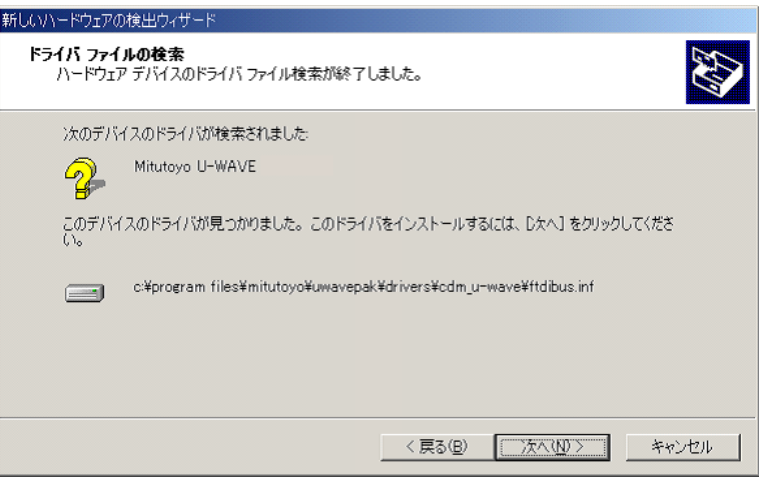

8) 下記の画面で[完了]ボタンを押します。

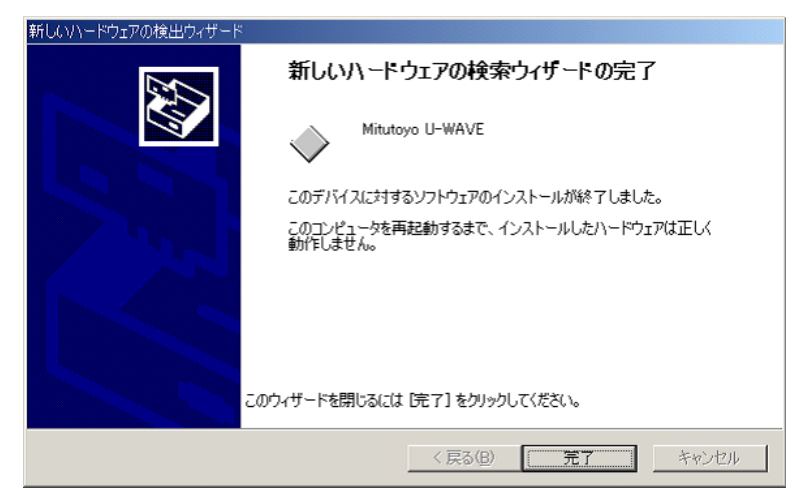

PC を再起動する必要があるかもしれません。

再度、2)の画面が表示されるので、2)から 8)の操作を再実行します。

重要 ・複数の U-WAVE-R が PC に接続されている場合は、接続されている全ての U-WAVE-R に対するドライバをインストールする必要があります。

# **2.2** プログラムの起動

### **2.2.1 U-WAVEPAK** の起動

1) Windows のプログラムメニューで、[U-WAVEPAK]を押します。

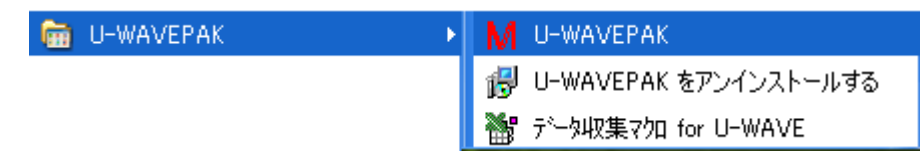

- 2) デスクトップにショートカットを作成してある場合は、作成されたアイコンをダブル クリックして U-WAVEPAK を起動することもできます。
- 重要 ・Windows には'Power Users'以上の権限でログインして下さい。

・U-WAVE-R を PC の USB ポートに接続後にプログラムを起動して下さい。

# **2.3** プログラムのアンインストール

1) Windows のプログラムメニューで、[U-WAVEPAK をアンインストールする]を押しま す。

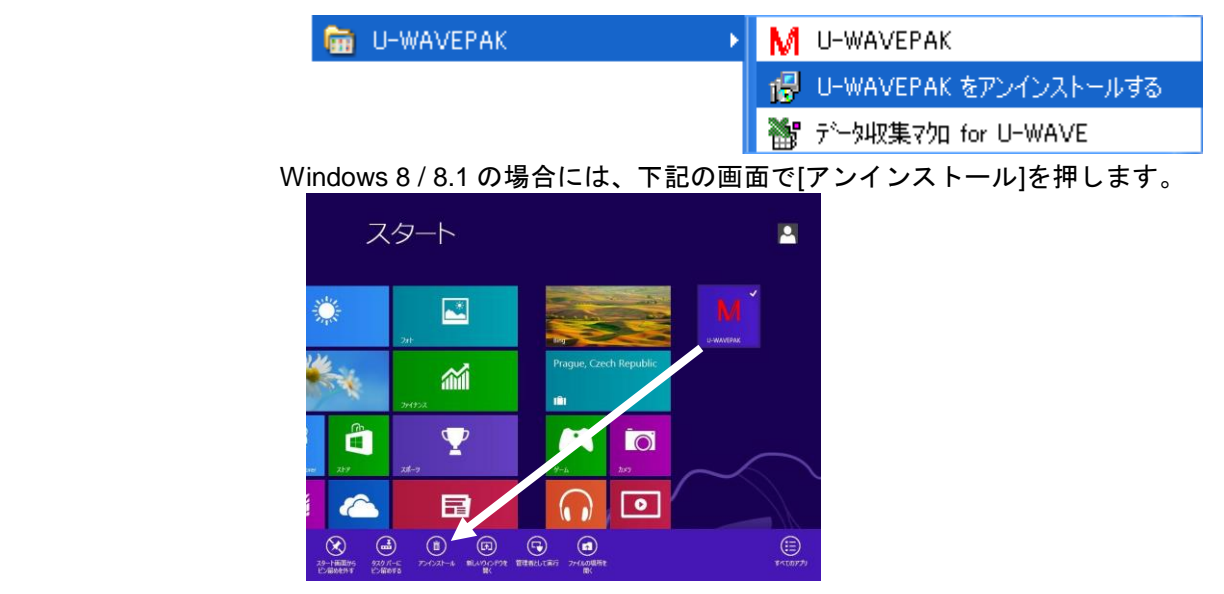

重要 ・Windows には'Administrator'権限でログインして下さい。

2) Windows Vista を使用中に下記の画面が表示された場合は、[許可]を選択して下さい。

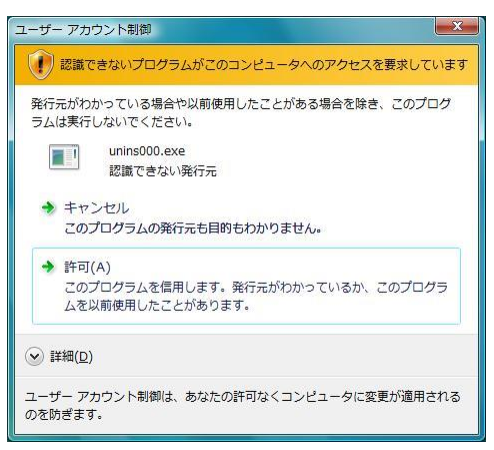

Windows 7 を使用中に下記の画面が表示された場合は、[はい]を選択して下さい。

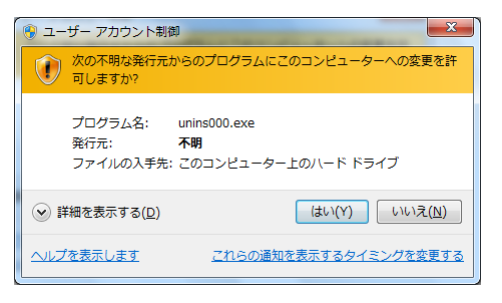

# **2.4** デバイスドライバのアンインストール

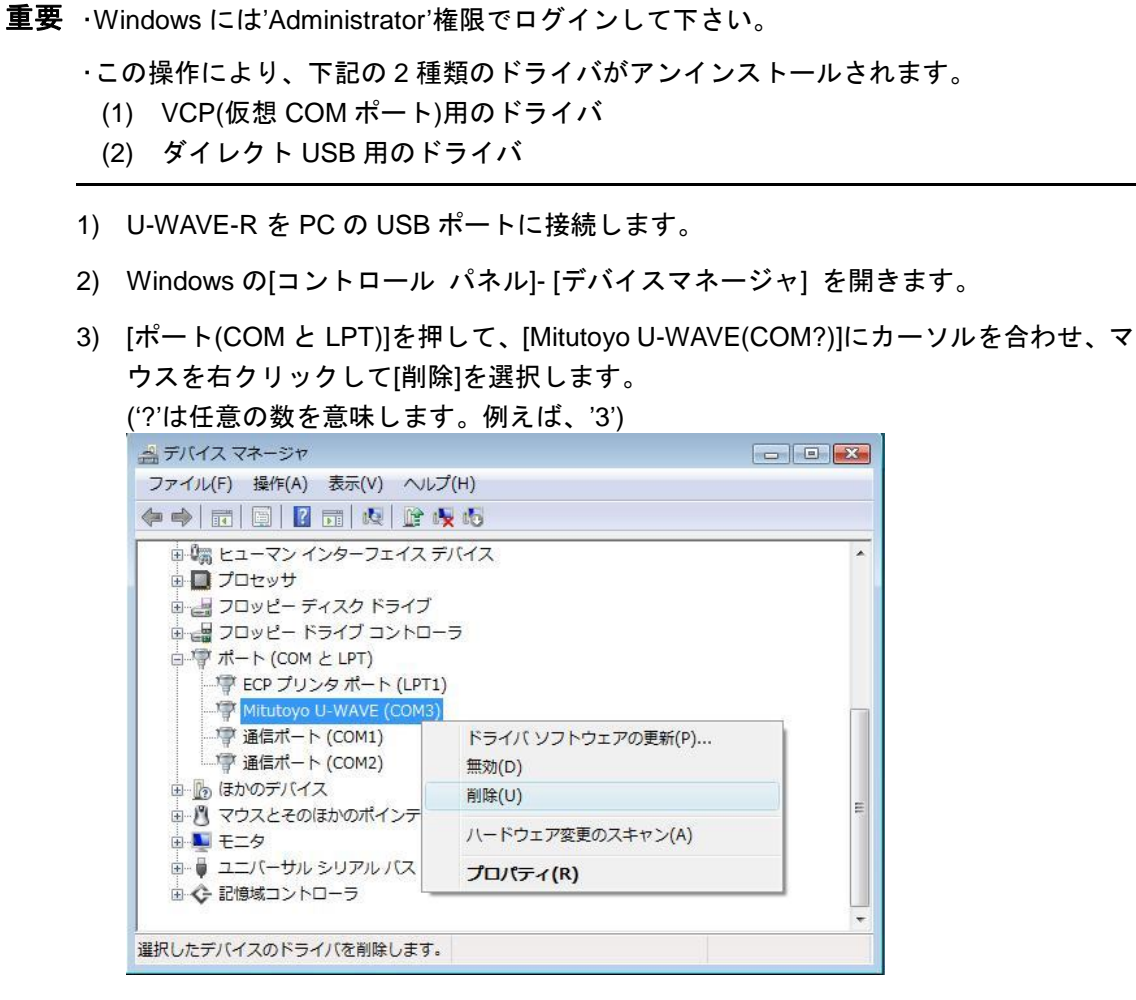

4) 下記の画面で[このデバイスのドライバソフトウェアを削除する]をチェックして、 [OK]ボタンを押します。

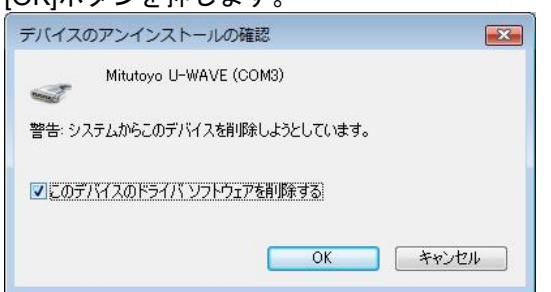

5) 次に、[ユニバーサルシルアルバスコントローラ]を押して、[Mitutoyo U-WAVE]にカー ソルを合わせ、マウスを右クリックして[削除]を選択します。

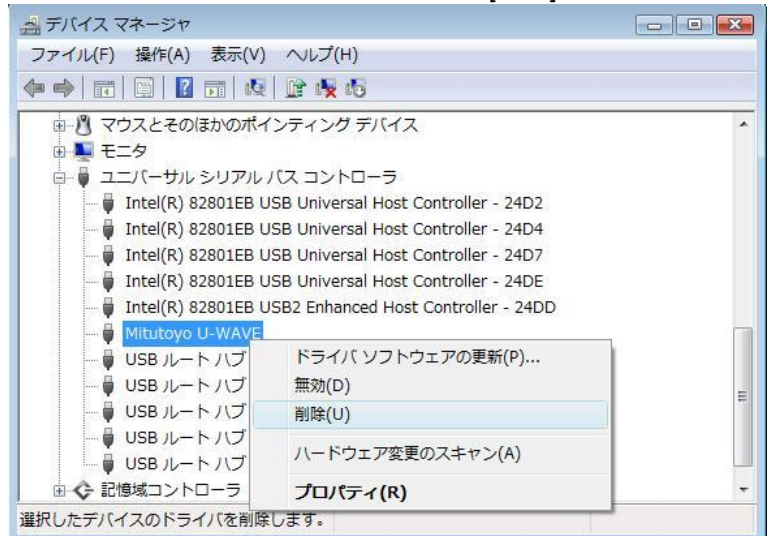

6) 下記の画面で[このデバイスのドライバソフトウェアを削除する]をチェックして、 [OK]ボタンを押します。

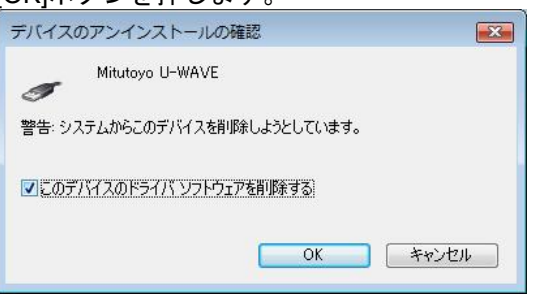

7) デバイスドライバのアンインストールが完了しました。 U-WAVE-R を PC の USB ポートから抜きます。

# **2.5 Windows 8 / 8.1 / 10** でのコントロールパネルの表示 方法

1) Windows 8 / 8.1 / 10 の場合は、[Windows ロゴ] キー を押しながら [X] キー を押し ます。

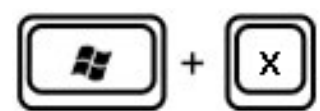

表示されるメニューから [コントロールパネル]を選択します。

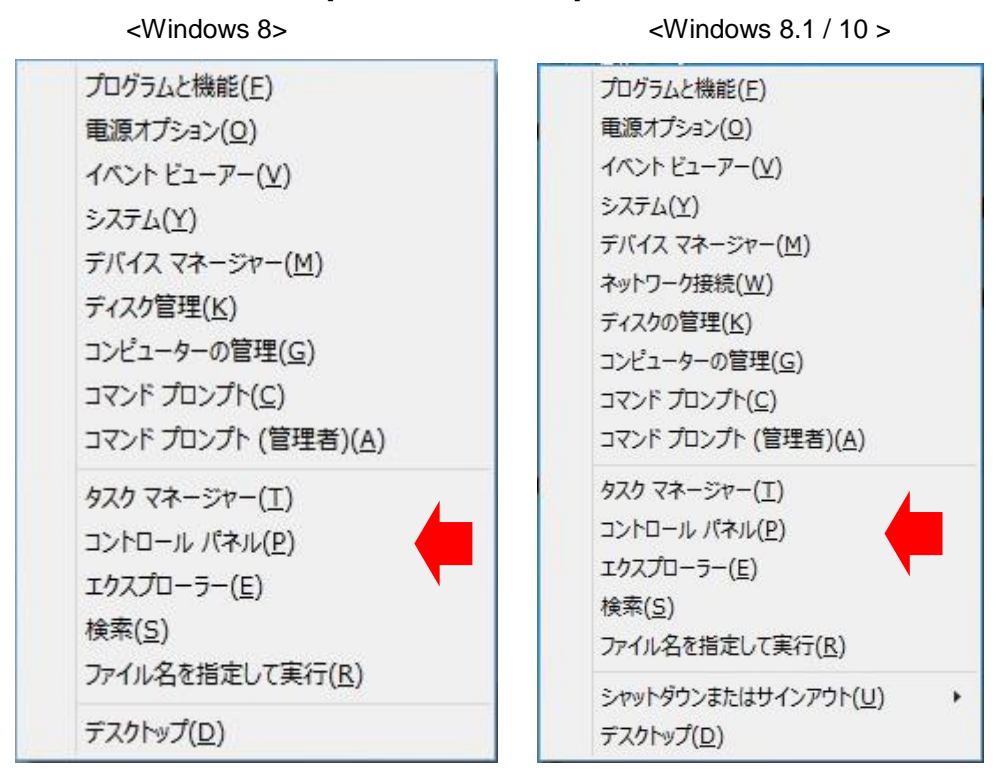

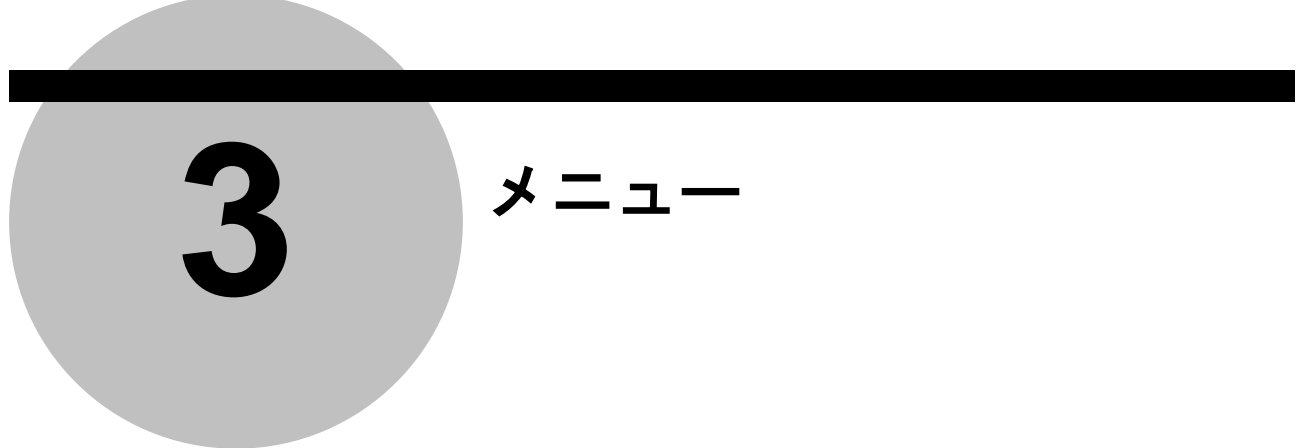

### **3.1** メニュー

### **3.1.1** メニューダイアログの起動

重要 ・U-WAVE-R を PC の USB ポートに接続後にプログラムを起動して下さい。 ・プログラムの実行中に USB ケーブルを取り外さないで下さい。

U-WAVEPAK は、メニューダイアログを経由して、[設定]機能と[デ -タ I/F]機能との間を切 り替える事ができます。

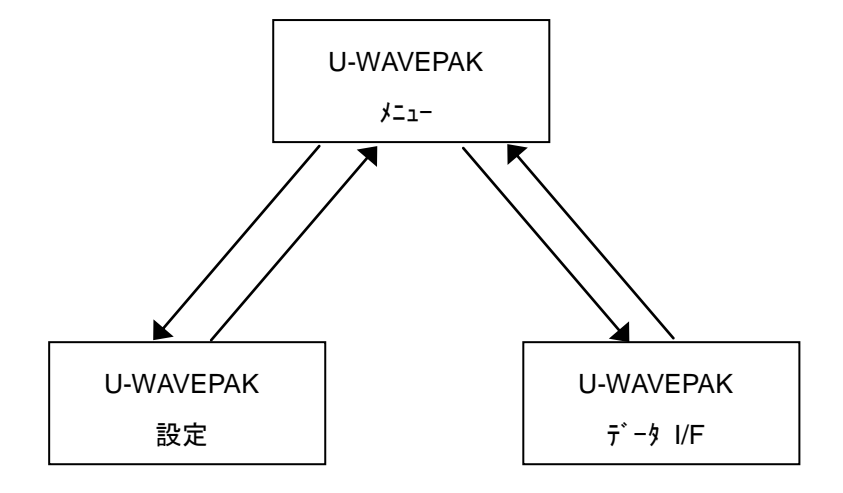

1) Windows のプログラムメニューで、[U-WAVEPAK]を押します。

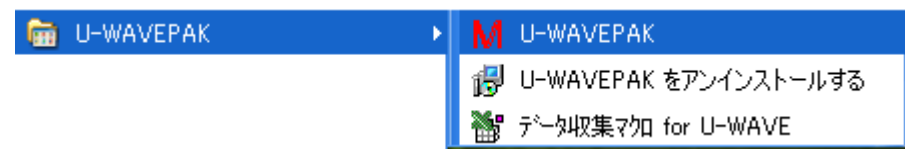

2) ドライバを指定する為に、下記の画面が表示されます。

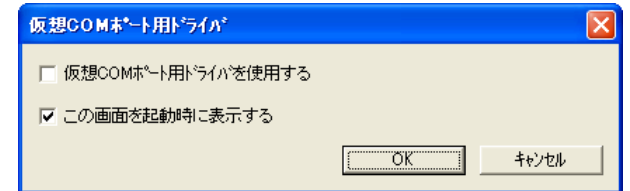

[仮想COM ポート用ドライバを使用する]チェックボックスがOFFなら、ダイレクトUSB 用のドライバが使用されます。

[仮想 COM ポート用ドライバを使用する]チェックボックスが ON なら、VCP 用のドライ バが使用されます。

もし、次回の起動時にこの画面を表示したくないならば、[この画面を起動時に表示 する]チェックボックスを OFF にして下さい。

この画面上のチェックボックスの状態を決定する為に、[OK]ボタンを押して下さい。

この設定はシステムに記憶されます。

3) VCP 用のドライバを使用する場合には、下記の画面が表示されます。もし、ダイレ クト USB 用のドライバを使用する場合には、この画面は表示されません。

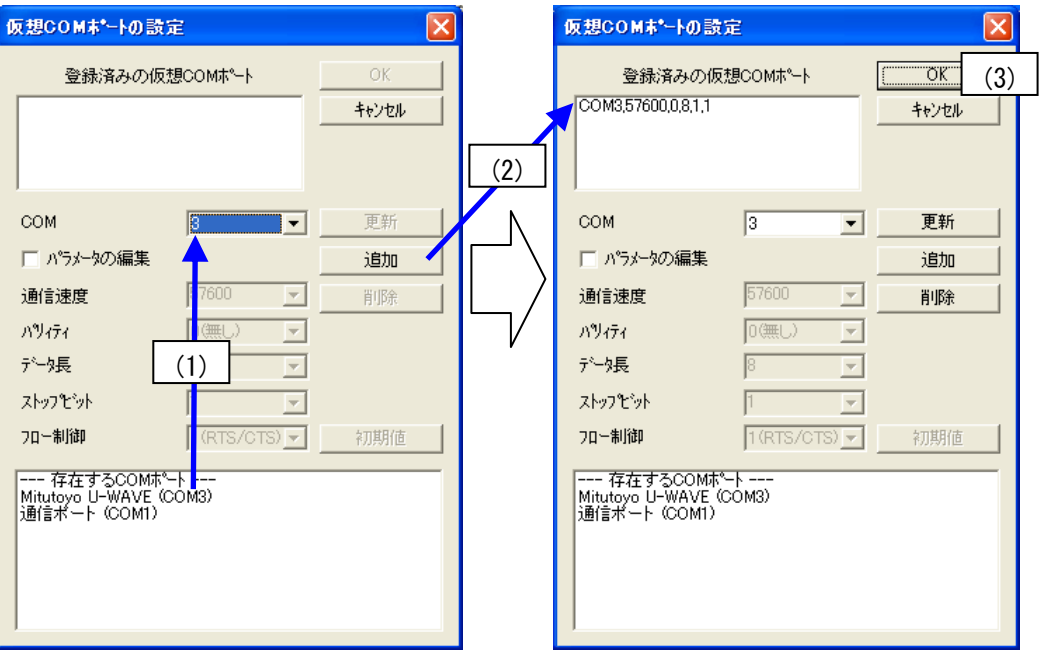

もし「登録済みの仮想 COM ポート1リスト内に何も表示されていない場合は、以下の操 作を実施します。

(1) [存在する COM ポート]リスト内の' Mitutoyo U-WAVE (COM?)'の番号を参照して、 画面中央の[COM]リストボックスを選択します。(例えば、'3')

なお、'?'部分の番号は、U-WAVE-R が接続されている USB ポートにより自動的 に決定されます。(実際には'3' が表示されないかもしれません。)

- (2) COM ポート番号を選択したら、[追加]ボタンを押します。 [登録済みの仮想 COM ポ ート]リストに、U-WAVE-R の仮想 COM ポートが追加されます。
- (3) 最後に[OK]ボタンを押します。 [登録済みの仮想 COM ポート]の内容は登録される ので、次回の起動時には、(1)と(2)の操作は不要です。

複数のU-WAVE-Rが接続されている場合には、(1)と(2)の操作を繰り返します。既に、 同じ仮想 COM ポート番号が登録されていたら、(1)と(2)の操作は不要です。

もし、[登録済みの仮想 COM ポート] リストに表示されている COM ポート番号が、[存 在する COM ポート]リストの COM ポート番号と異なっている場合は、[COM]リストボ ックスの番号を修正した後に、[更新]ボタンを押します。

[削除]ボタンを押すと、[登録済みの仮想 COM ポート] の内容を削除できます。

4) 下記のメニュー画面が表示されます。

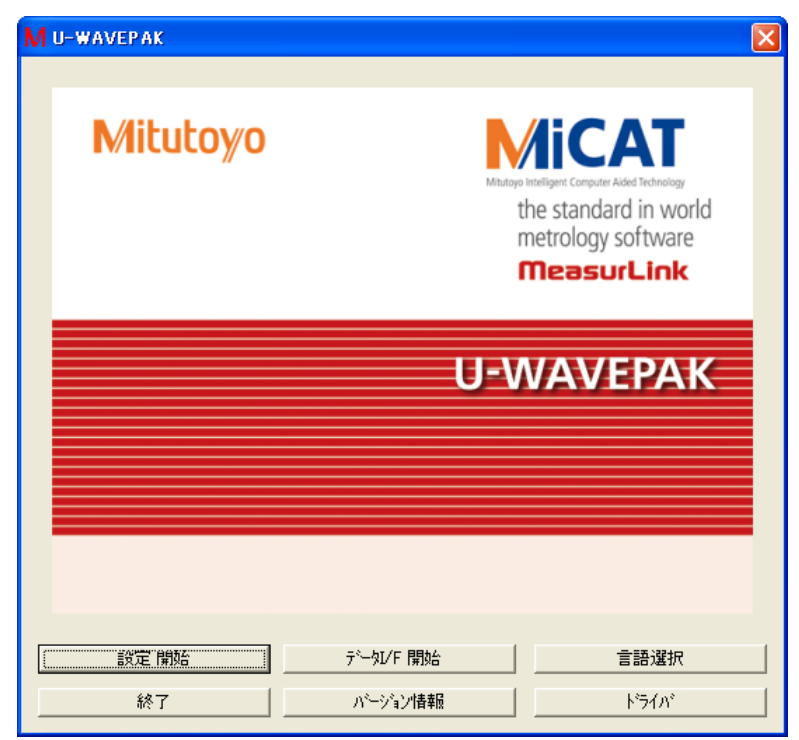

U-WAVE-R と U-WAVE-T を設定する場合は、この画面の[設定 開始]ボタンを押して 下さい。

U-WAVE-T に接続されている測定器から測定データを収集する場合は、この画面の [データ I/F 開始]ボタンを押して下さい。

U-WAVEPAK の言語を選択する場合は、この画面の[言語選択]ボタンを押して下さい。

U-WAVEPAK を終了する場合は、この画面の[終了]ボタンを押して下さい。

U-WAVEPAK のバージョン情報を確認する場合は、この画面の[バージョン情報]ボタンを 押して下さい。

ドライバ用の画面を表示する場合は、この画面の[ドライバ]ボタンを押して下さい。

注記 · U-WAVE-R と U-WAVE-T が工場出荷状態の場合は、まず「設定 開始]ボタンを押して U-WAVE-R と U-WAVE-T を設定して下さい。 設定内容は U-WAVE-R と U-WAVE-T に 登録されるので、次回起動時には、U-WAVE-R と U-WAVE-T を再度設定する必要はあ りません。

・登録済みの U-WAVE-R と U-WAVE-T の設定内容を変更する場合は、[設定 開始]ボタン を押して下さい。

重要 ・U-WAVE-R と U-WAVE-T が工場出荷状態の場合は、測定器からデータを収集する事は できません。

### **3.1.2 'U-WAVEPAK** 設定**'**を直接起動する為の操作

もし'U-WAVEPAK 設定'を直接起動したい場合は、下記の操作を実行して下さい。

- 1) Windows エクスプローラを起動して下さい。
- 2) Windows エクスプローラ内で、U-WAVEPAK をインストールしたフォルダ内 の'UWAVESET.EXE'をダブルクリックします。

### **3.1.3 'U-WAVEPAK** データ **I/F'**を直接起動する為の操作

もし'U-WAVEPAK データ I/F'を直接起動したい場合は、下記の操作を実行して下さい。

- 1) Windows エクスプローラを起動して下さい。
- 2) Windows エクスプローラ内で、U-WAVEPAK をインストールしたフォルダ内 の'UWAVEMES.EXE'をダブルクリックします。

### MEMO

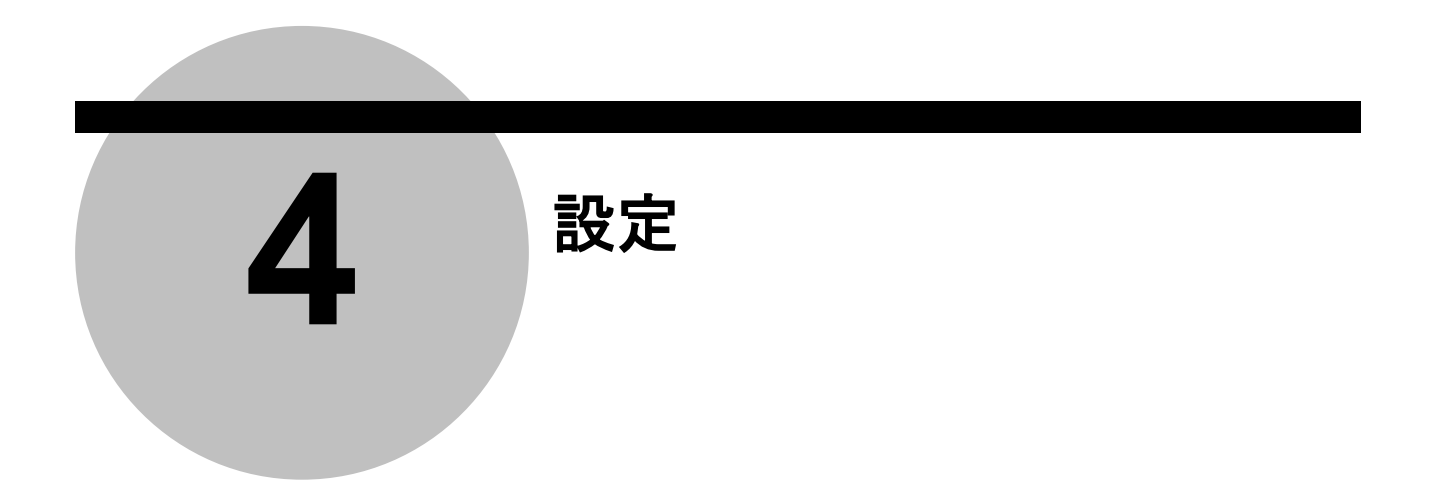

## **4.1** 工場出荷状態の **U-WAVE** に対する設定

### **4.1.1 U-WAVE-R** の新規登録

1) メニュー画面で[設定 開始]ボタンを押して下さい。接続されている U-WAVE-R が工 場出荷状態の場合は、下記の画面が表示されます。

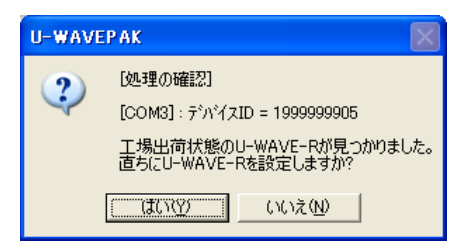

2) [はい]ボタンを押して、下記の画面を表示します。

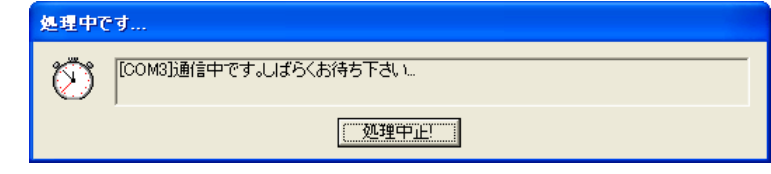

この画面は、15 秒程度表示されるでしょう。

重要 ・通信のトラブルが発生している場合には、[処理中です]の画面はいつまでもクローズし ません。その場合は、[処理中止]ボタンを押して通信を中止して下さい。

・通信トラブルの原因としては、下記の事項が考えられます。

- (1) USB ケーブルの断線
- (2) 仮想 COM ポートの設定の不正
- (3) U-WAVE-R の故障

3) 通信が完了したら、下記の画面が表示されます。

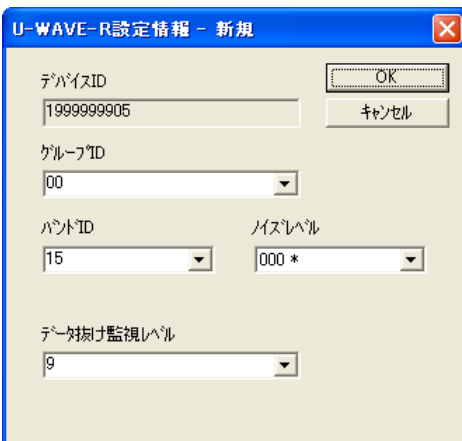

- 4) 適切な[グループ ID]と[バンド ID]を選択して下さい。 そして[OK]ボタンを押して下さい。
- 重要 ・無線エリア内で複数の U-WAVE-R を使用する場合は、それぞれの U-WAVE-R の[グループ ID]に、異なる値を指定して下さい。
	- ・もし、無線エリア内に同じ'グループ ID'を持つ U-WAVE-R が複数存在すると、無線通信 になんらかのトラブルが発生します。
	- 5) 下記の画面が表示されたら、[はい]ボタンを押します。

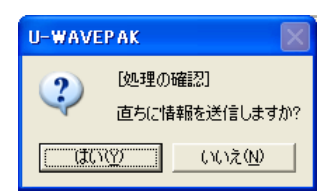

6) 情報の通信中は、下記の様なダイアログが表示されます。

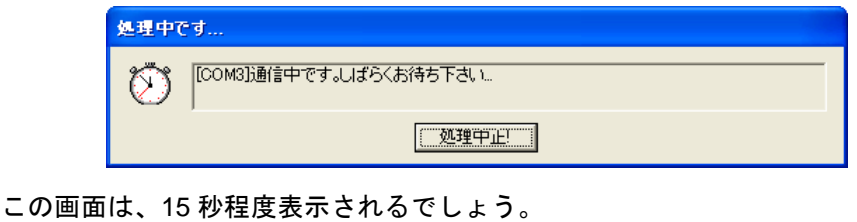

注意 ・もし複数の U-WAVE-R が接続されていたら、1)から 6)の操作が繰り返されます。

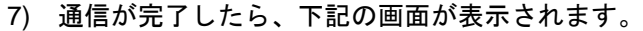

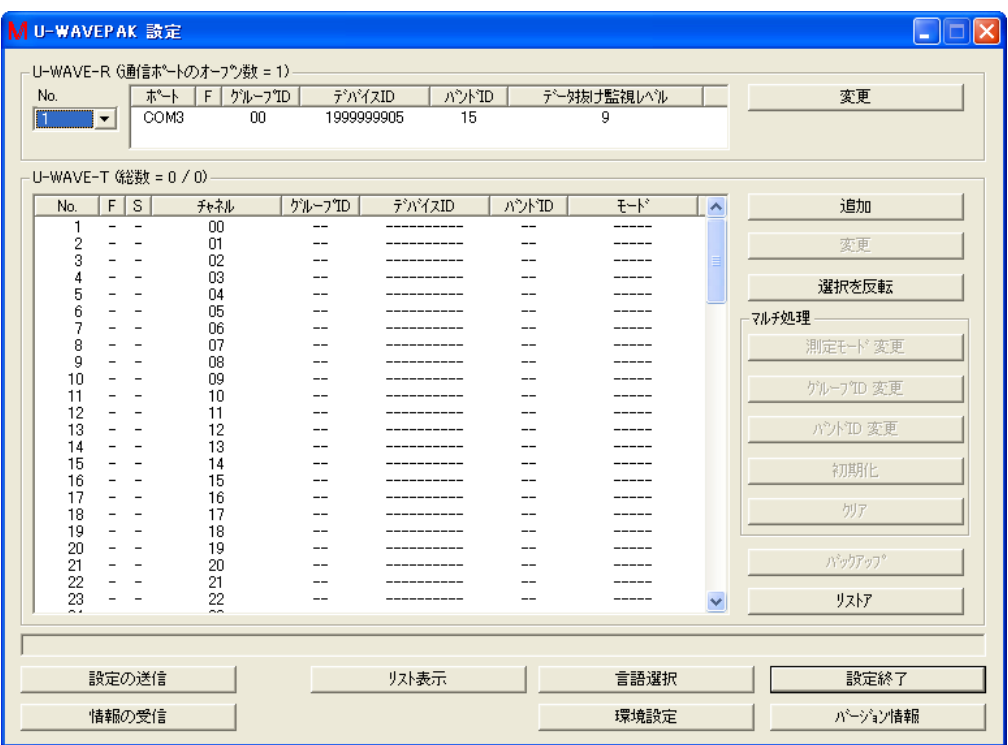

### **4.1.2 U-WAVE-T** の追加

1) U-WAVE-T を追加する為に、下記の画面上で[追加]ボタンを押して下さい。すると [U-WAVE-T 設定情報 - 追加]画面が表示されます。

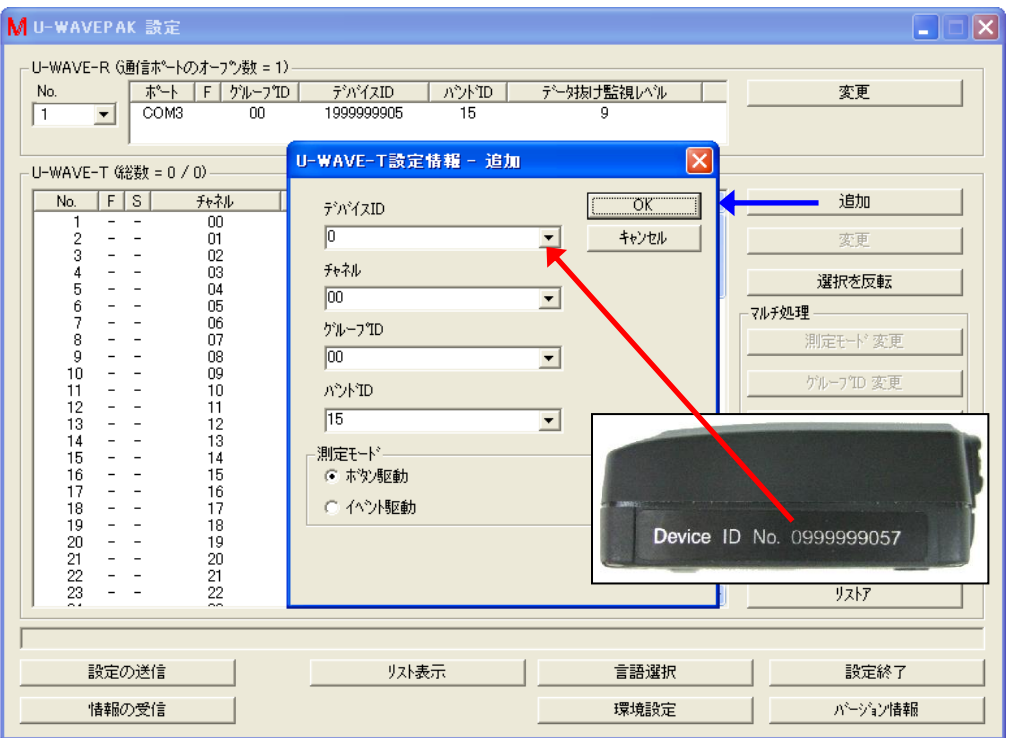

[U-WAVE-T 設定情報 – 追加]画面上で、下記の値を設定して下さい。

- (1) [デバイス ID]に、U-WAVE-T に印刷されているデバイス ID の値をキー入力して下 さい。デバイス ID は U-WAVE-T 毎の識別値です。
- (2) U-WAVE-T に割り当てる[チャネル]を選択して下さい。 選択範囲は 00-99 です。
- (3) [グループ ID]と[バンド ID]の値は、U-WAVE-Rの設定値と同じ値を設定して下さい。
- (4) ラジオボタンにより[測定モード]を選択して下さい。

[OK]ボタンを押すと下記の画面が表示されます。そして[はい]ボタンを押して下さい。

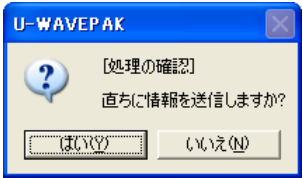

U-WAVE-T の設定が直ちに U-WAVE-R へ送られます。

- MU-WAVEPAK 設定  $\Box \Box$ ·U-WAVE-R (通信ホ<sup>6</sup>ートのオープン数 = 1) 変更 No. a ka  $\sqrt{1}$  $\overline{\phantom{a}}$ U-WAVE-T (総数 = 1 / 1)  $No.$   $F|S|$  $\overline{t-h^*}$ チャネル | ゲループID | デバイスID **| バンドID |**  $\overline{\phantom{a}}$ 通加  $\frac{1}{00}$ 0999999108  $\frac{1}{15}$ 木沙駆動 変更  $\frac{2}{3}$  $\mathbb{I}$  $\frac{1}{2}$  $\frac{1}{1}$ 7  $\sim$  $\overline{a}$  $\sim$ 選択を反転  $\frac{1}{1}$  $\frac{1}{1}$  $\frac{6}{2}$ フルチ処理 Á  $\overline{a}$ 測定モード変更 11 ゲルーフTD 変更  $\overline{a}$  $\frac{1}{11}$  $\frac{1}{1}$ パンドTD 変更 初期化  $\frac{15}{16}$  $\frac{1}{2}$  $\overline{a}$  $---$ 別ア 'r' = U-WAVE-T 情報登録済み(但し未接続) $\frac{23}{2}$ -22 |未接続か編集中のU-WAVE-Tが存在します。(S='r.e.s.d') 接続して下さい。 設定終了 設定の送信 リスト表示 言語選択 情報の受信 環境設定 パージョン情報
- 2) U-WAVE-T の情報が U-WAVE-R に登録されると、下記の画面が表示されます。

この状態では、U-WAVE-R と U-WAVE-T の間の無線による通信は接続されていませ ん。 よって、無線の通信を接続する為に、U-WAVE-T 上の橙色の[DATA]スイッチを 1 回(約 1 秒)押して下さい。

- 注意 · U-WAVE-T と測定器を接続して、測定器の電源を ON にしてから、U-WAVE-T 上の[DATA] スイッチを押して下さい。
	- ・もし無線通信が接続できない場合は、U-WAVE-T 上の[DATA]スイッチを 5 秒以上 10 秒 以内で長押しする事により'U-WAVE-R 検索'を試して下さい。

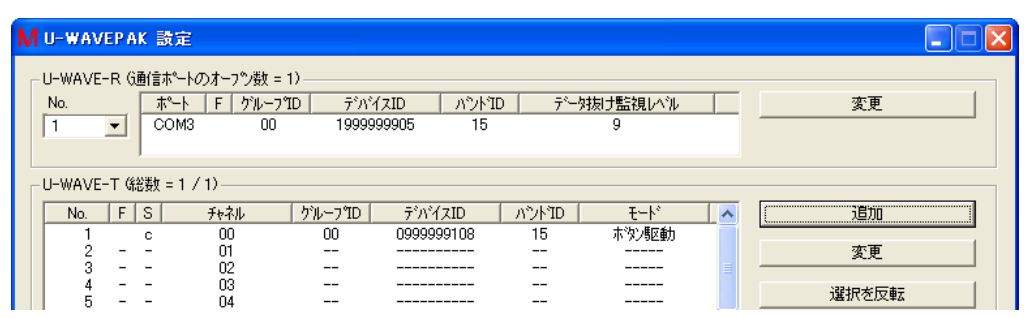

無線通信の接続が成功すると、この画面内の'S'列が'r'から'c'に変わります。 ('c' = 無線通信の接続済み)

3) もし他の U-WAVE-T の情報を追加登録する場合には、1)と 2)の手順を繰り返して下 さい。

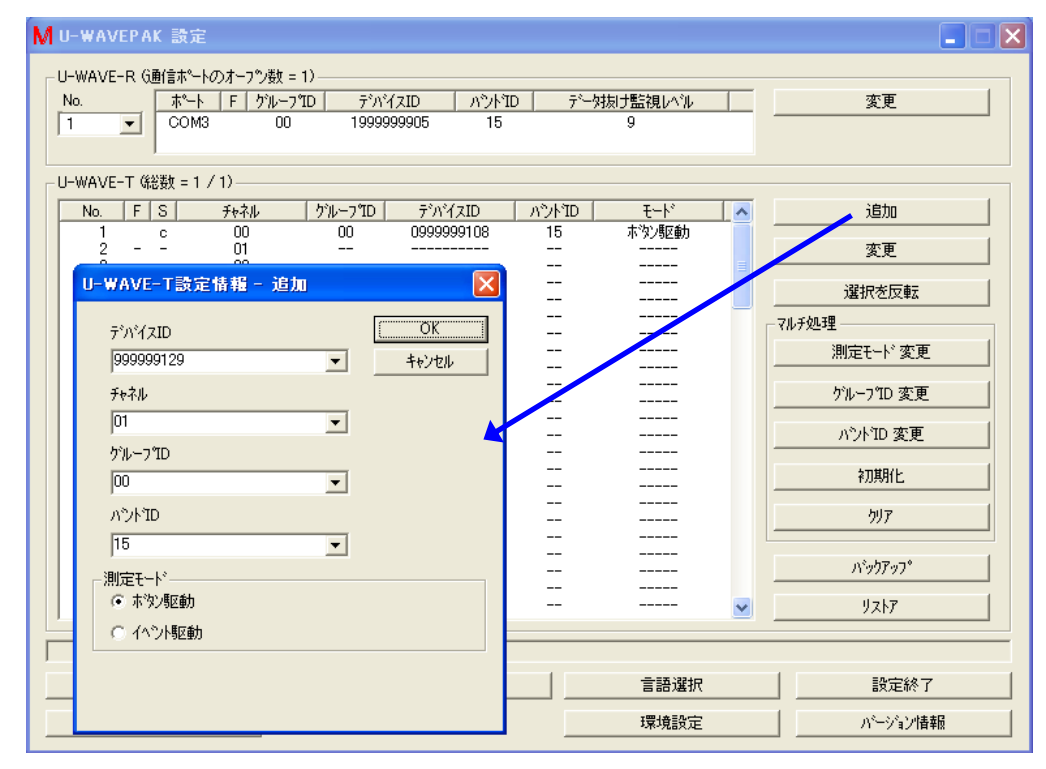

- 注意 ·同じ U-WAVE-R 上で他の U-WAVE-T が使用している「チャネル]を指定する事はできません。
	- 4) U-WAVE-T の情報を登録したら、メニュー画面に戻る為に[設定終了]ボタンを押して 下さい。
- 重要 ・U-WAVE-T の登録情報は、U-WAVE-R 内のメモリに記憶されます。 ・U-WAVE-R の電源を OFF にしても、登録された情報は保持されます。

### **4.2** 機能

メニュー画面で[設定 開始]ボタンを押して下さい。

接続されている U-WAVE-R に既に情報が登録されている場合は、自動的に情報を受信し た後で下記の画面が表示されます。

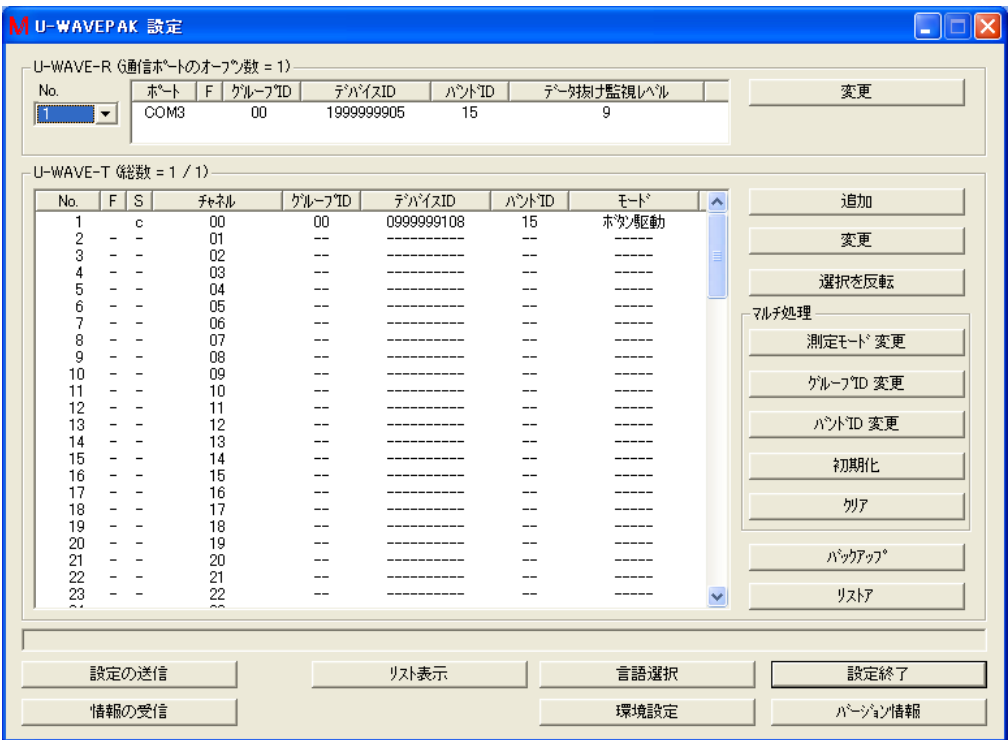

### **4.2.1 U-WAVE-R** 情報の為の機能

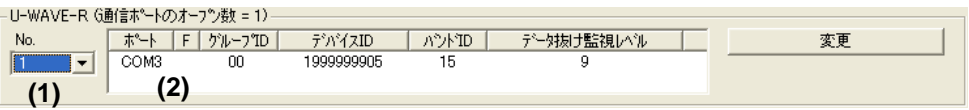

(1) [No.]リストボックス

もし複数の U-WAVE-R が接続されていたら、このリストボックスの No.を選択して、 画面に表示する U-WAVE-R の情報を切り替えます。

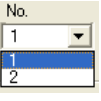

(2) 'U-WAVE-R 情報'リスト U-WAVE-R に登録されている U-WAVE-R 情報を表示します。

(3) 'ポート'列 U-WAVE-R が接続されているポートを表示します。 もし VCP 用のドライバを使用している場合は、'COM?'が表示されます。 もしダイレクト USB 用のドライバを使用している場合は、'USB'が表示されます。 (4) 'F'列

U-WAVE-R 情報の為のフラグを表示します。 フラグの意味は下記の通りです。 'F'列のヘッダをクリックすると下記の情報が画面に表示されます。

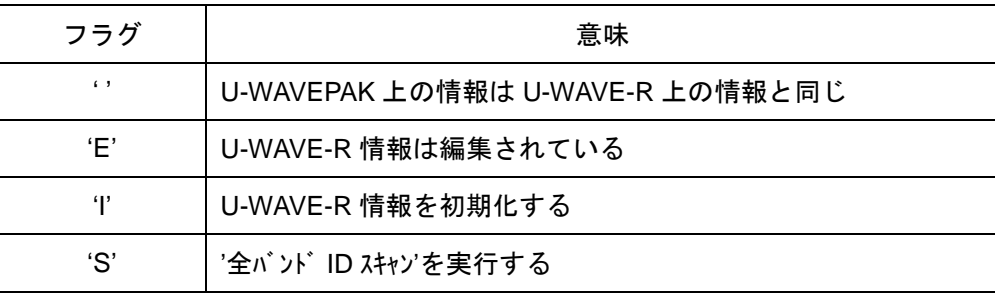

(5) 'グループ ID'列

U-WAVE-R 情報に指定されている'グルプ ID'を表示します。

- (6) 'デバイス ID'列 U-WAVE-R の'デバイス ID'を表示します。
- (7) 'バンド ID'列 U-WAVE-R 情報に指定されている'バンド ID'を表示します。
- (8) 'データ抜け監視レベル'列 U-WAVE-R 情報に指定されている'デ - 外抜け監視レベル'を表示します。

### (9) [変更(新規)]ボタン U-WAVE-R 情報を編集する為に[U-WAVE-R 設定情報 - 変更]ダイアログを表示しま す。

もし U-WAVE-R が工場出荷状態の場合は、このボタンの名称は[新規]です。

### **4.2.2 U-WAVE-T** 情報の為の機能

-U-WAVE-T 《総数 = 1 / 1) --

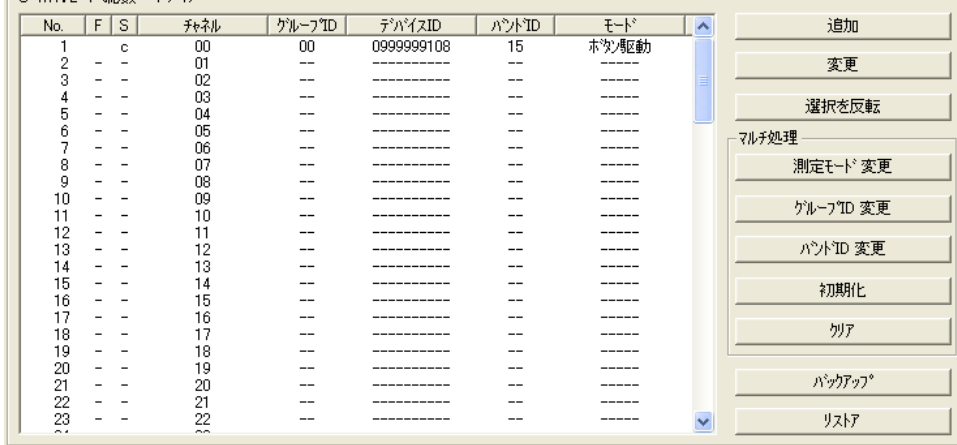

(1) 'U-WAVE-T 情報'リスト

U-WAVE-R に登録されている U-WAVE-T 情報を表示します。 100 件の U-WAVE-T 情報のリストを表示できます。

・行をクリックして選択して下さい。選択された行は強調されます。

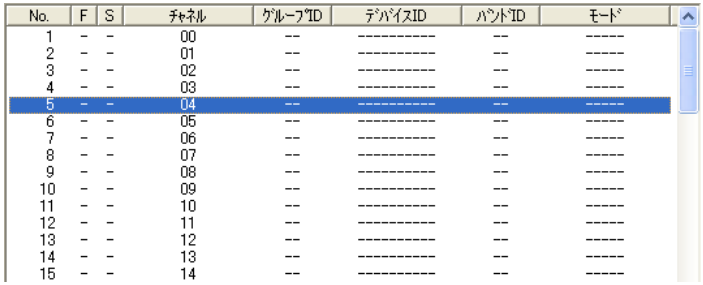

### ・Shift キーを押しながらクリックすると複数行を選択できます。

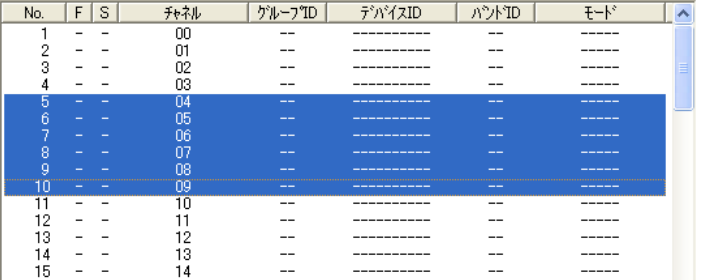

#### ・Ctrl キーを押しながらクリックすると選択行を追加できます。

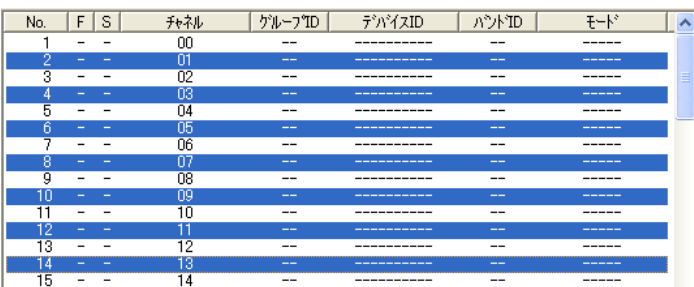

(2) 'F'列

U-WAVE-T 情報の為のフラグを表示します。 フラグの意味は下記の通りです。

'F'列のヘッダをクリックすると下記の情報が画面に表示されます。

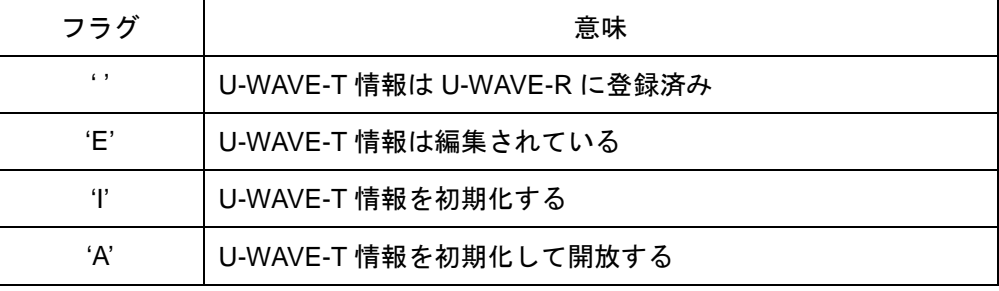

(3) 'S'列

U-WAVE-T 情報の為のステータスを表示します。

ステータスの意味は下記の通りです。

'S'列のヘッダをクリックすると下記の情報が画面に表示されます。

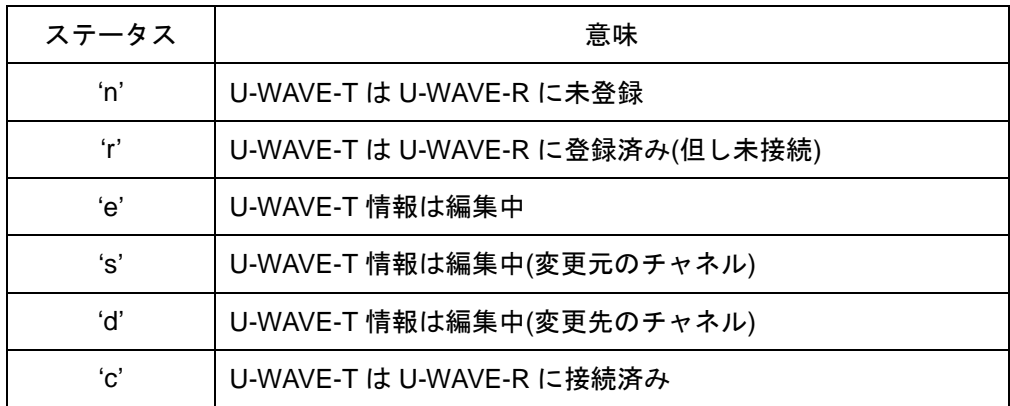

(4) 'チャネル'列

U-WAVE-T 用の'チャネル'を表示します。

- (5) 'グループ ID'列 U-WAVE-T 情報に指定されている'グル-プ ID'を表示します。
- (6) 'デバイス ID'列 U-WAVE-T の'デバイス ID'を表示します。
- (7) 'バンド ID'列 U-WAVE-T 情報に指定されている'バンド ID'を表示します。
- (8) 'モード'列 U-WAVE-T 情報に指定されている'測定モード'を表示します。

(9) [追加]ボタン 新規の U-WAVE-T 情報を追加する為に、[U-WAVE-T 設定情報 - 追加]ダイアログを表

示します。

(10) [変更]ボタン

U-WAVE-T 情報を編集する為に、[U-WAVE-T 設定情報 - 変更]ダイアログを表示しま す。

- (11) [選択を反転]ボタン U-WAVE-T 情報リスト上の選択項目を反転します。
- (12) [測定モード 変更]ボタン

U-WAVE-T 情報リスト上の'測定モト 'をマルチ処理にて変更します。 この機能は'S=n/c'の U-WAVE-T 情報に対してのみ実行されます。

- (13) [グループ ID 変更]ボタン U-WAVE-T 情報リスト上の'グル-プID'をマルチ処理にて変更します。 この機能は'S=n/c'の U-WAVE-T 情報に対してのみ実行されます。
- (14) [バンド ID 変更]ボタン

U-WAVE-T 情報リスト上の'バンド ID'をマルチ処理にて変更します。 この機能は'S=n/c'の U-WAVE-T 情報に対してのみ実行されます。

(15) [初期化]ボタン

U-WAVE-T 情報をマルチ処理にて初期化します。 この機能は'S=r/e/s/d/c'の U-WAVE-T 情報に対してのみ実行されます。

- (16) [クリア]ボタン U-WAVE-T 情報をマルチ処理にてクリアします。 この機能は'S=n'の U-WAVE-T 情報に対してのみ実行されます。
- (17) [バックアップ]ボタン

U-WAVE-T 情報を CSV ファイルに保存します。

(18) [リストア]ボタン

CSV ファイルに保存された U-WAVE-T 情報を読み込みます。

### **4.2.3** 共通機能

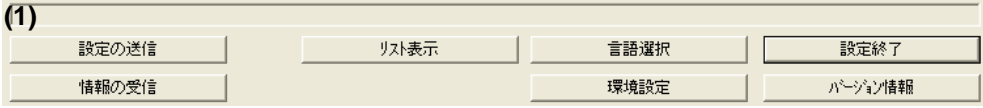

- (1) 受信データ&ステータス&ガイダンス表示エリア U-WAVE-R と通信したパケットが表示されます。 そして、操作の為のガイダンスが表示されます。 ・青文字 = U-WAVE-R から受信したパケット ・緑文字 = U-WAVE-R へ送信したパケット ・赤文字 = 操作の為のガイダンス
- (2) [設定の送信]ボタン U-WAVEPAK 内の情報を U-WAVE-R に送ります。 [送信条件設定]画面が表示され、送信情報が指定できます。
- (3) [情報の受信]ボタン U-WAVE-R に登録されている情報を受信します。 受信できる情報の種類は下記の通りです。 ・U-WAVE-R 情報 ・U-WAVE-T 情報 ・U-WAVE-R と U-WAVE-T の情報
- (4) [リスト表示]ボタン [設定情報のリスト表示画面を表示します。 表示できる情報の種類は下記の通りです。 ・全 U-WAVE-R の情報 ・全 U-WAVE-R の U-WAVE-T 情報 ・現在の U-WAVE-R の U-WAVE-T 情報
- (5) [言語選択]ボタン [言語選択]画面を表示します。
- (6) [環境設定]ボタン [環境設定]画面を表示します。
- (7) [設定終了]ボタン [U-WAVEPAK 設定]を終了します。
- (8) [バージョン情報]ボタン [バージョン情報]画面を表示します。

# **4.3 U-WAVE-R** 情報の編集

メニュー画面で[設定 開始]ボタンを押して下さい。

接続されている U-WAVE-R に既に情報が登録されている場合は、自動的に情報を受信し た後で下記の画面が表示されます。

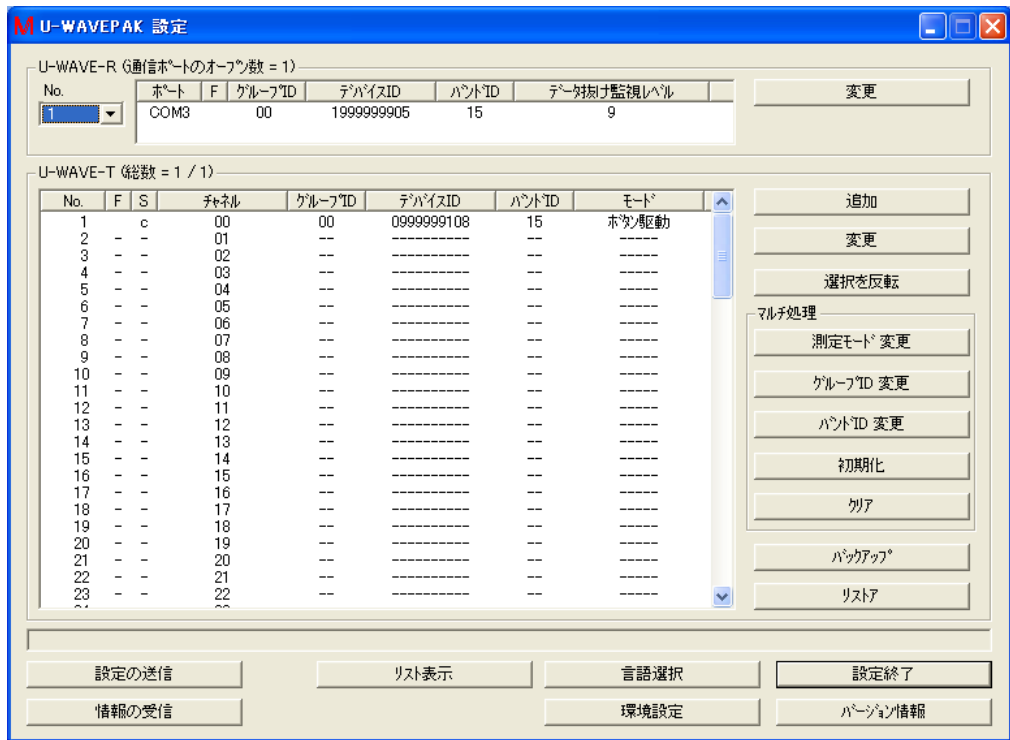

### **4.3.1** 編集

1) U-WAVE-R の情報を編集する為に、下記の画面上で[変更]ボタンを押して下さい。す ると[U-WAVE-R 設定情報 - 変更]画面が表示されます。

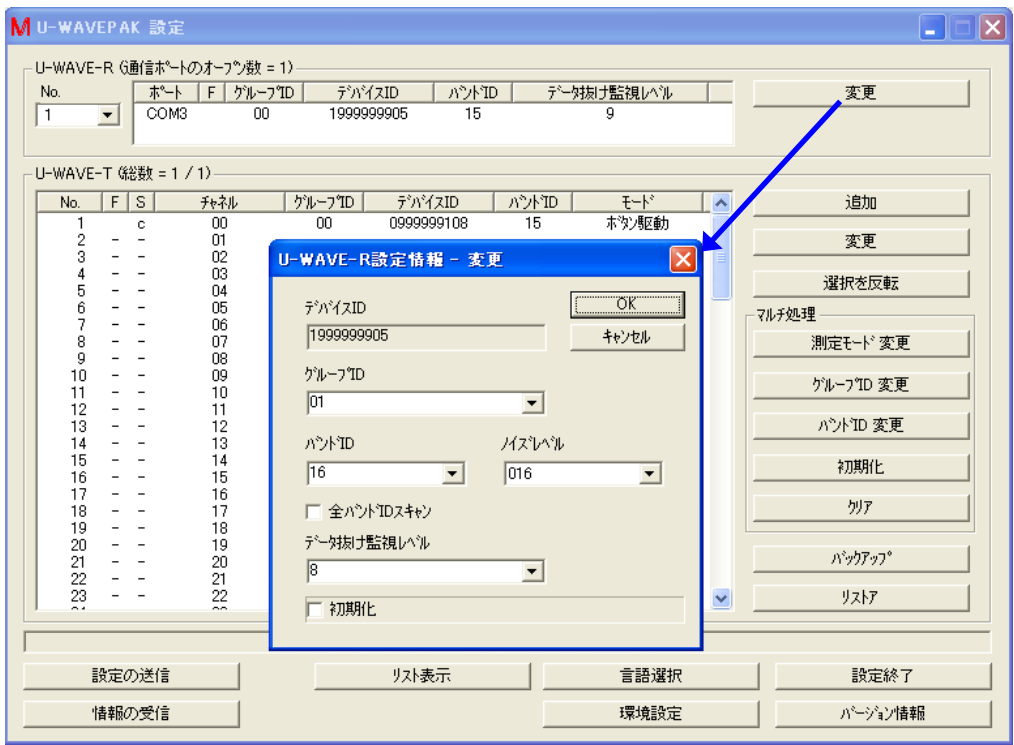

この画面上で[グループ ID]、[バント ID]、[データ抜け監視レベル]の値を編集できます。

- 重要 ・無線エリア内で複数の U-WAVE-R を使用する場合は、それぞれの U-WAVE-R の[グループ ID]に、異なる値を指定して下さい。
	- ・もし、同じ'グループ ID'を持つ U-WAVE-R が複数存在すると、無線通信になんらかのト ラブルが発生します。
	- ・無線エリア内で複数の U-WAVE-R を使用する場合は、それぞれの U-WAVE-R の[バンド ID]に、異なる値を指定して下さい。

2) U-WAVE-R 情報の編集を完了する為に、[OK]ボタンを押して下さい。

[グループ ID]、[バンド ID]、[データ抜け監視レベル]のどれかが変更されたら、'U-WAVE-R 情 報'リストの'F'列が'E'に変わります。

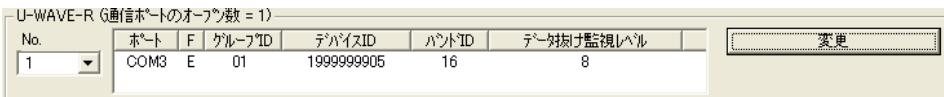

3) 編集した U-WAVE-R 情報を U-WAVE-R に送る為に、[設定の送信]ボタンを押して下 さい。そして、[送信条件設定]画面上の[U-WAVE-R 情報を送信する]チェックボック スをチェックしてから、[OK]ボタンを押して下さい。

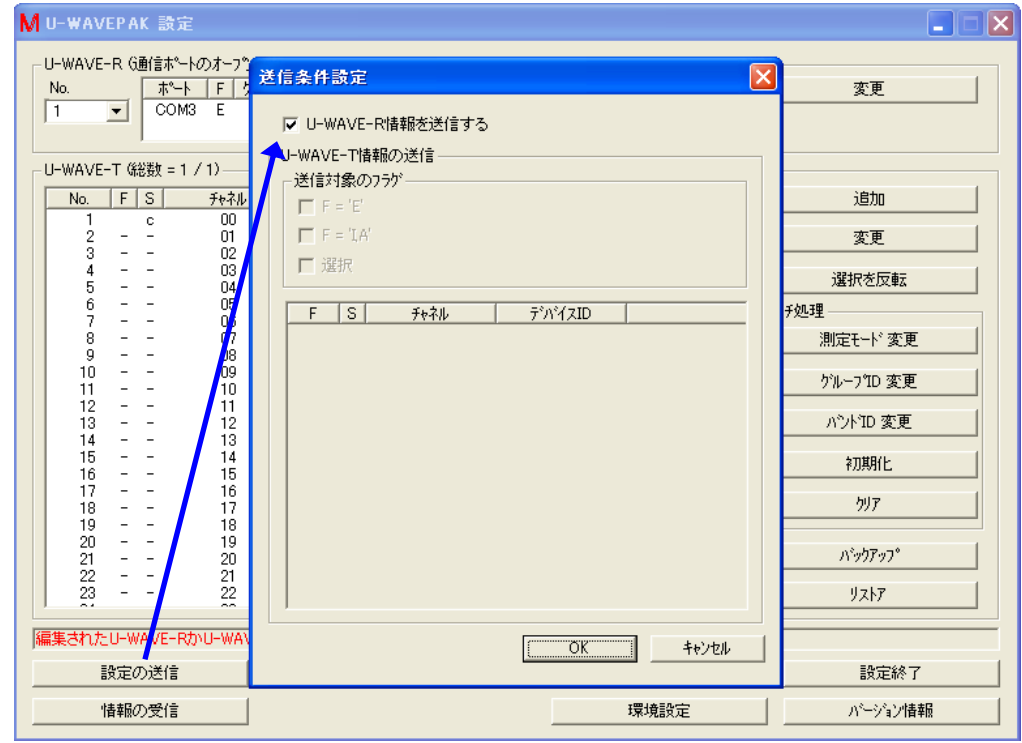

4) 下記の画面が表示されたら、[はい]ボタンを押します。

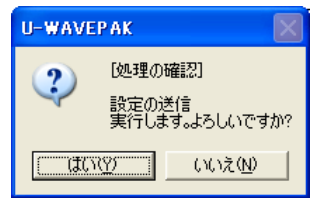

5) 1 つ以上の U-WAVE-T 情報が存在している時に、U-WAVE-R の[グループ ID]か[バンド ID] が編集されていたら、下記の画面が表示されます。

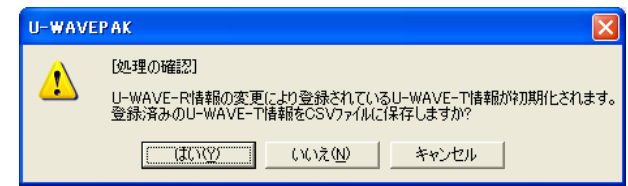

- (1) [はい] = U-WAVE-T 情報を CSV ファイルに保存して、U-WAVE-R 情報を U-WAVE-R に送ります。
- (2) [いいえ] = U-WAVE-T 情報を CSV ファイルに保存しないで、U-WAVE-R 情報を U-WAVE-R に送ります。
- (3) [キャンセル] = U-WAVE-R 情報を U-WAVE-R に送りません。
- 6) 情報の通信中は、下記の様なダイアログが表示されます。

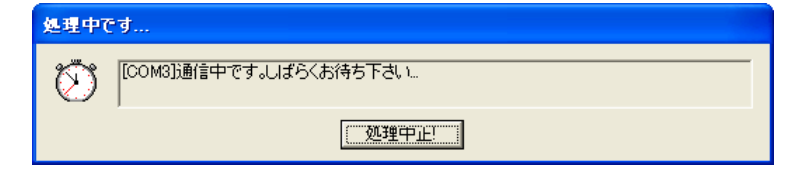

通信が完了したら、'U-WAVE-R 情報'リストの'F'列が空白に変わります。

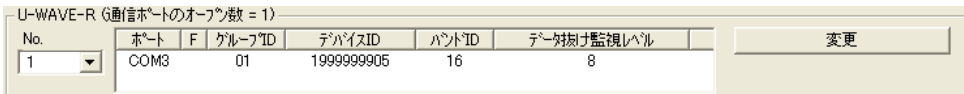

### **4.3.2** 全バンド **ID** スキャン

もし、U-WAVE-R 情報のバンド ID を変更する場合は、事前に'全バンド ID スキャン'を実 行して下さい。そしてノイズレベルが小さいバンド ID を指定して下さい。

1) U-WAVE-R の情報を編集する為に、下記の画面上で[変更]ボタンを押して下さい。す ると[U-WAVE-R 設定情報 - 変更]画面が表示されます。

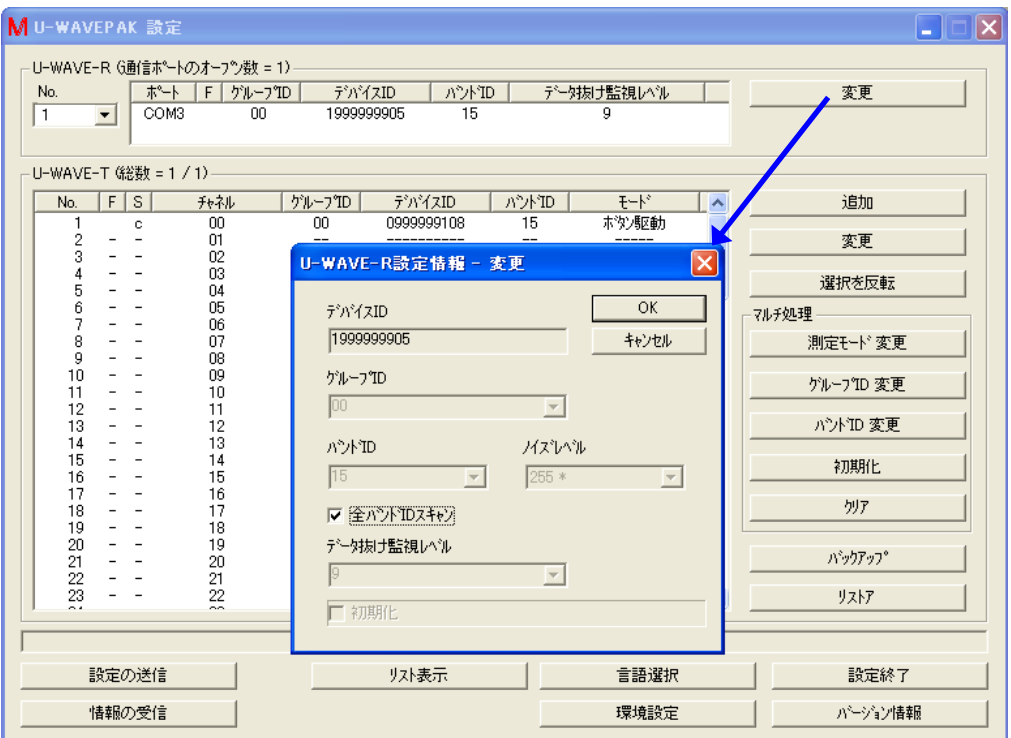

この画面上で[全バンド ID スキャン]チェックボックスをチェックしてから、[OK]ボタンを 押して下さい。

2) 'U-WAVE-R 情報'リストの'F'列が'S'に変わります。

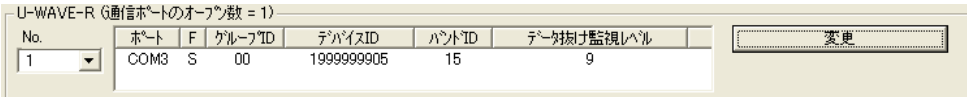

3) 下記の画面が表示されたら、[はい]ボタンを押します。

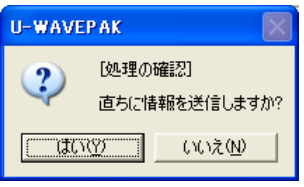

4) 情報の通信中は、下記の様なダイアログが表示されます。

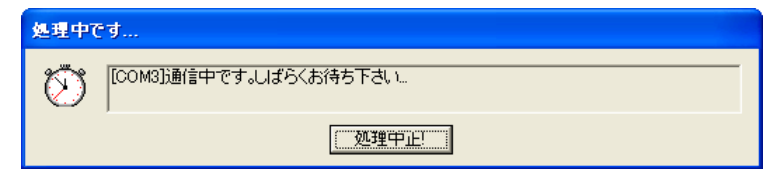

この画面は、15 秒程度表示されるでしょう。

5) 通信(全バンド ID スキャン)が完了したら、'U-WAVE-R 情報'リストの'F'列が空白に変 わります。

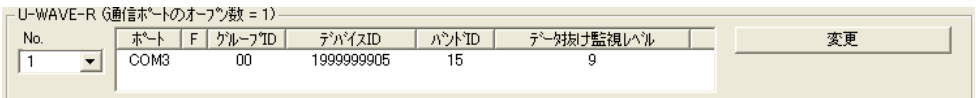

6) 各バンド ID に対するノイズレベルは、[U-WAVE-R 設定情報 - 変更]画面で確認でき ます。

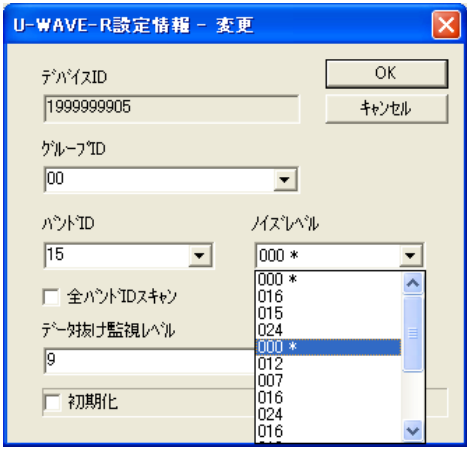

最も小さいノイズレベルにはアスタリスクがマークされます。

注意 ・U-WAVE-R の電源が OFF になると、各バンド ID のノイズレベルの値は失われます。(全 てのノイズレベルの値は'255'に戻ります。)

もし、現在のノイズレベルを知りたければ、全バンド ID スキャンを再実行して下さい。

#### **4.3.3** 初期化

もし、U-WAVE-R に登録されている全ての情報を初期化したい場合は、この操作を実行 して下さい。

- 重要 ・U-WAVE-R を初期化すると、U-WAVE-R 内に登録されていた全ての情報は工場出荷状態 に戻ります。(登録されていた情報はクリアされます。)
	- 1) U-WAVE-R の情報を初期化する為に、下記の画面上で[変更]ボタンを押して下さい。 すると[U-WAVE-R 設定情報 - 変更]画面が表示されます。

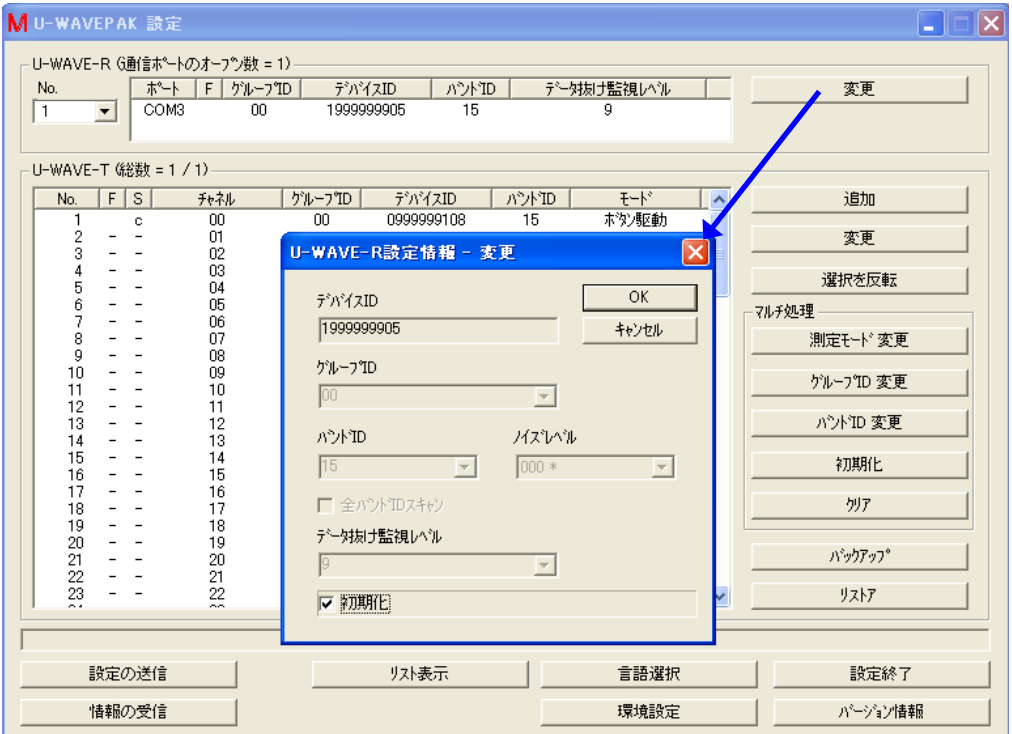

この画面上で[初期化]チェックボックスをチェックしてから、[OK]ボタンを押して下 さい。

2) 'U-WAVE-R 情報'リストの'F'列が'I'に変わります。

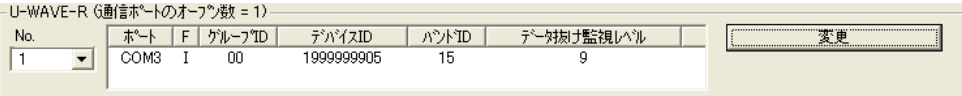

3) 初期化のコマンドを U-WAVE-R に送る為に、[設定の送信]ボタンを押して下さい。そ して、[送信条件設定]画面上の[U-WAVE-R 情報を送信する]チェックボックスをチェ ックしてから、[OK]ボタンを押して下さい。

4) 下記の画面が表示されたら、[はい]ボタンを押します。

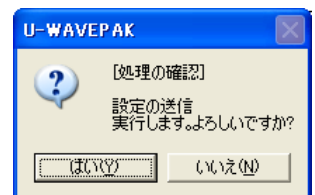

5) 1 つ以上の U-WAVE-T 情報が存在している場合に、下記の画面が表示されます。

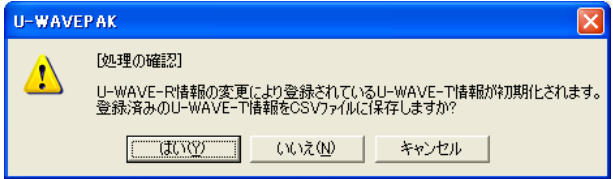

- (1) [はい] = U-WAVE-T 情報を CSV ファイルに保存して、U-WAVE-R 情報を U-WAVE-R に送ります。
- (2) [いいえ] = U-WAVE-T 情報を CSV ファイルに保存しないで、U-WAVE-R 情報を U-WAVE-R に送ります。
- (3) [キャンセル] = U-WAVE-R 情報を U-WAVE-R に送りません。
- 6) 情報の通信中は、下記の様なダイアログが表示されます。

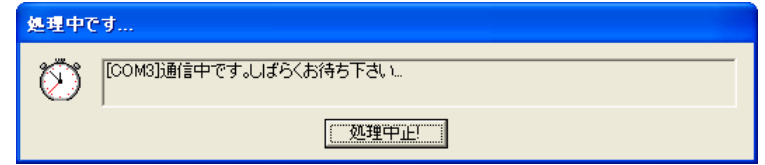

この画面は、15 秒程度表示されるでしょう。

7) 通信(初期化)が完了したら、'U-WAVE-R 情報'リストの'F'列が空白に変わります。そ して[変更]ボタンが[新規]ボタンに変わります。

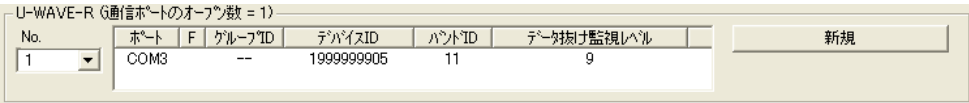

新しい U-WAVE-R 情報を登録する場合は、[新規]ボタンを押して下さい。

# **4.4 U-WAVE-T** 情報の編集

メニュー画面で[設定 開始]ボタンを押して下さい。

接続されている U-WAVE-R に既に情報が登録されている場合は、自動的に情報を受信し た後で下記の画面が表示されます。

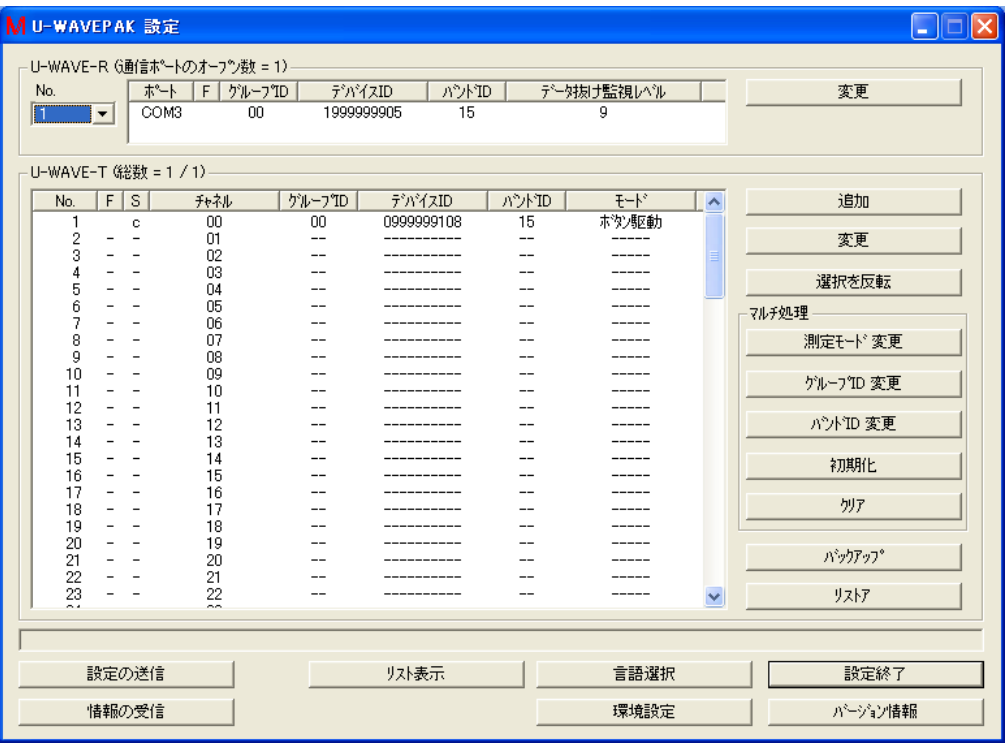

### **4.4.1** 追加

参考 ・『4.1.2 U-WAVE-T の追加』を参照して下さい。
### **4.4.2** 変更

# **4.4.2.1** 測定モードの変更

- 1) 編集したい U-WAVE-T を、'U-WAVE-T 情報'リスト上で選択して下さい。
- 2) 下記の画面上で[変更]ボタンを押して下さい。すると[U-WAVE-T 設定情報 変更]画 面が表示されます。

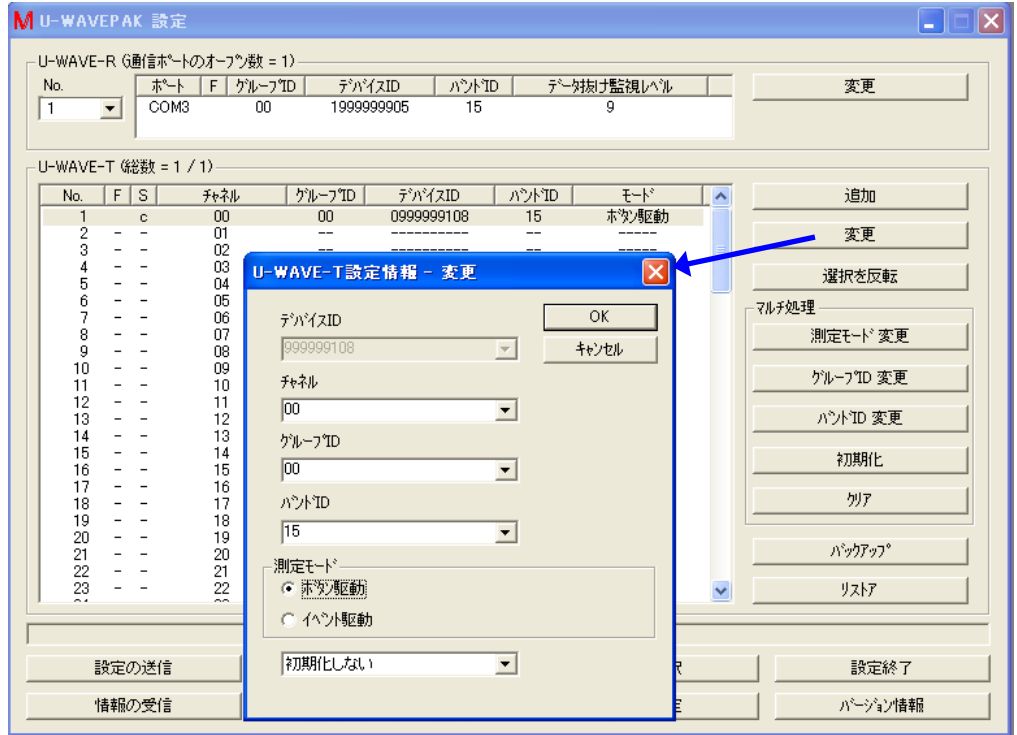

この画面上で測定モードを編集してから、[OK]ボタンを押して下さい。

3) 'U-WAVE-T 情報'リストの'F'列が'E'に変わります。

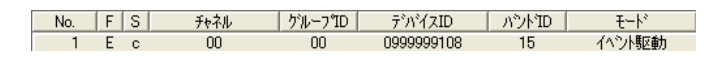

4) 下記の画面が表示されたら、[はい]ボタンを押します。

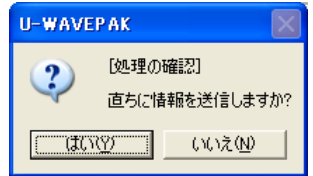

5) 'U-WAVE-T 情報'リストの'S'列が'e'に変わります。

この状態では、まだ編集された情報は U-WAVE-T へ送信されていません。 よって、 U-WAVE-T 上で下記の操作を実行して下さい。

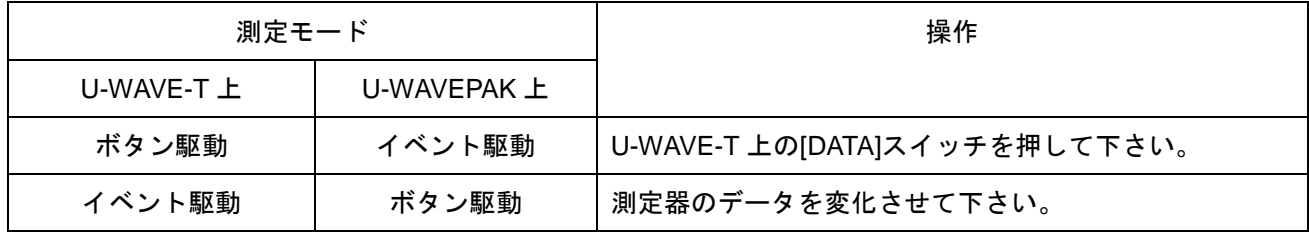

6) 無線通信の接続が成功すると、'S'列が'e'から'c'に変わります。

注意 ・もし無線通信が接続できない場合は、U-WAVE-T 上の[DATA]スイッチを 5 秒以上 10 秒 以内で長押しする事により'U-WAVE-R 検索'を試して下さい。

#### **4.4.2.2** チャネルの変更

- 1) 編集したい U-WAVE-T を、'U-WAVE-T 情報'リスト上で選択して下さい。
- 2) 下記の画面上で[変更]ボタンを押して下さい。すると[U-WAVE-T 設定情報 変更]画 面が表示されます。

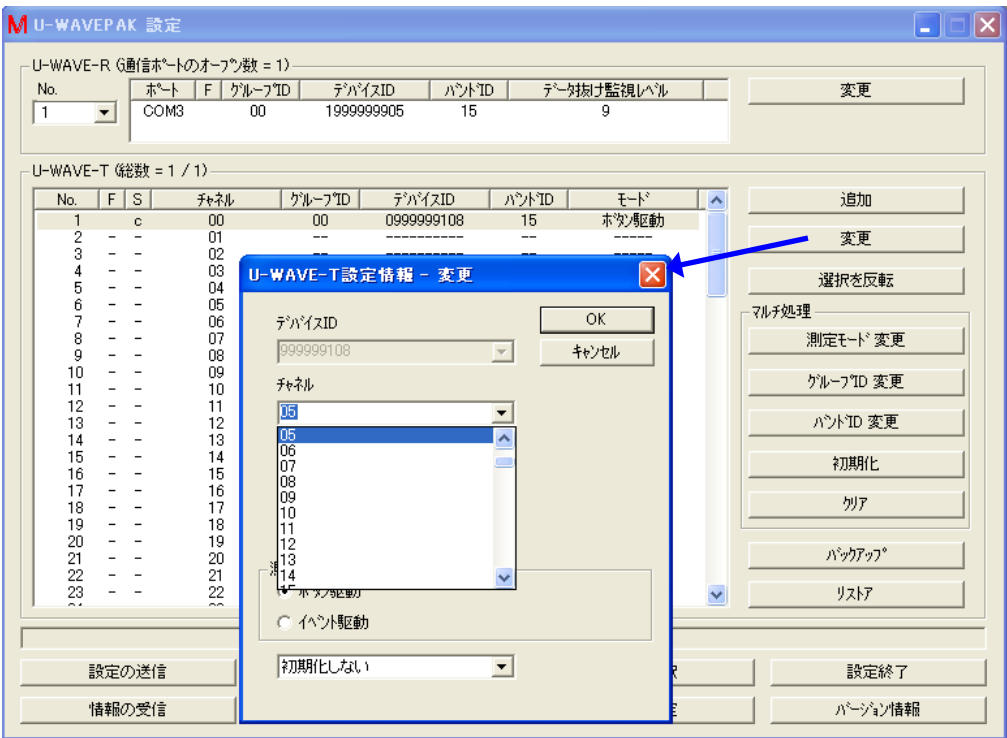

この画面上で別のチャネルを選択してから、[OK]ボタンを押して下さい。

- 3) 'U-WAVE-T 情報'リストの内容が変わります。
	- (1) 変更元チャネルの'S'列は'e'に変わります。
	- (2) 変更先チャネルに U-WAVE-T 情報が表示されます。 'F'列に'E'がセットされます。そして、'S'列に'n'がセットされます。

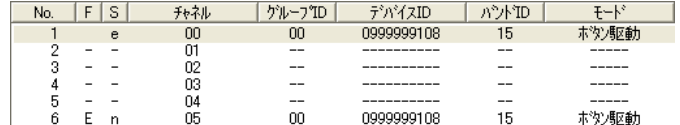

4) 下記の画面が表示されたら、[はい]ボタンを押します。

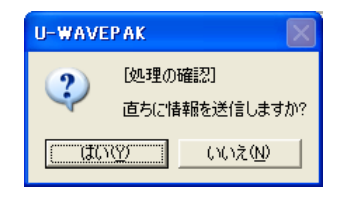

- 5) 'U-WAVE-T 情報'リストの内容が変わります。
	- (1) 変更元チャネルの'S'列は's'に変わります。
	- (2) 変更先チャネルの'S'列は'd'に変わります。

| No. | S | 市ネル | グループID | デバイスID            | パントTD |        |
|-----|---|-----|--------|-------------------|-------|--------|
|     | s | OO  | 00     | 0999999108        | 15    | 駆動     |
| c   |   | 01  | $- -$  | ----------------- | $- -$ | ------ |
| 3   |   | 02  | $- -$  | -------------     | $- -$ | ------ |
|     |   | OЗ  | $- -$  |                   | $- -$ | ------ |
| b   |   | 04  | $- -$  | --------------    | $- -$ | ------ |
| ĥ   |   | 05  | OO     | 1999999108        | 15    |        |

この状態では、まだ編集された情報は U-WAVE-T へ送信されていません。 よって、 U-WAVE-T 上で下記の操作を実行して下さい。

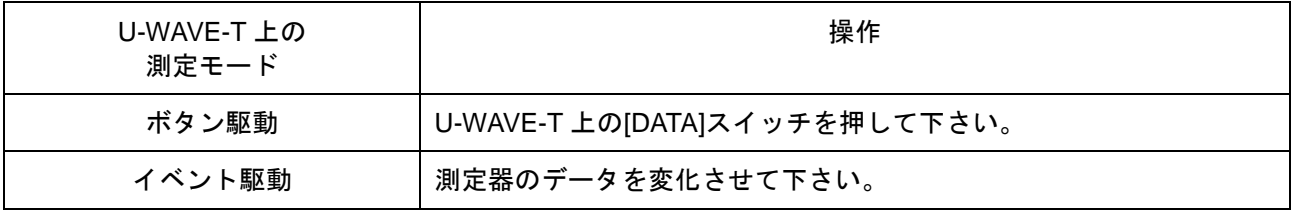

6) 無線通信の接続が成功すると、変更先チャネルの'S'列が'd'から'c'に変わります。 そして、変更元チャネルの U-WAVE-T 情報はリストから取り除かれます。

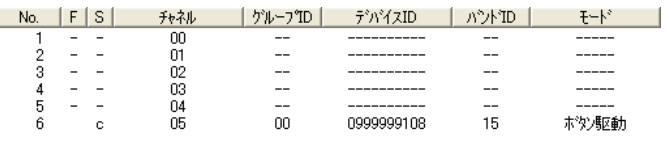

注意 ・もし無線通信が接続できない場合は、U-WAVE-T 上の[DATA]スイッチを 5 秒以上 10 秒 以内で長押しする事により'U-WAVE-R 検索'を試して下さい。

## **4.4.2.3** グループ **ID** やバンド **ID** の変更

- 1) 編集したい U-WAVE-T を、'U-WAVE-T 情報'リスト上で選択して下さい。
- 2) 下記の画面上で[変更]ボタンを押して下さい。すると[U-WAVE-T 設定情報 変更]画 面が表示されます。

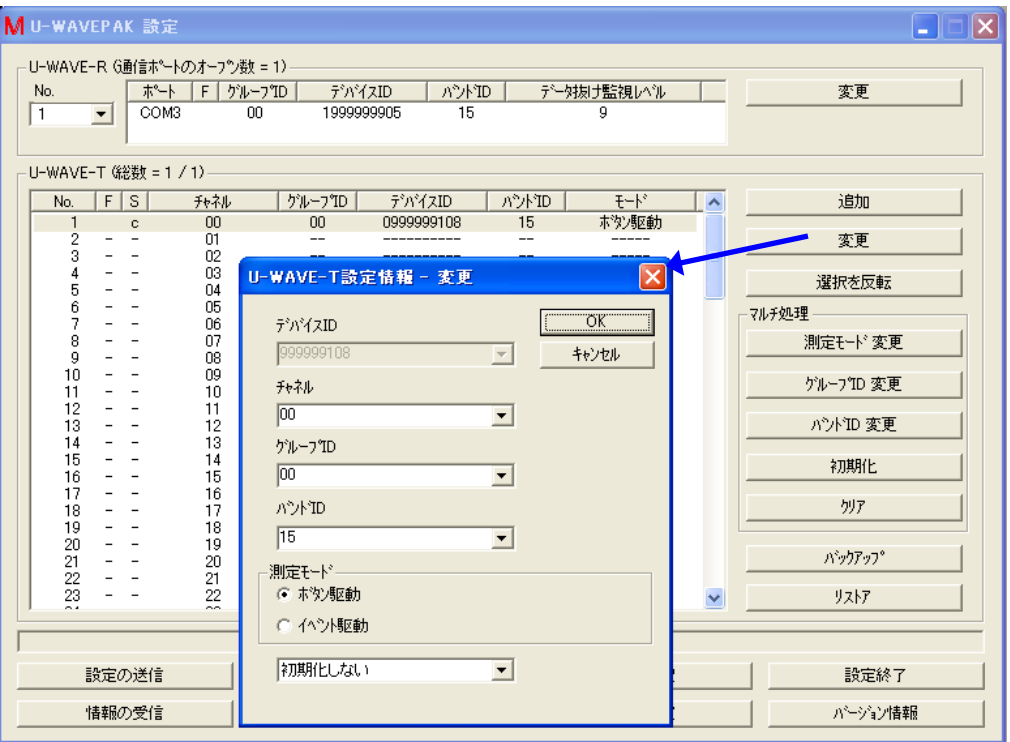

この画面上で別のグループ ID や別のバンド ID を選択してから、[OK]ボタンを押して 下さい。

3) 'U-WAVE-T 情報'リストの'F'列が'E'に変わります。

│ No. │F│S│ チャネル │グルーブID│ デバイスID │ バンドID│ モード │<br>│ 1 E c 00 99 0999999108 20 ボタン駆動

4) 下記の画面が表示されたら、[はい]ボタンを押します。

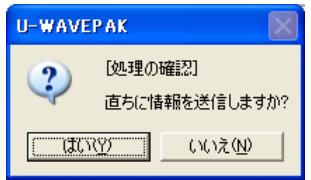

5) 'U-WAVE-T 情報'リストの'S'列が'e'に変わります。

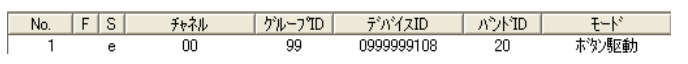

この状態では、まだ編集された情報は U-WAVE-T へ送信されていません。 よって、 U-WAVE-T 上で下記の操作を実行して下さい。

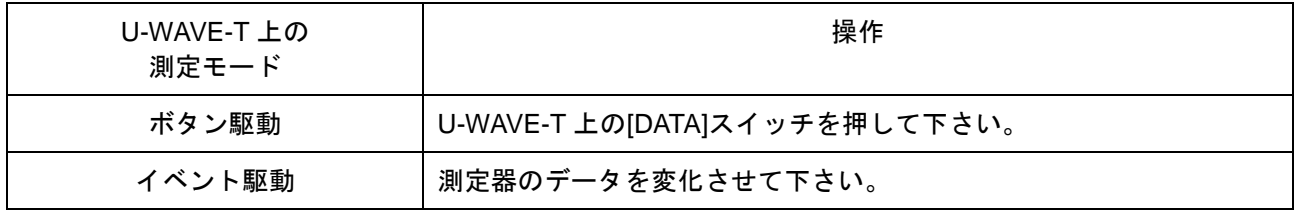

6) 無線通信の接続が成功すると、U-WAVE-T 情報はリストから取り除かれます。

注意 ・もし無線通信が接続できない場合は、U-WAVE-T 上の[DATA]スイッチを 5 秒以上 10 秒 以内で長押しする事により'U-WAVE-R 検索'を試して下さい。

#### **4.4.2.4** 初期化

- 1) 編集したい U-WAVE-T を、'U-WAVE-T 情報'リスト上で選択して下さい。
- 2) 下記の画面上で[変更]ボタンを押して下さい。すると[U-WAVE-T 設定情報 変更]画 面が表示されます。

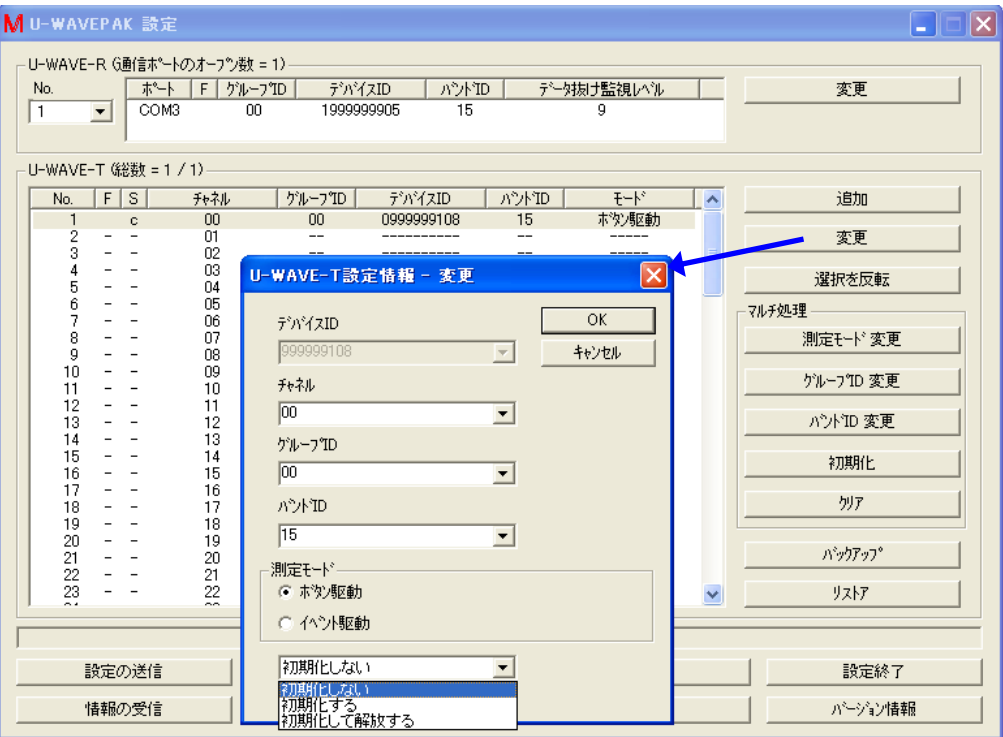

この画面上で下記の項目を選択してから、[OK]ボタンを押して下さい。

- (1) [初期化しない] : U-WAVE-T 情報は初期化されません。 この選択により、U-WAVE-T 情報リストの'F'列に'E'が表示されます。
- (2) [初期化する] : U-WAVE-R 上の U-WAVE-T 情報は初期化されます。 ただし、U-WAVE-T 上の情報は初期化されません。 この選択により、U-WAVE-T 情報リスト上の'F'列上に'I'が表示されます。

No. FS → チャネル クループロ デバイスID ハンドID モード<br>- 1 I c 00 00 0999999108 15 ホタゾ駆動

(3) [初期化して解放する] : U-WAVE-R 上の U-WAVE-T 情報は初期化され、 U-WAVE-T は工場出荷状態に戻ります。

```
この選択により、U-WAVE-T 情報リスト上の'F'列上に'A'が表示されます。
```
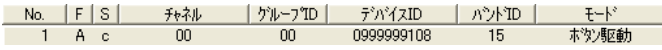

3) 編集した U-WAVE-T 情報を U-WAVE-R に送る為に、[設定の送信]ボタンを押して下さ い。そして、[送信条件設定]画面上の[F = 'I,A']チェックボックスをチェックしてから、 [OK]ボタンを押して下さい。

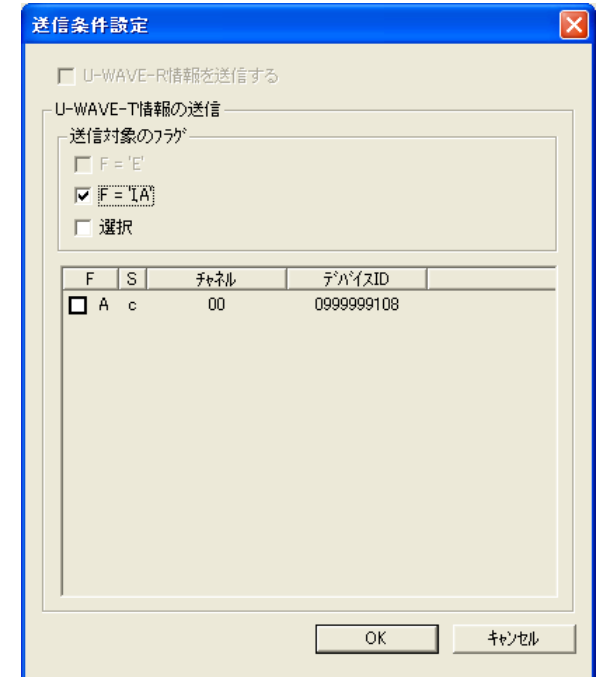

4) 下記の画面が表示されたら、[はい]ボタンを押します。

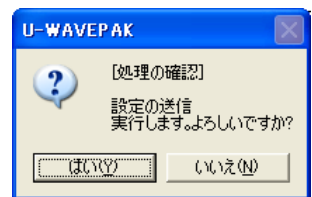

- 5) 'F'列が'I'の場合は、U-WAVE-T 情報はリストから取り除かれます。
- 6) 'F'列が'A'の場合は、'S'列が'e'に変わります。 この状態では、まだ編集された情報は U-WAVE-T へ送信されていません。 よって、 U-WAVE-T 上で下記の操作を実行して下さい。

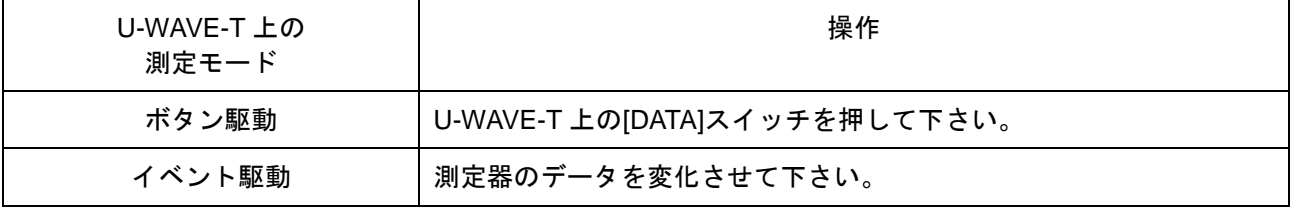

7) 無線通信の接続が成功すると、U-WAVE-T 情報はリストから取り除かれます。

注意 ・もし無線通信が接続できない場合は、U-WAVE-T 上の[DATA]スイッチを 5 秒以上 10 秒 以内で長押しする事により'U-WAVE-R 検索'を試して下さい。

# **4.4.3** 選択を反転

1) U-WAVE-T 情報リスト内の選択状態を反転したい場合は、[選択を反転]ボタンを押し て下さい。

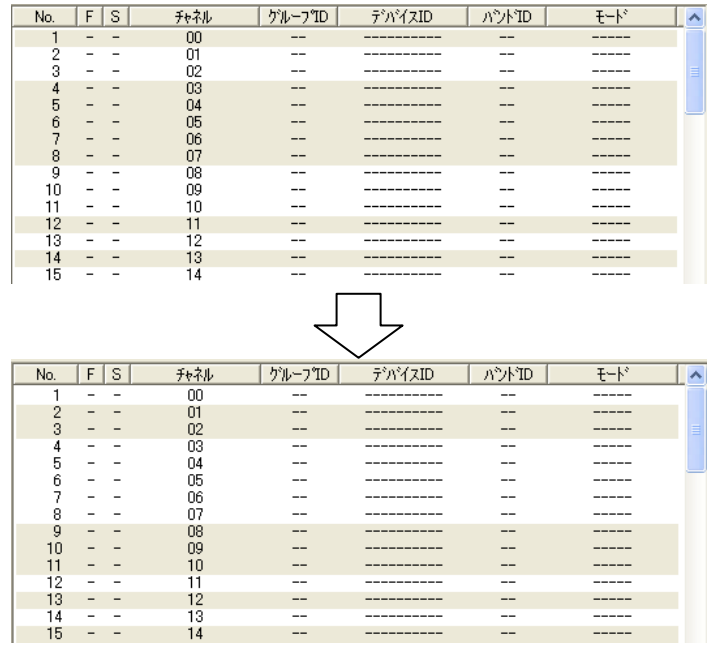

# **4.4.4** 測定モード 変更**(**マルチ処理**)**

参考 ・マルチ処理の対象については、『4.5.5 環境設定』を参照して下さい。

1) 複数の U-WAVE-T 情報に対する測定モードを変更したい場合は、[測定モード変更]ボタ ンを押して下さい。

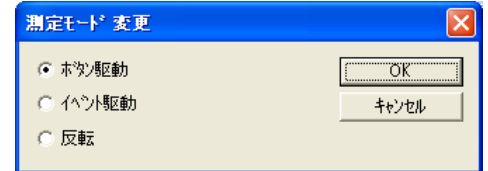

- (1) もし、[反転]が選択されたら、測定モードは反転します。
- 2) 測定モードを変更する為に、[OK]ボタンを押して下さい。 この機能は'S=n/c'の U-WAVE-T 情報に対してのみ実行されます。
- 重要 ・実際の変更処理は、[設定の送信]ボタンにて U-WAVE-R に U-WAVE-T 情報が送られた時 点で実行されます。

# **4.4.5** グループ **ID** 変更**(**マルチ処理**)**

参考 ・マルチ処理の対象については、『4.5.5 環境設定』を参照して下さい。

1) 複数の U-WAVE-T 情報に対するグループ ID を変更したい場合は、[グループ ID 変更]ボ タンを押して下さい。 下記の画面が表示されます。

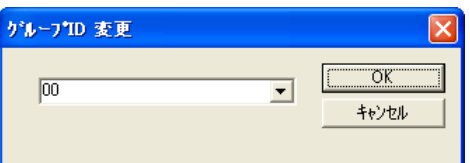

- 2) グループ ID を変更する為に、[OK]ボタンを押して下さい。 この機能は'S=n/c'の U-WAVE-T 情報に対してのみ実行されます。
- 重要 ・実際の変更処理は、[設定の送信]ボタンにて U-WAVE-R に U-WAVE-T 情報が送られた時 点で実行されます。

# **4.4.6** バンド **ID** 変更**(**マルチ処理**)**

参考 ・マルチ処理の対象については、『4.5.5 環境設定』を参照して下さい。

1) 複数の U-WAVE-T 情報に対するバンド ID を変更したい場合は、[バンド ID 変更]ボタ ンを押して下さい。 下記の画面が表示されます。

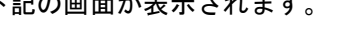

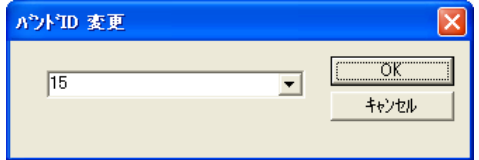

- 2) バンド ID を変更する為に、[OK]ボタンを押して下さい。 この機能は'S=n/c'の U-WAVE-T 情報に対してのみ実行されます。
- 重要 ・実際の変更処理は、[設定の送信]ボタンにて U-WAVE-R に U-WAVE-T 情報が送られた時 点で実行されます。

#### **4.4.7** 初期化**(**マルチ処理**)**

参考 ・マルチ処理の対象については、『4.5.5 環境設定』を参照して下さい。

1) 複数の U-WAVE-T 情報を初期化したい場合は、[初期化]ボタンを押して下さい。 下記の画面が表示されます。

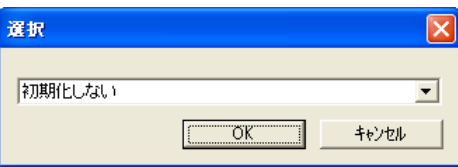

- (1) [初期化しない] : U-WAVE-T 情報は初期化されません。 この選択により、U-WAVE-T 情報リストの'F'列に'E'が表示されます。
- (2) [初期化する] : U-WAVE-R 上の U-WAVE-T 情報は初期化されます。 ただし、U-WAVE-T 上の情報は初期化されません。 この選択により、U-WAVE-T 情報リスト上の'F'列上に'I'が表示されます。
- (3) [初期化して解放する] : U-WAVE-R 上の U-WAVE-T 情報は初期化され、 U-WAVE-T は工場出荷状態に戻ります。 この選択により、U-WAVE-T 情報リスト上の'F'列上に'A'が表示されます。
- 2) 初期化方法を決定する為に、[OK]ボタンを押して下さい。 この機能は'S=r/e/s/d/c'の U-WAVE-T 情報に対してのみ実行されます。
- 3) 更に、確認の為に下記の画面が表示されます。

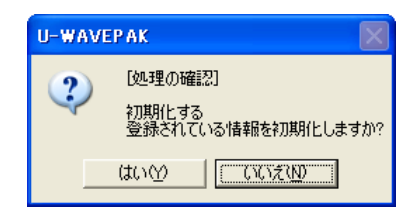

- 重要 ・実際の初期化処理は、[設定の送信]ボタンにて U-WAVE-R に U-WAVE-T 情報が送られた 時点で実行されます。
	- 4) [初期化して解放する]を指定した場合は、下記の操作により、U-WAVE-T の初期化処 理が実行されます。

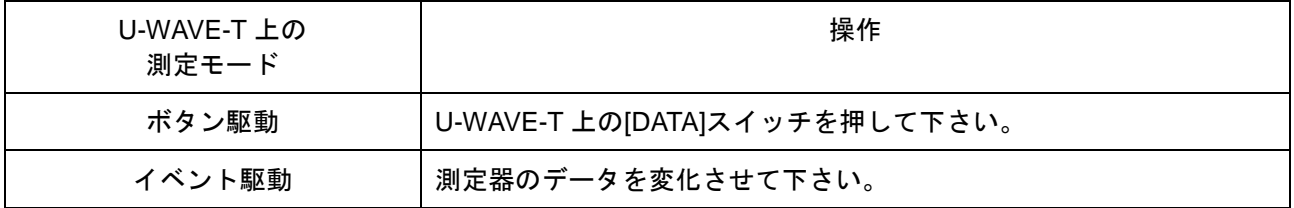

## **4.4.8** クリア**(**マルチ処理**)**

参考 ・マルチ処理の対象については、『4.5.5 環境設定』を参照して下さい。

1) 複数の U-WAVE-T 情報をクリアしたい場合は、[クリア]ボタンを押して下さい。 下記の画面が表示されます。

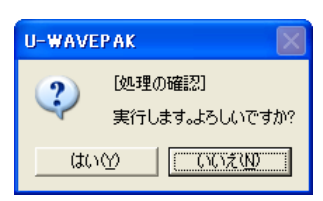

2) クリアする為に、[はい]ボタンを押して下さい。 この機能は'S=n'の U-WAVE-T 情報に対してのみ実行されます。

# **4.4.9** バックアップ

- 1) U-WAVE-T 情報リスト上の内容を CSV ファイルへ保存したい場合は、[バックアップ]ボタ ンを押して下さい。
	- 下記の画面が表示されます。

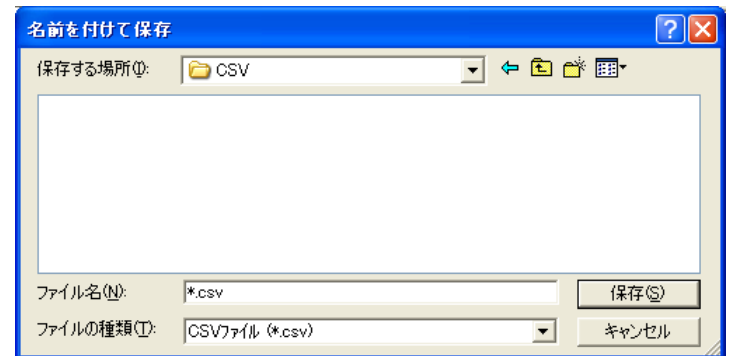

- 2) CSV ファイル名を入力して、[保存]ボタンを押して下さい。
- 重要 ・CSV ファイルの内容を編集しないで下さい。

#### **4.4.10** リストア

- 1) CSV ファイルに保存された U-WAVE-T 情報を読み込みたい場合は、[リストア]ボタンを押 して下さい。
	- 下記の画面が表示されます。

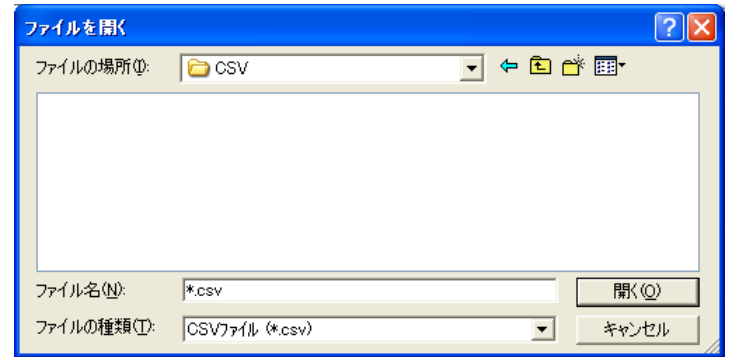

2) U-WAVE-T 情報の為の既存の CSV ファイルを選択して、[開く]ボタンを押して下さい。

参考 ・リストアの条件については、『4.5.5 環境設定』を参照して下さい。

# **4.5** 共通操作

#### **4.5.1** 設定の送信

1) U-WAVEPAK 内の U-WAVE-R 情報と U-WAVE-T 情報を U-WAVE-R に送る場合は、[設 定の送信]ボタンを押して下さい。

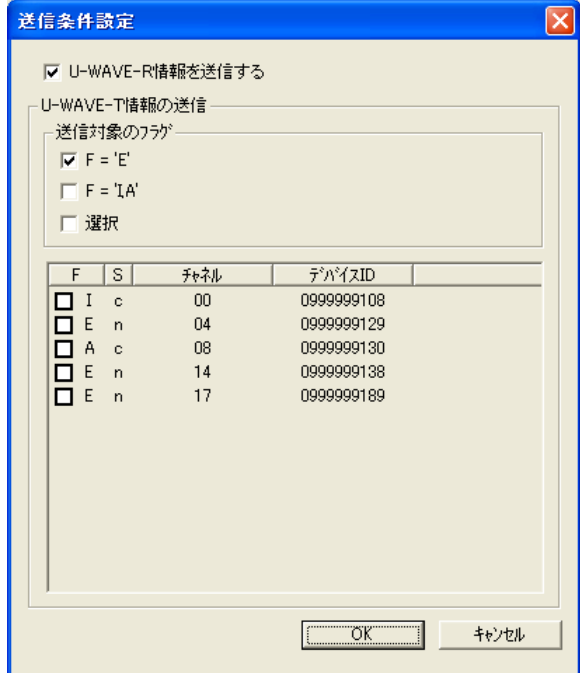

- (1) もし、[U-WAVE-R 情報を送信する]チェックボックスが ON なら、U-WAVE-R 情 報を送ります。
- (2) もし、[F = 'E'] チェックボックスが ON なら、'E'のフラグを持つ U-WAVE-T 情 報を送ります。
- (3) もし、[F = 'I,A'] チェックボックスが ON なら、'I'か'A'のフラグを持つ U-WAVE-T 情報を送ります。
- (4) もし、指定した U-WAVE-T 情報のみ送りたい場合は、[選択]チェックボックスを ON にし下さい。そして、U-WAVE-T 情報をリスト上で指定して下さい。

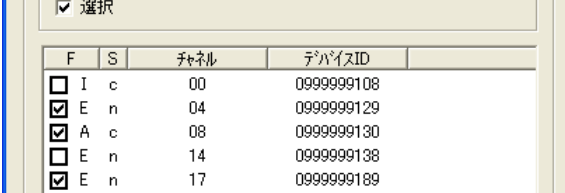

- 2) 指定された情報を U-WAVE-R に送る為に、[OK]ボタンを押して下さい。
- 3) [処理の確認]画面内で[はい]ボタンが押されたら、処理が実行されます。

### **4.5.2** 情報の受信

1) U-WAVE-R に登録されている情報を U-WAVEPAK に受信する場合は、[情報の受信] ボタンを押して下さい。

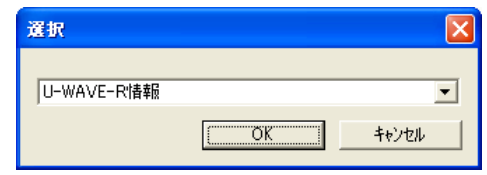

- (2) もし、[U-WAVE-R 情報]が選択されたら、U-WAVE-R 内の U-WAVE-R 情報を受 信します。
- (3) もし、[U-WAVE-T 情報]が選択されたら、U-WAVE-R 内の U-WAVE-T 情報を受 信します。
- (4) もし、[U-WAVE-R と U-WAVE-T の情報]が選択されたら、U-WAVE-R 内の U-WAVE-R 情報と U-WAVE-T 情報を受信します。
- 2) 選択された情報を U-WAVE-R から受信する為に、[OK]ボタンを押して下さい。
- 3) [処理の確認]画面内で[はい]ボタンが押されたら、処理が実行されます。

#### **4.5.3** リスト表示

1) U-WAVEPAK 上の U-WAVE-R や U-WAVE-T のリスト情報を見たい場合は、[リスト表示] ボタンを押して下さい。

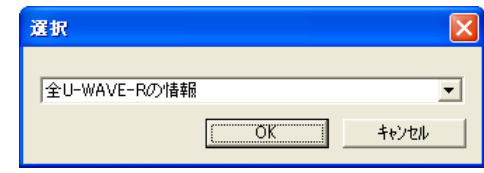

- (1) もし、[全 U-WAVE-R の情報]が選択されたら、U-WAVEPAK に接続されている 全ての U-WAVE-R の情報を表示します。
- (2) もし、[全 U-WAVE-R の U-WAVE-T 情報]が選択されたら、U-WAVEPAK に接続 されている全ての U-WAVE-R に対する全ての U-WAVE-T 情報を表示します。
- (3) もし、[現在の U-WAVE-R の U-WAVE-T 情報]が選択されたら、現在の U-WAVE-R 上の全ての U-WAVE-T 情報を表示します。
- 2) 選択された情報を表示する為に、[OK]ボタンを押して下さい。

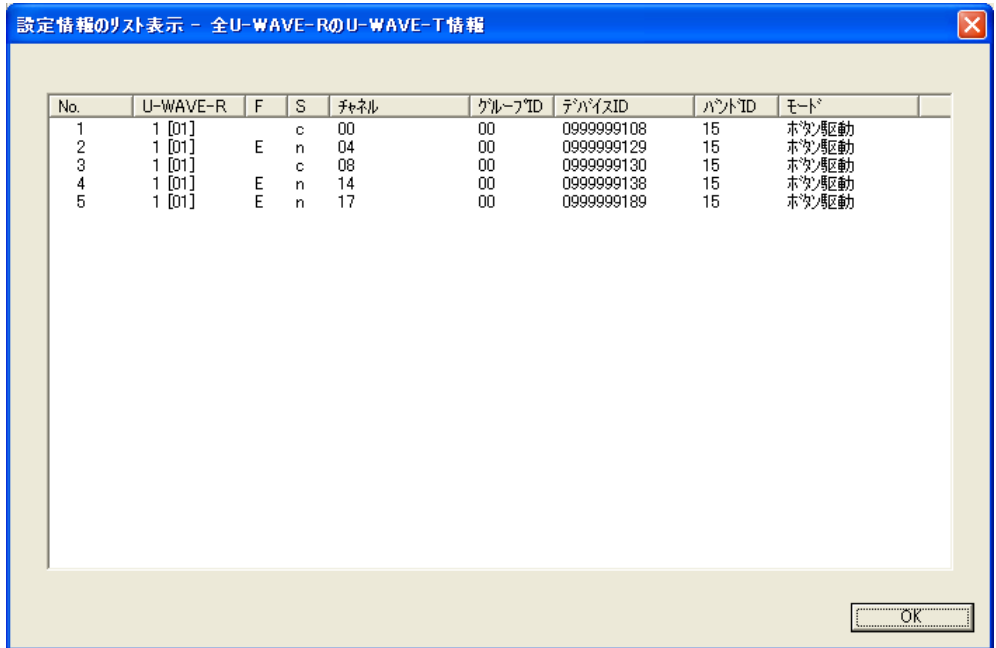

## **4.5.4** 言語選択

1) U-WAVEPAK の言語を変更したい場合は、[言語選択]ボタンを押して下さい。 下記の画面が表示されます。

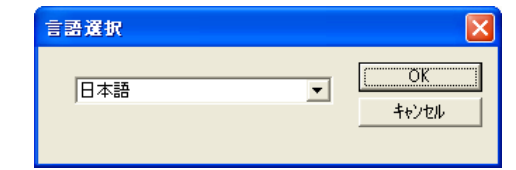

リストボックス内の言語を選択して下さい。

2) [OK]ボタンを押すと下記の画面が表示されます。

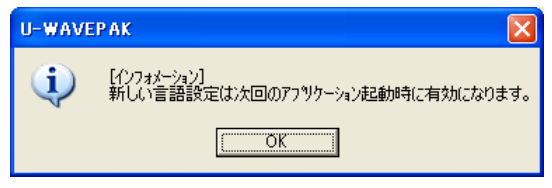

#### **4.5.5** 環境設定

1) [設定]の環境を変更したい場合は、[環境設定]ボタンを押して下さい。 下記の画面が表示されます。

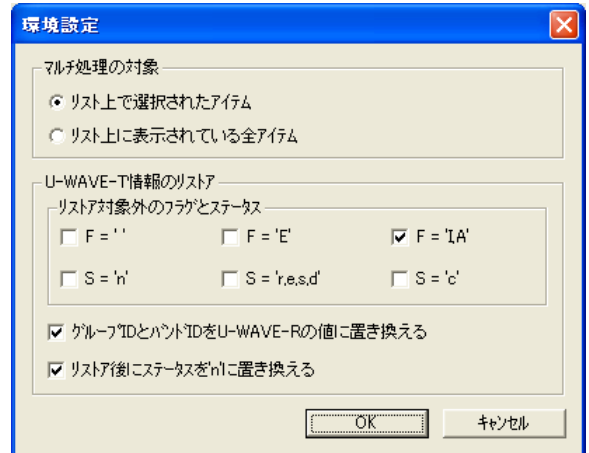

- (1) マルチ処理の対象 [リスト上で選択されたアイテム] : U-WAVE-T 情報リスト上で選択された行がマルチ処 理の対象です。 [リスト上に表示されている全アイテム]: U-WAVE-T 情報リスト上の全ての行がマルチ 処理の対象です。
- (2) リストア対象のフラグとステータス チェックされているフラグかステータスを持つ U-WAVE-T 情報は CSV ファイル から読み込まれません。
- (3) グループ ID とバンド ID を U-WAVE-R の値に置き換える U-WAVE-T 情報を CSV ファイルからリストアする時に、U-WAVE-T のグループ ID とバンド ID を自動的に U-WAVE-R の値に置き換えます。
- (4) リストア後にステータスを'n'に置き換える U-WAVE-T 情報を CSV ファイルからリストアする時に、U-WAVE-T 情報のステ ータスを自動的に'n'に置き換えます。
- 参考 ・リストアについては、『4.4.10 リストア』を参照して下さい。
	- 2) 設定を確定する為に、[OK]ボタンを押して下さい。 設定はシステムに記憶されます。

## **4.5.6** 設定終了

1) [設定]を終了したい場合は、[設定終了]ボタンを押して下さい。 U-WAVEPAK 上の情報のフラグ'F'やステータス'S'の状況によって、下記の画面が表 示されるかもしれません。

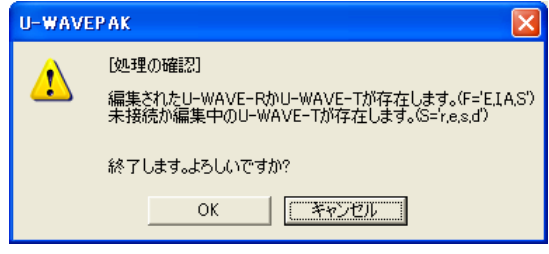

# **4.6** 具体的な操作例

## **4.6.1** グループ **ID** やバンド **ID** を変更する為に

この章では、登録済みのグループ ID および(または)バンド ID を変更する為の操作を説明 します。

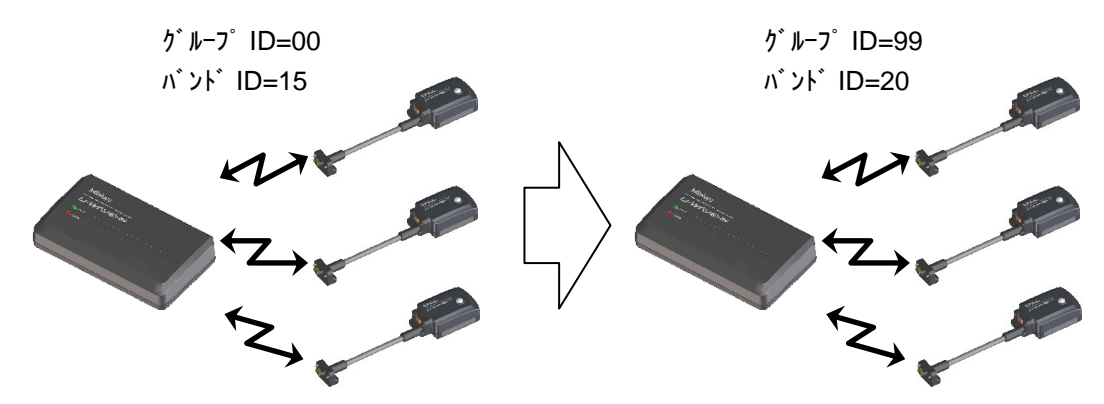

1) 下記の画面の通り、グループ ID=00、バンド ID=15 の U-WAVE-R に、U-WAVE-T が 登録されていると仮定します。

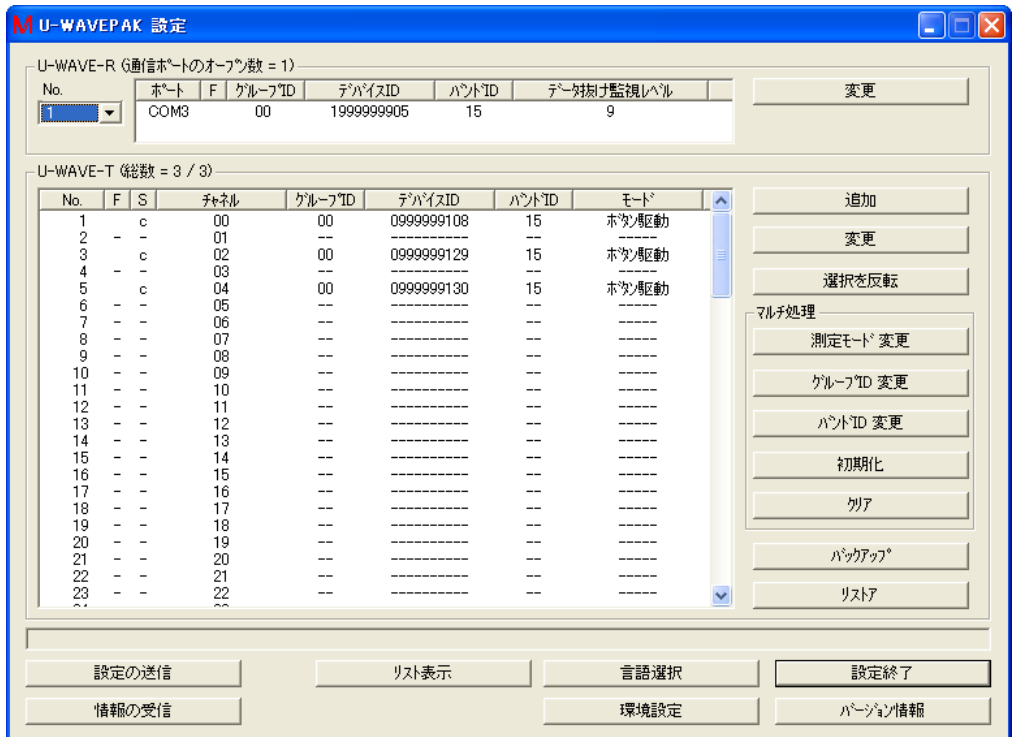

2) U-WAVE-T 情報を CSV ファイルにバックアップする為に、「バックアップ」ボタンを押して 下さい。そして CSV ファイルにバックアップして下さい。

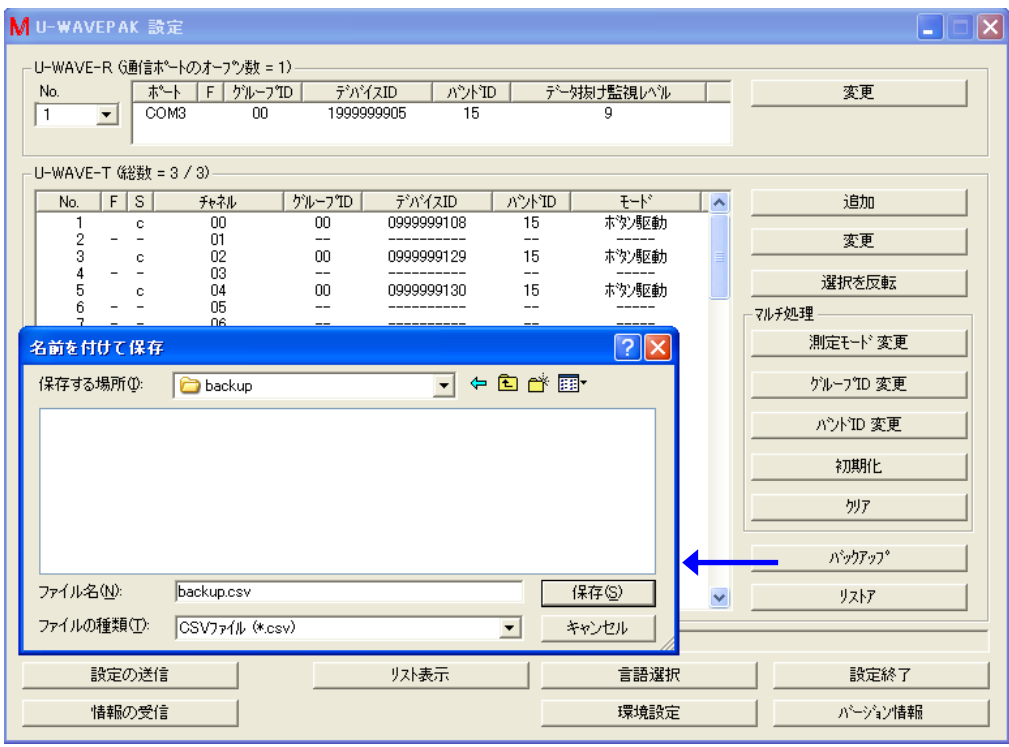

3) U-WAVE-T 情報を選択して下さい。そして、U-WAVE-T 情報のグループ ID を変更す る為に[グループ ID 変更]ボタンを押して下さい。

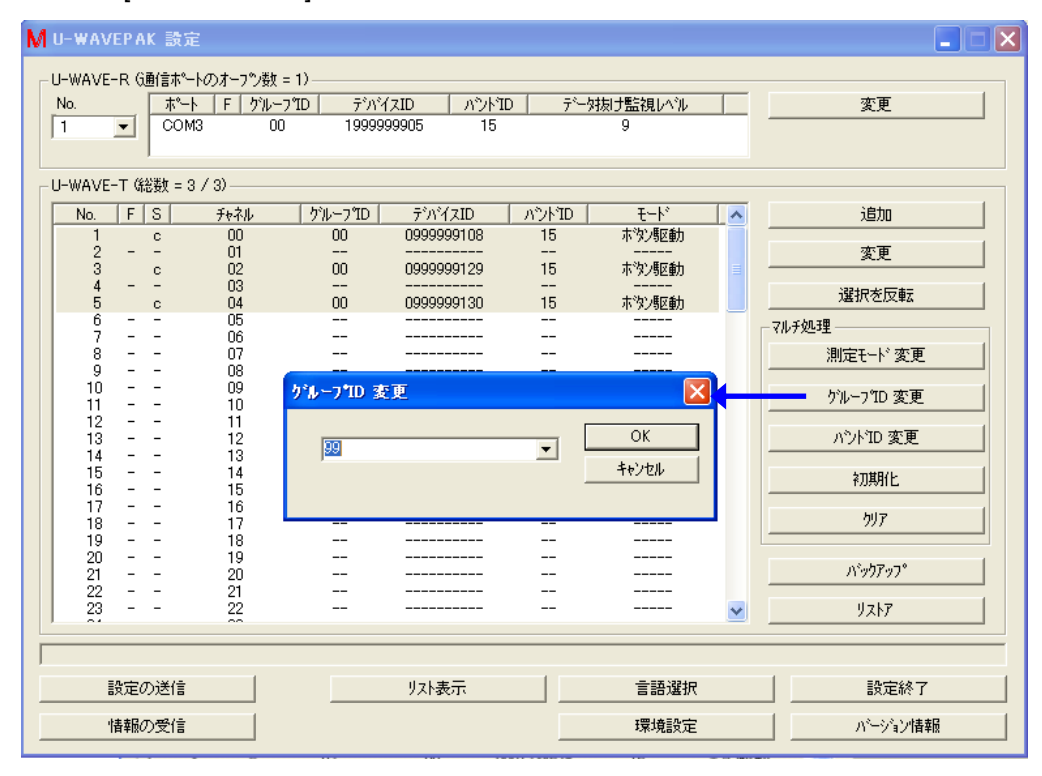

もし[バンド ID]のみ変更する場合は、この操作をスキップして下さい。

4) U-WAVE-T 情報を選択して下さい。そして、U-WAVE-T 情報のバンド ID を変更する 為に[バンド ID 変更]ボタンを押して下さい。

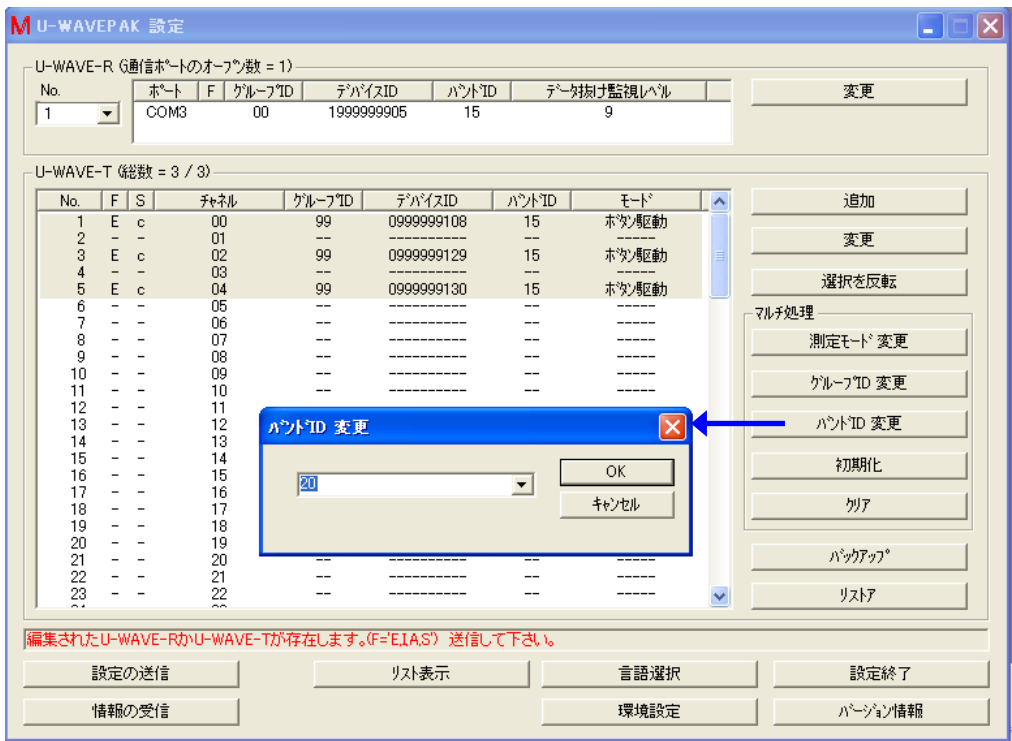

もし[グループ ID]のみ変更する場合は、この操作をスキップして下さい。

5) U-WAVE-T 情報を送信する為に、[設定の送信]ボタンを押して下さい。そして[OK]ボ タンを押して下さい。

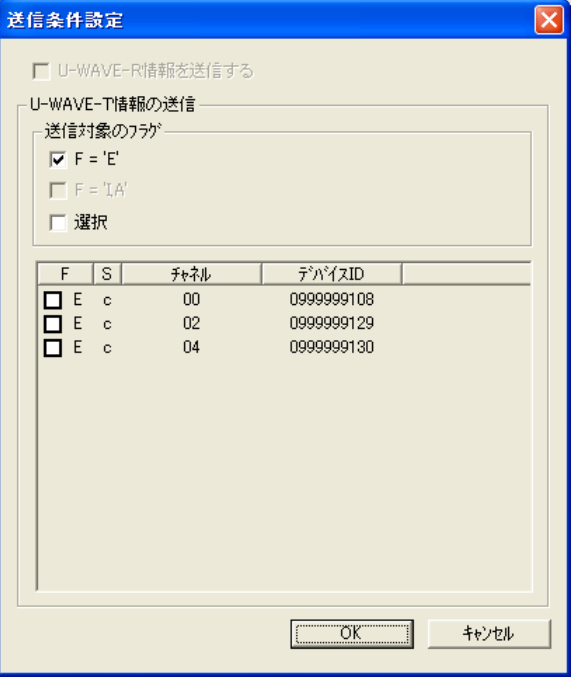

6) U-WAVE-T 情報の送信が完了したら、'U-WAVE-T 情報'リストの'S'列は'e'に変わりま す。

| No. | S | チャネル | ゲループTD | デバイスID     | パントTD | エード・          |
|-----|---|------|--------|------------|-------|---------------|
|     | e | OO   | 99     | 0999999108 | 20    | <b>ホウ/駅動</b>  |
|     |   | 01   | $- -$  | ---------  | --    | _____         |
| 3   | е | 02   | 99     | 0999999129 | 20    | ホツ豚動          |
|     |   | 03   | $- -$  | ---------  | --    |               |
| 5   | e | 04   | 99     | 0999999130 | 20    | <b>ホウ 馬区動</b> |

この状態では、まだ編集された情報は U-WAVE-T へ送信されていません。 よって、 U-WAVE-T 上で下記の操作を実行して下さい。

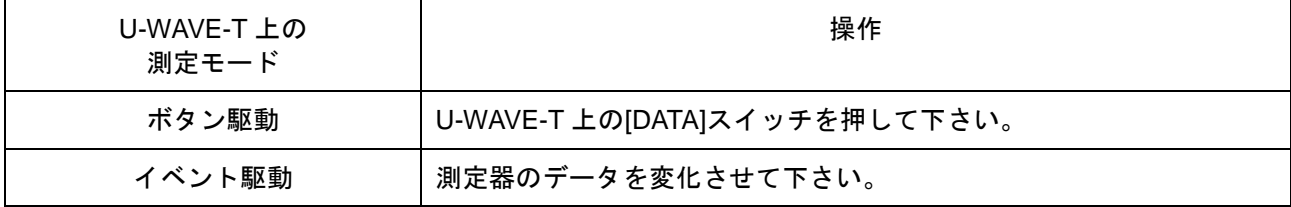

- 7) 無線通信の接続が成功すると、U-WAVE-T 情報はリストから取り除かれます。
- 8) U-WAVE-R 情報のグループ ID および(または)バンド ID を変更する為に[変更]ボタン を押して下さい。

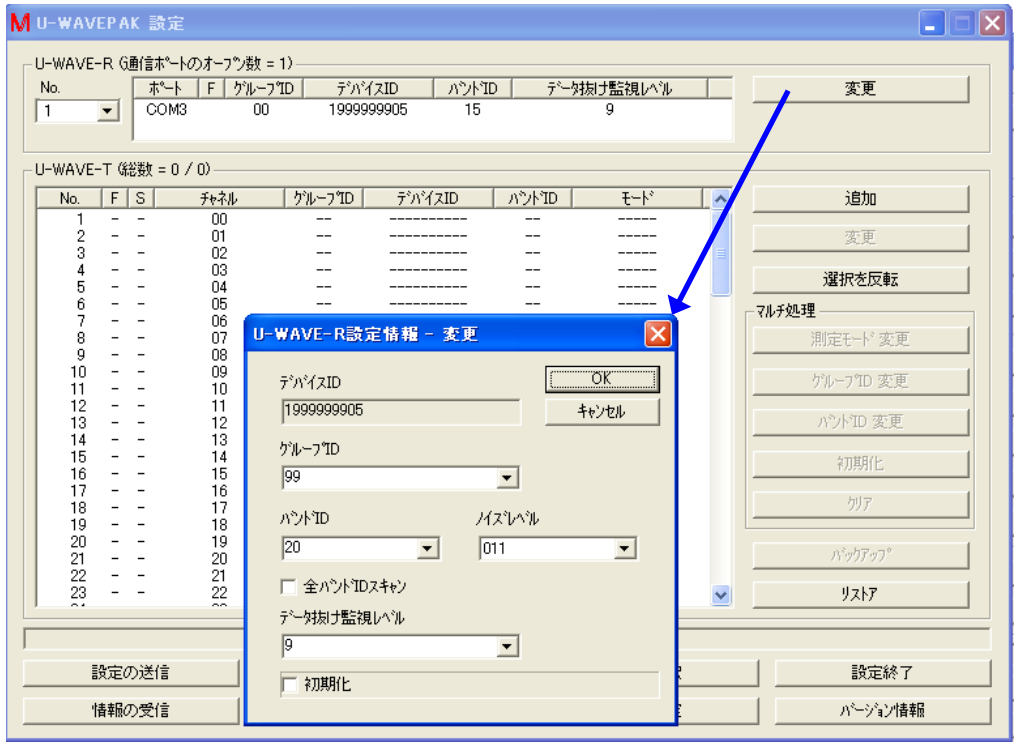

9) U-WAVE-R 情報を送信する為に、[設定の送信]ボタンを押して下さい。そして[OK]ボ タンを押して下さい。

### 10) CSV ファイルにバックアップした U-WAVE-T 情報をリストアする為に、[リストア]ボタン を押して下さい。

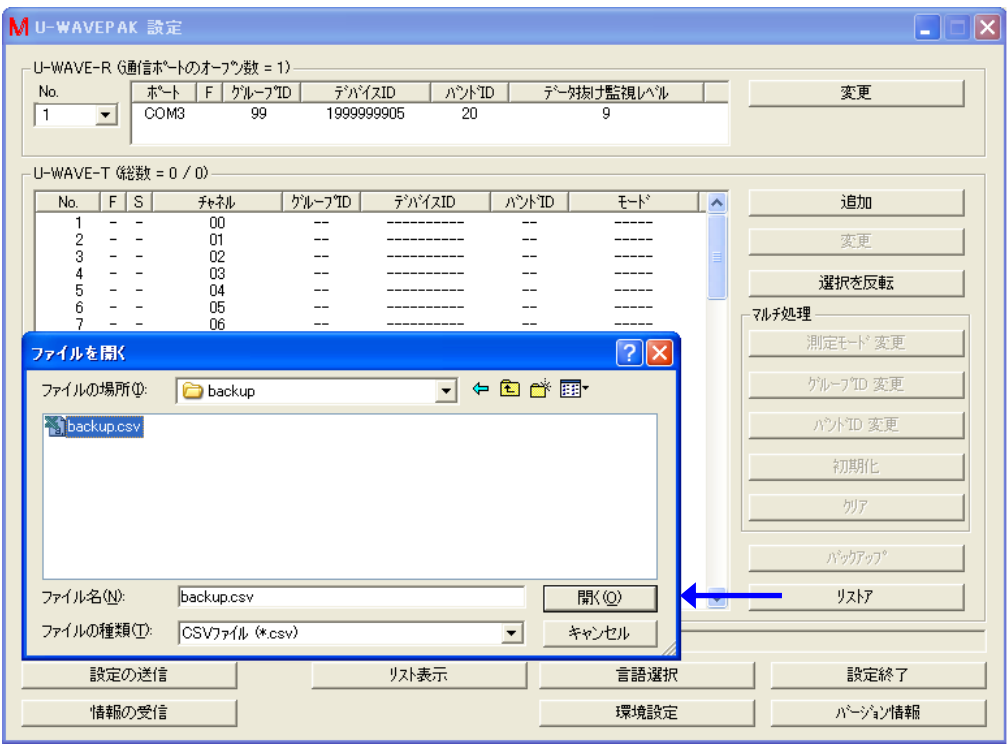

11) U-WAVE-T 情報を送信する為に、[設定の送信]ボタンを押して下さい。そして[OK]ボ タンを押して下さい。

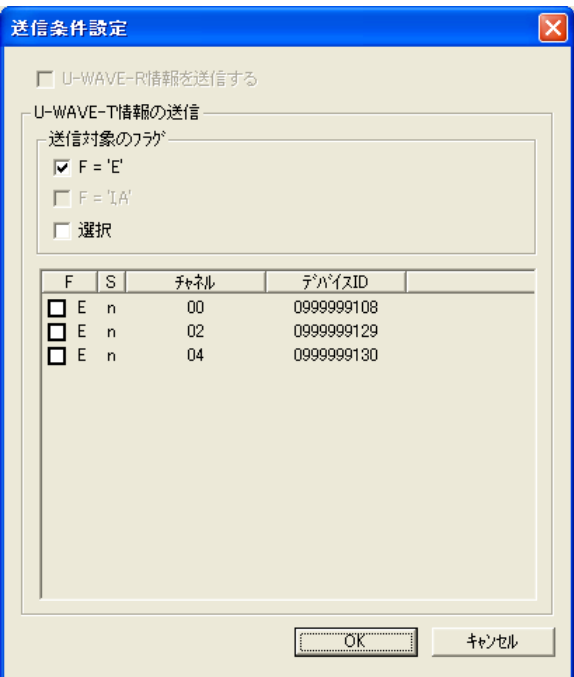

12) U-WAVE-T 情報の送信が完了したら、'U-WAVE-T 情報'リストの'S'列は'r'に変わりま す。

| No. | S<br>c | チャネル | ゲルーフTD | デバイスID     | パントTD | キード   |
|-----|--------|------|--------|------------|-------|-------|
|     |        | OO   | 99     | 0999999108 | 20    | 未次/駆動 |
|     | -      | 01   | --     |            | $- -$ |       |
| 3   |        | 02   | 99     | 0999999129 | 20    | 未次/駆動 |
|     | -      | OЗ   | $- -$  | ________   | $- -$ |       |
| b   |        | 04   | 99     | 0999999130 | 20    | 未次/駆動 |

この状態では、まだ編集された情報は U-WAVE-T へ送信されていません。 よって、 U-WAVE-T 上で下記の操作を実行して下さい。

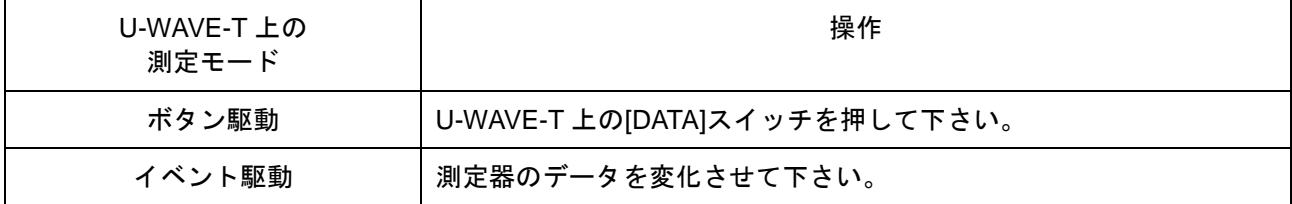

#### 13) 無線通信の接続が成功すると、'S'列が'r'から'c'に変わります。

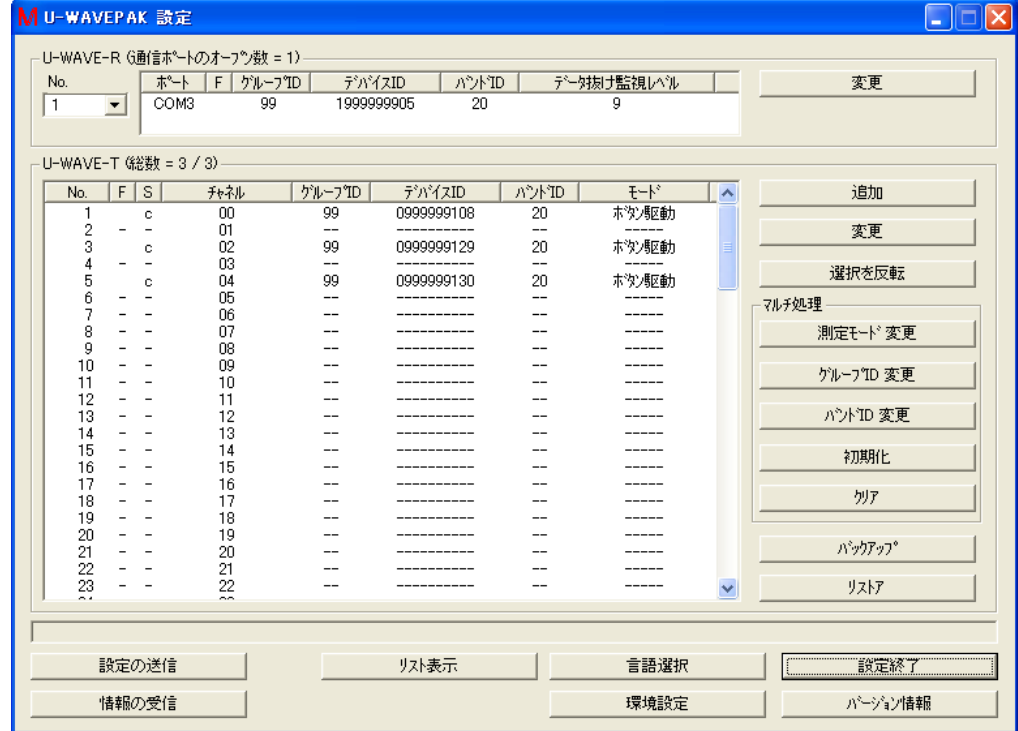

## **4.6.2 U-WAVE-R** 間で **U-WAVE-T** を移動する為に

この章では、U-WAVE-R 間で U-WAVE-T を移動する為の操作を説明します。

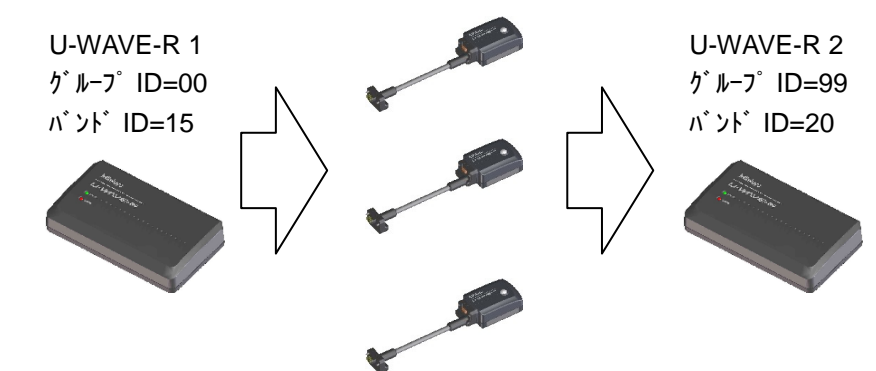

1) 下記の画面の通り、グループ ID=00、バンド ID=15 の U-WAVE-R に、U-WAVE-T が 登録されていると仮定します。

(この U-WAVE-R を'U-WAVE-R 1'と仮定します。)

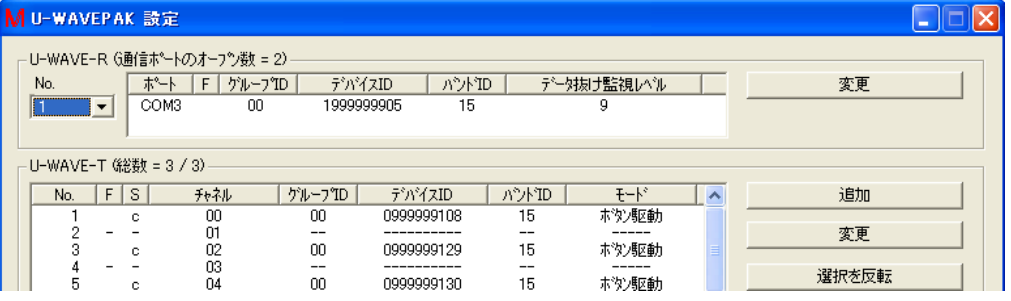

そして、下記の画面の通り、グループ ID=99、バンド ID=20 の U-WAVE-R に、 U-WAVE-T は登録されていないと仮定します。

(この U-WAVE-R を'U-WAVE-R 2'と仮定します。)

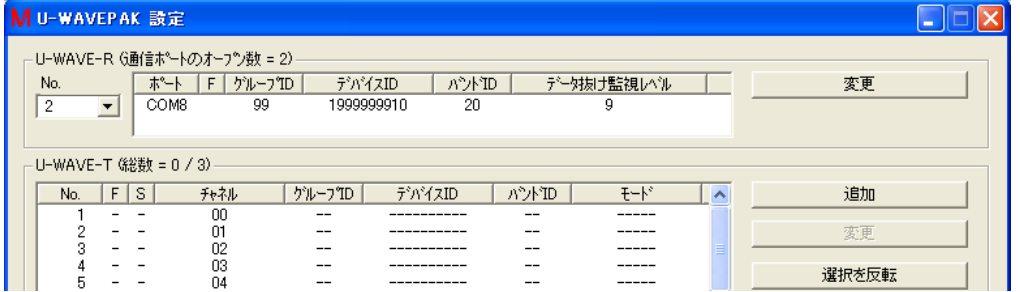

2) 'U-WAVE-R 1'の U-WAVE-T 情報を CSVファイルにバックアップする為に、[バックアップ] ボタンを押して下さい。そして CSV ファイルにバックアップして下さい。

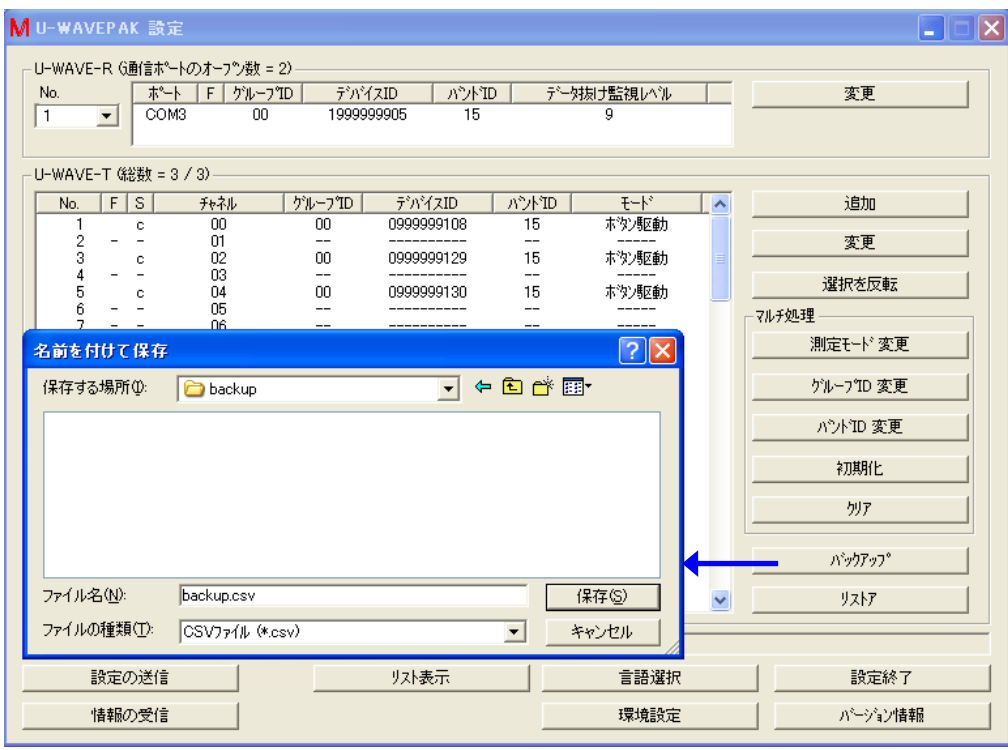

3) 'U-WAVE-R 1'の U-WAVE-T 情報を選択して下さい。そして、U-WAVE-T 情報のグル ープ ID を変更する為に[グループ ID 変更]ボタンを押して下さい。

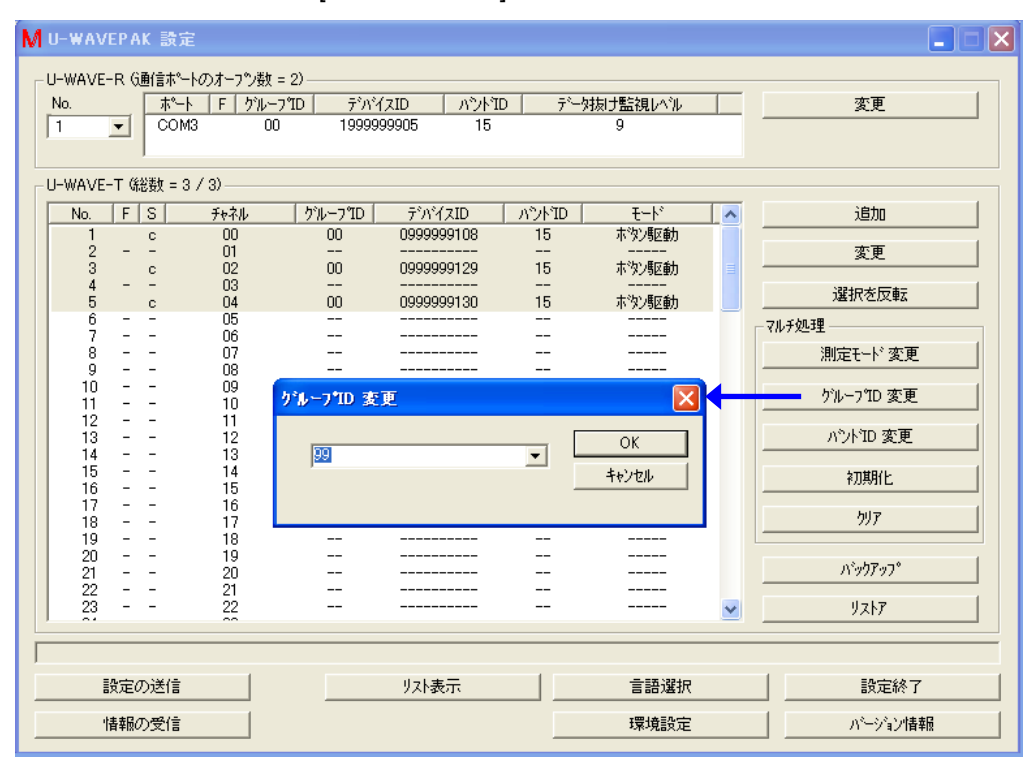

4) 'U-WAVE-R 1'の U-WAVE-T 情報を選択して下さい。そして、U-WAVE-T 情報のバン ド ID を変更する為に[バンド ID 変更]ボタンを押して下さい。

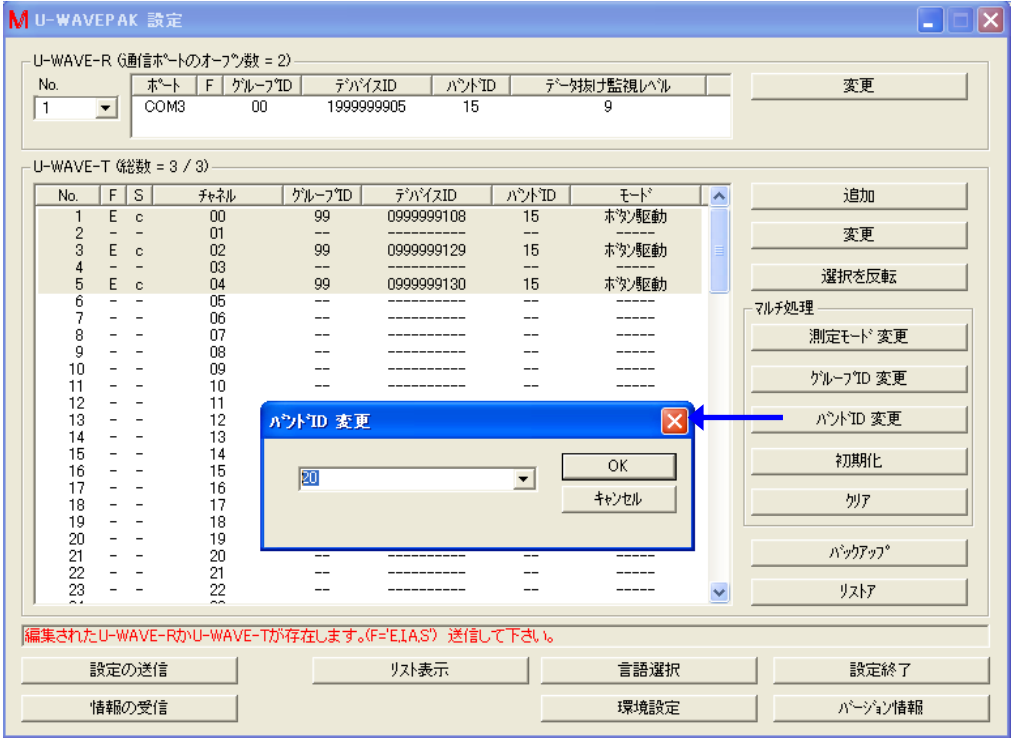

5) 'U-WAVE-R 1'のU-WAVE-T情報を送信する為に、[設定の送信]ボタンを押して下さい。 そして[OK]ボタンを押して下さい。

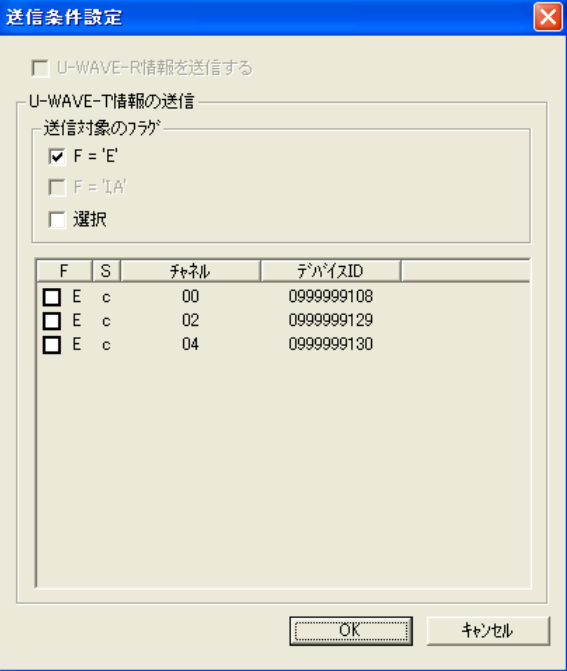

6) U-WAVE-T 情報の送信が完了したら、'U-WAVE-T 情報'リストの'S'列は'e'に変わりま す。

| No. | S | チャネル | ゲループID | デバイスID     | ለንሉመ | キード          |
|-----|---|------|--------|------------|------|--------------|
|     | e | OO   | 99     | 0999999108 | 20   | <b>木次/駅動</b> |
|     |   | 01   | --     |            | --   |              |
| 3   | е | 02   | 99     | 0999999129 | 20   | ホツ豚動         |
|     |   | 03   | --     |            | --   |              |
| 5   | e | 04   | 99     | 0999999130 | 20   | 未次/駆動        |

この状態では、まだ編集された情報は U-WAVE-T へ送信されていません。 よって、 U-WAVE-T 上で下記の操作を実行して下さい。

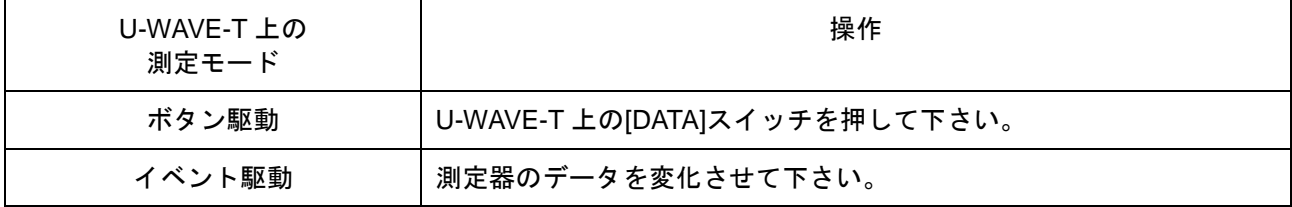

- 7) 無線通信の接続が成功すると、'U-WAVE-R 1'の U-WAVE-T 情報はリストから取り除 かれます。
- 8) 'U-WAVE-R 情報'リスト上で'U-WAVE-R 2'を選択して下さい。

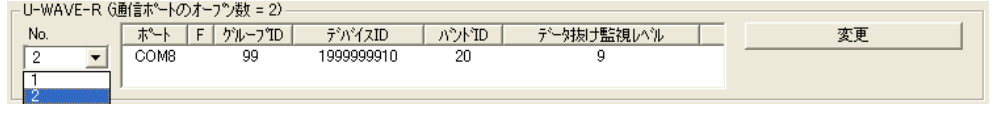

9) CSV ファイルにバックアップした U-WAVE-T 情報をリストアする為に、[リストア]ボタン を押して下さい。

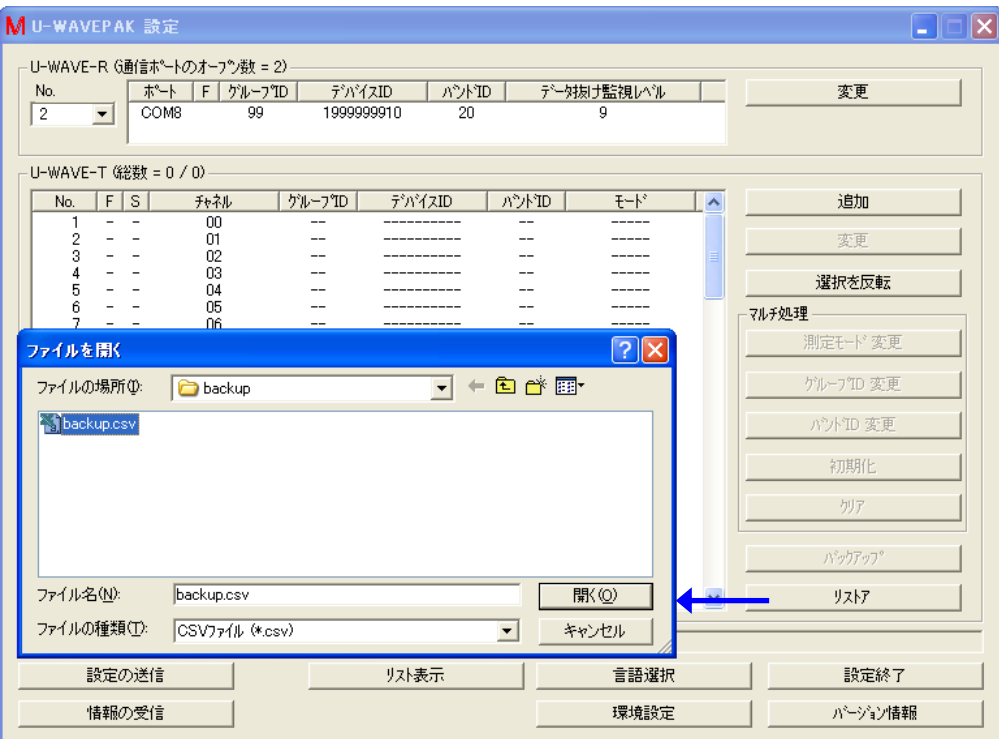

10) 'U-WAVE-R 2'のU-WAVE-T情報を送信する為に、[設定の送信]ボタンを押して下さい。 そして[OK]ボタンを押して下さい。

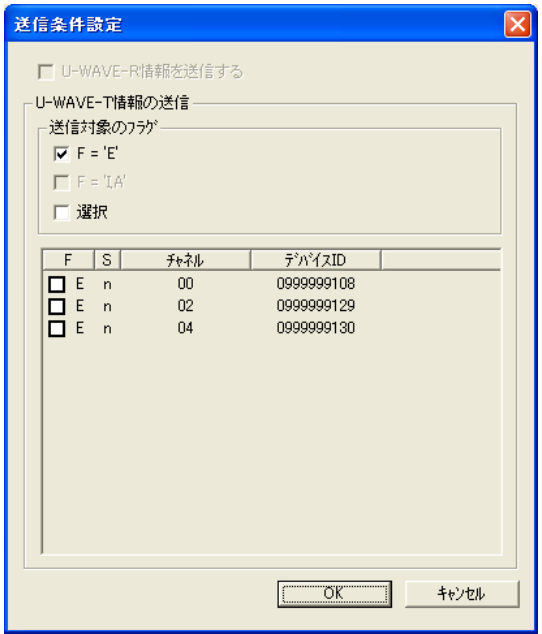

11) U-WAVE-T 情報の送信が完了したら、'U-WAVE-T 情報'リストの'S'列は'r'に変わりま す。

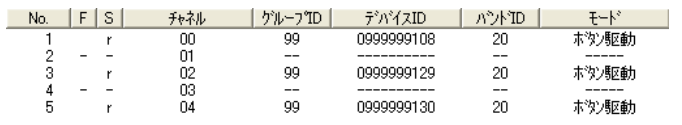

この状態では、まだ編集された情報は U-WAVE-T へ送信されていません。 よって、 U-WAVE-T 上で下記の操作を実行して下さい。

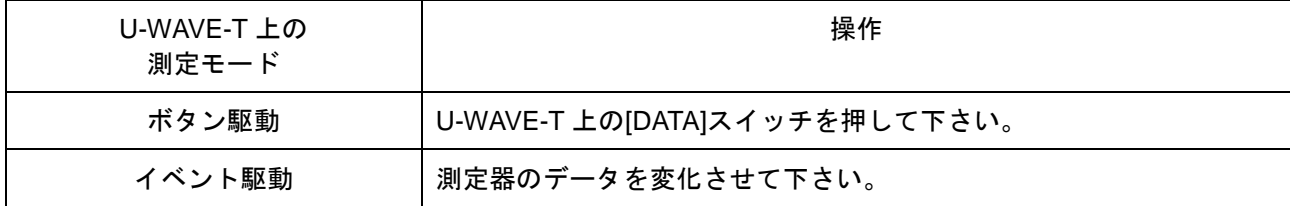

#### 12) 無線通信の接続が成功すると、'S'列が'r'から'c'に変わります。

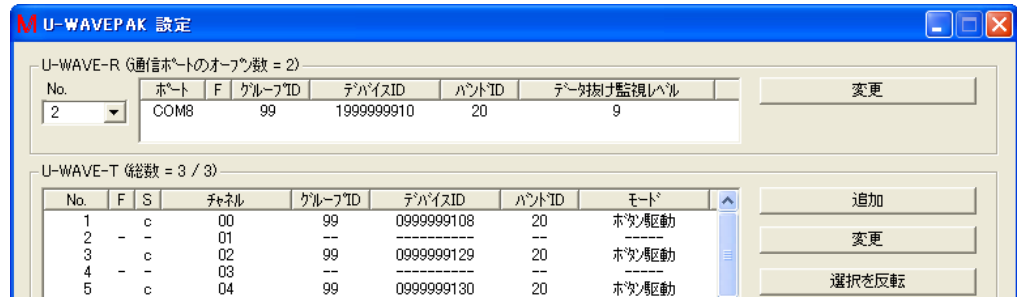

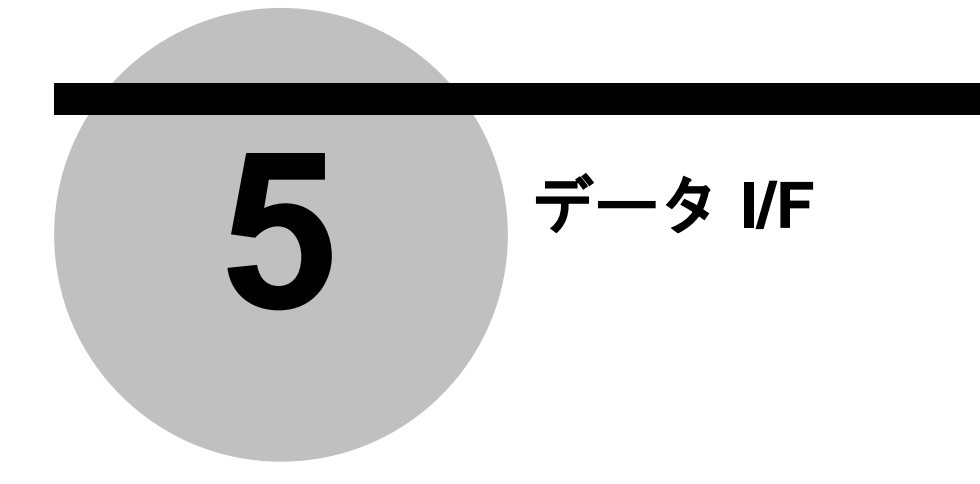

# **5.1** データ **I/F** の基本操作

重要 ・一つ以上の U-WAVE-T が登録されている U-WAVE-R を使用して下さい。

1) メニュー画面内の[データ I/F 開始]ボタンを押して下さい。[U-WAVEPAK データ I/F]は最 小化されて Windows のタスクバーに格納されます。

**HARASH MU-WAVEPAK 5'-3L/F** 

- 2) 測定データを収集する為に、任意のアプリケーションソフトウェア('メモ帳' や'Microsoft Excel',等)を起動して下さい。
- 3) U-WAVE-T から測定データが送信されると、U-WAVEPAK を経由して、アプリケーシ ョンソフトウェア上のキー入力エリアに、測定データが入力されます。

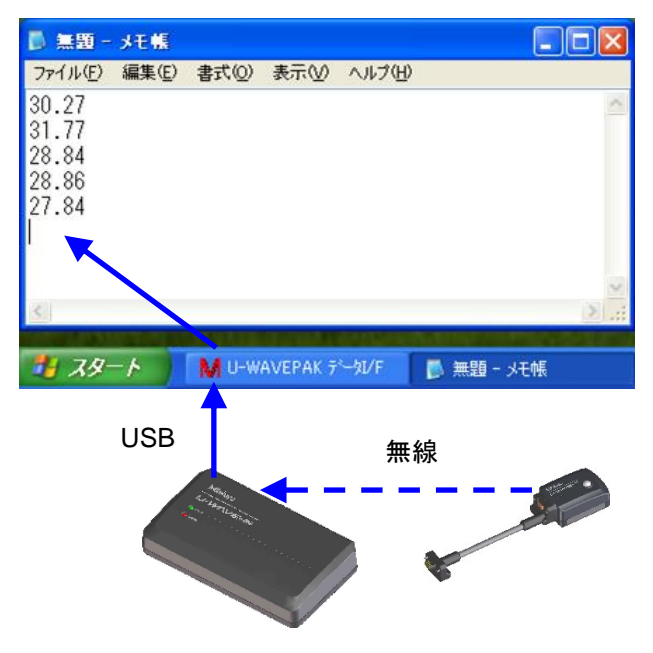

- 注意 · [U-WAVEPAK デ-タ I/F]は測定データをキーボードエミュレーションデータに変換しま す。よって、キーボードからの入力が可能なアプリケーションソフトウェアへ測定デー タを入力できます。
	- ・測定モードが[ボタン駆動]に設定されている U-WAVE-T は、U-WAVE-T の橙色の[DATA]ス イッチか測定器の[DATA]スイッチを押すと、測定データを出力します。

・測定モードが[イベント駆動]に設定されている U-WAVE-T は、アプリケーションソフトウェ アからの要求に対して測定データを出力します。 要求については、『7.1.3.1 データ要求パケット』を参照して下さい。

4) 測定データの収集が完了したら、タスクバー上の[U-WAVEPAK データ I/F]をクリックし て下記の画面を表示した後に、[データ I/F 停止]ボタンを押して下さい。

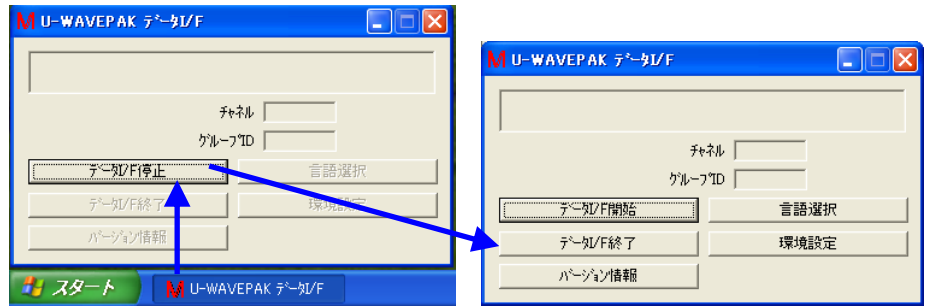

メニュー画面に戻る場合は、[データ I/F 終了]ボタンを押して下さい。

測定データの収集を再開したい場合は、[データ I/F 開始]ボタンを押して下さい。 [U-WAVEPAK データ I/F]は最小化されて Windows のタスクバーに格納されるでしょう。

# **5.2** 機能

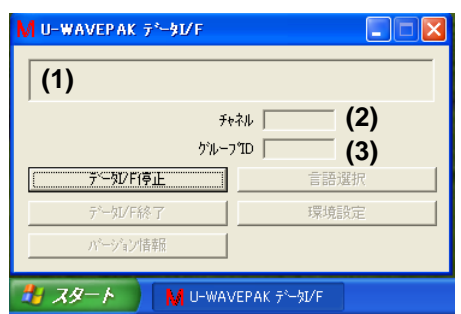

- (1) 受信データ&ステータス表示エリア U-WAVE-R から受信したデータやステータスが表示されます。
- (2) チャネル U-WAVE-R から受信したデータに付属している[チャネル]が表示されます。
- (3) グループ ID U-WAVE-R から受信したデータに付属している[グループ ID]が表示されます。
- (4) [データ I/F 停止]ボタン U-WAVE-R からのデータの受信を停止します。

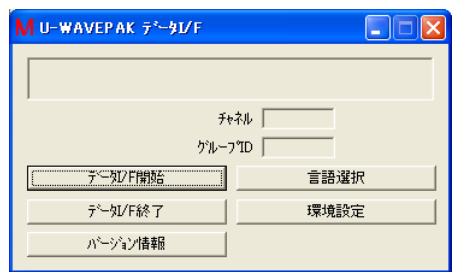

- (5) [データ I/F 開始]ボタン U-WAVE-R からのデータの受信を開始します。
- (6) [データ I/F 終了]ボタン [U-WAVEPAK データ I/F]を終了します。
- (7) [バージョン情報]ボタン [バージョン情報]画面を表示します。
- (8) [言語選択]ボタン [言語選択]画面を表示します。
- (9) [環境設定]ボタン [環境設定]画面を表示します。
# **5.3** 環境設定

環境設定を変更したい場合は、[環境設定]ボタンを押して下さい。 設定はシステムに記憶されます。

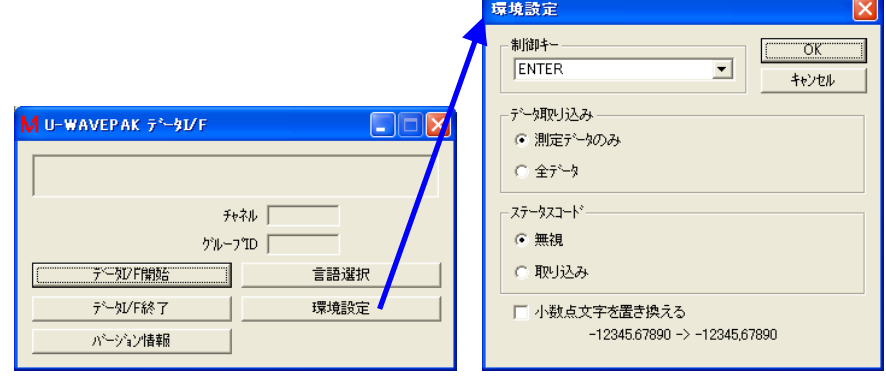

(1) 制御キー

測定データをキーボードエミュレーションデータに変換する際に、キーボードエ ミュレーションデータの最後に付加する制御キーを指定します。

- (2) データ取り込み 測定データをキーボードエミュレーションデータに変換する方法を選択して下 さい。 [測定データのみ]を選択した場合は、測定データのみをキーボードエミュレーショ ンデータに変換します。 「全データ】を選択した場合は、測定データと付属情報(ゲル-プ ID、チャネル、単位、等)を キーボードエミュレーションデータに変換します。
- 参考 ・測定データの仕様については、『7.1.2.1 測定データパケット』を参照して下さい。

(3) ステータスコード U-WAVE-R から受信したステータスをキーボードエミュレーションデータに変 換するか否かを選択して下さい。 [無視]を選択した場合は、ステータスをキーボードエミュレーションデータに変 換しません。 [取り込み]を選択した場合は、ステータスをキーボードエミュレーションデータ に変換します。

参考 ・ステータスの仕様については、『7.1.2.2 ステータスパケット』を参照して下さい。

(4) 小数点文字を置き換える 測定データをキーボードエミュレーションデータに変換する際に、測定データ内 の小数点文字を、Windows の[コントロールパネル]-[地域と言語のオプショ ン]-[地域のオプションのカスタマイズ]内の文字に置き換えるか否かを指定して 下さい。

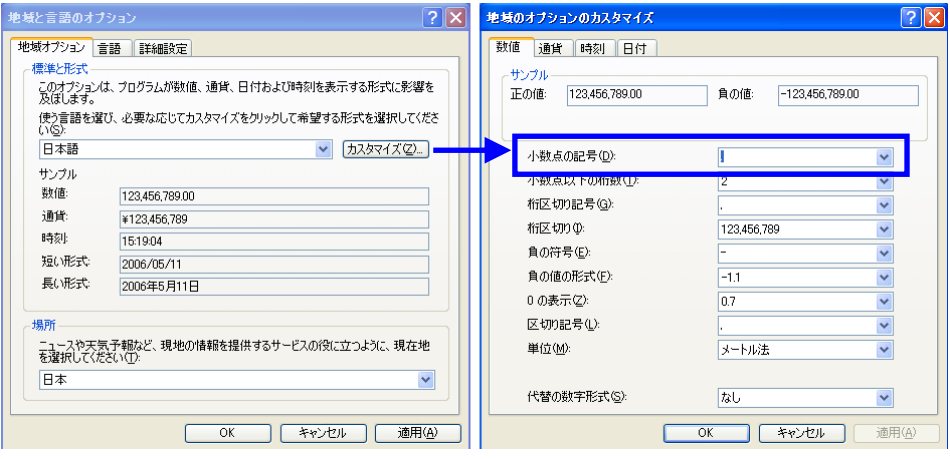

## MEMO

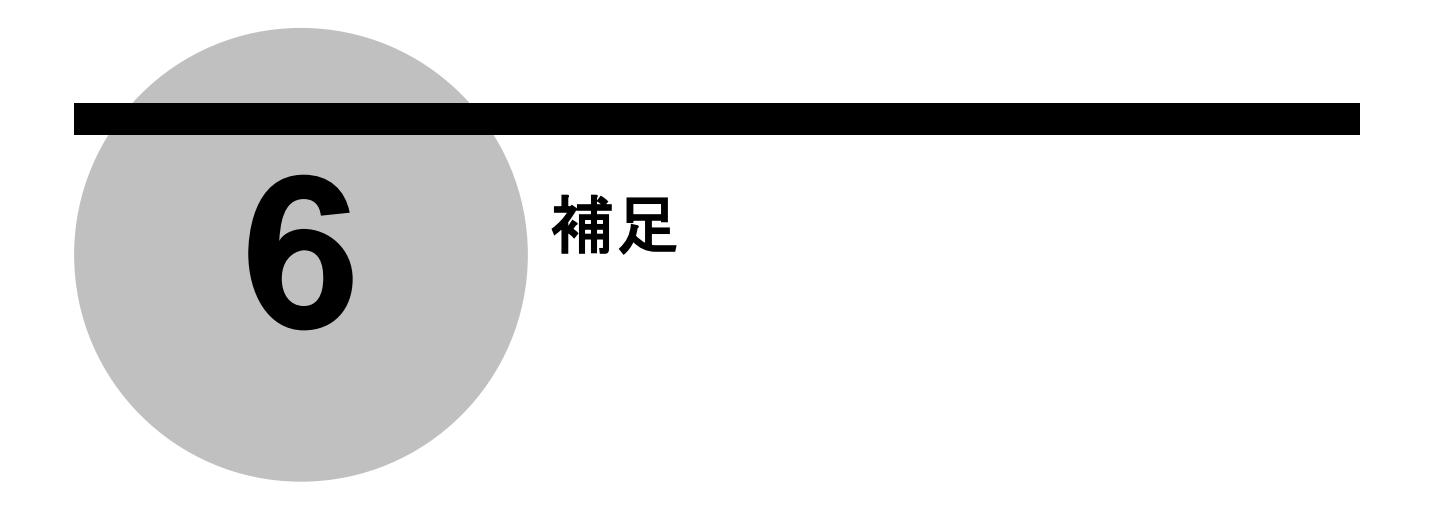

# **6.1** 通信パケットの仕様

この章では、測定データの入出力のための、U-WAVE-R と PC 間の通信パケット仕様につ いて説明します。

### **6.1.1** 共通仕様

- (1) すべてのコマンドは、ASCII コードを使用します。
- (2) グループ ID、チャネル、デバイス ID、及び測定データは、ゼロサプライ(数値を右詰 めで表し、上位に余り桁がある場合は0で埋める)とします。

### **6.1.2 U-WAVE-R** から **PC** へのパケット

#### **6.1.2.1** 測定データパケット

U-WAVE-R は、PC から「データ要求パケット」を受信すると、測定モードがイベント駆 動である U-WAVE-T の測定値を、このパケットで返送するか、「ステータスパケット」を 返送します。PC から受信した「データ要求パケット」のチャネルの値が 00-99 の場合、 U-WAVE-R は、このパケットを1件返送します。チャネルの値が FF の場合は、U-WAVE-R は、接続されているイベント駆動モードの全ての U-WAVE-T の数分、このパケットを返 送します。

また、U-WAVE-R は、測定モードがボタン駆動の U-WAVE-T から測定データを受信する と、このパケットを PC へ出力します。

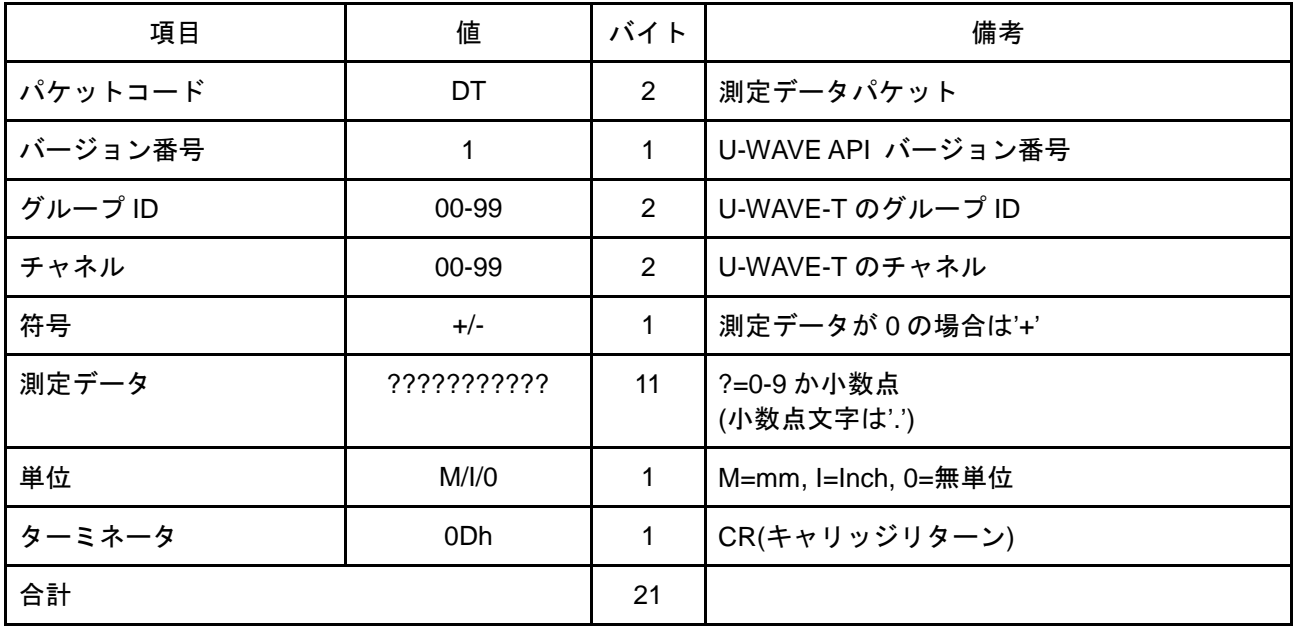

# **6.1.2.2** ステータスパケット

ステータスパケットは、U-WAVE の状態を告知する為に送ります。

| 項目       | 値                                         | バイト            | 備考                    |
|----------|-------------------------------------------|----------------|-----------------------|
| パケットコード  | ST                                        | 2              | ステータスパケット             |
| バージョン番号  |                                           | 1              | U-WAVE API バージョン番号    |
| グループID   | 00-99                                     | $\overline{2}$ | (7.1.2.2.1 を参照して下さい。) |
| チャネル     | 00-99                                     | 2              | (7.1.2.2.1 を参照して下さい。) |
| デバイス ID  | 0000000000-<br>1999999999<br>(FFFFFFFFFF) | 10             | FFFFFFFFFF=未知         |
| ステータスコード | 00-99                                     | 2              | (7.1.2.2.1 を参照して下さい。) |
| ターミネータ   | 0Dh                                       | 1              | CR(キャリッジリターン)         |
| 合計       |                                           | 20             |                       |

または、PC からの要求パケットに対する返信として送ります。

# **6.1.2.2.1** ステータスコード

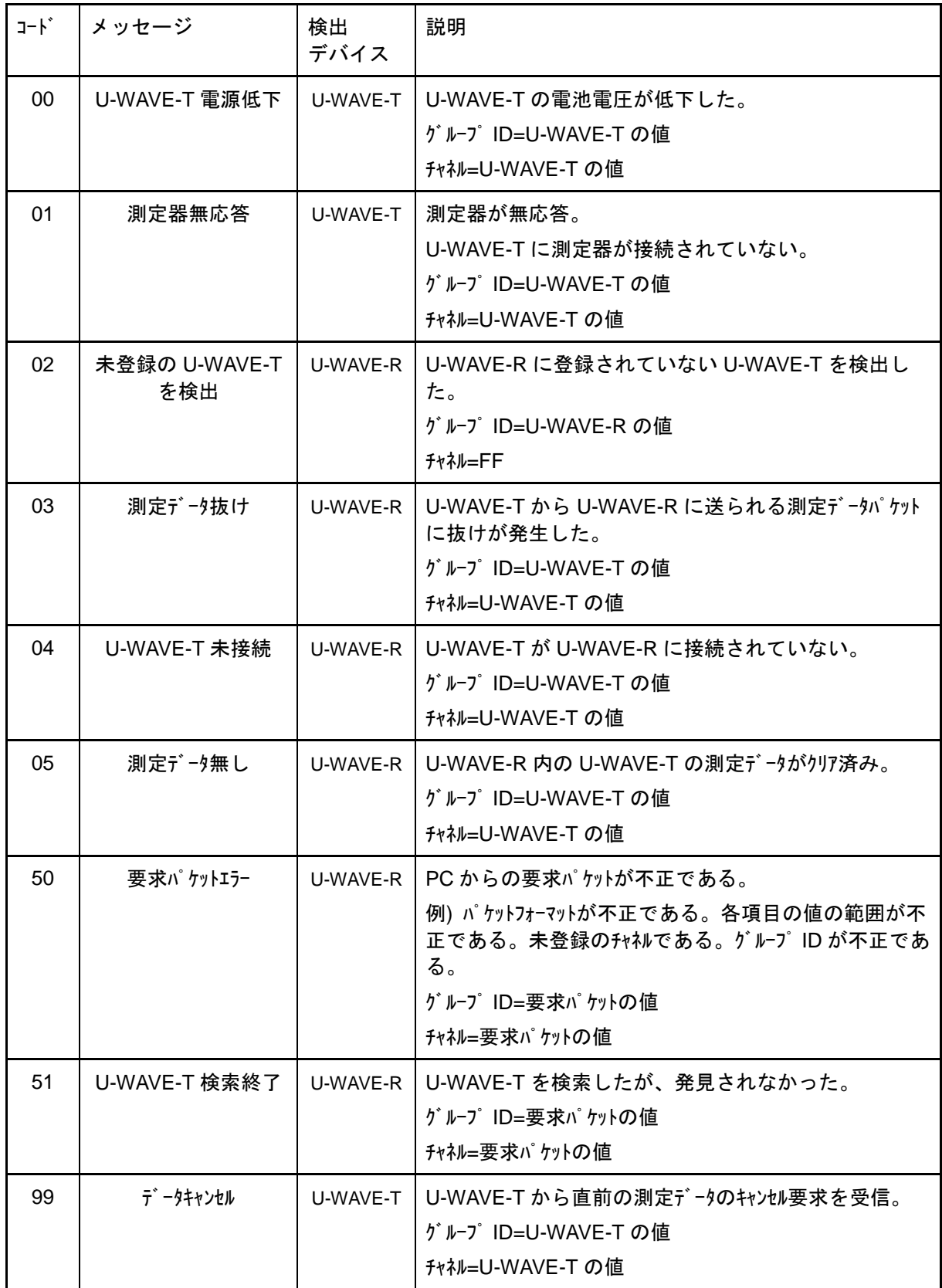

### **6.1.2.3 U-WAVE-R** 情報パケット

U-WAVE-R は「情報要求パケット」を受信すると、「要求先デバイス」が「U-WAVE-R」 の場合、このパケットまたは「ステータスパケット」を返送します。

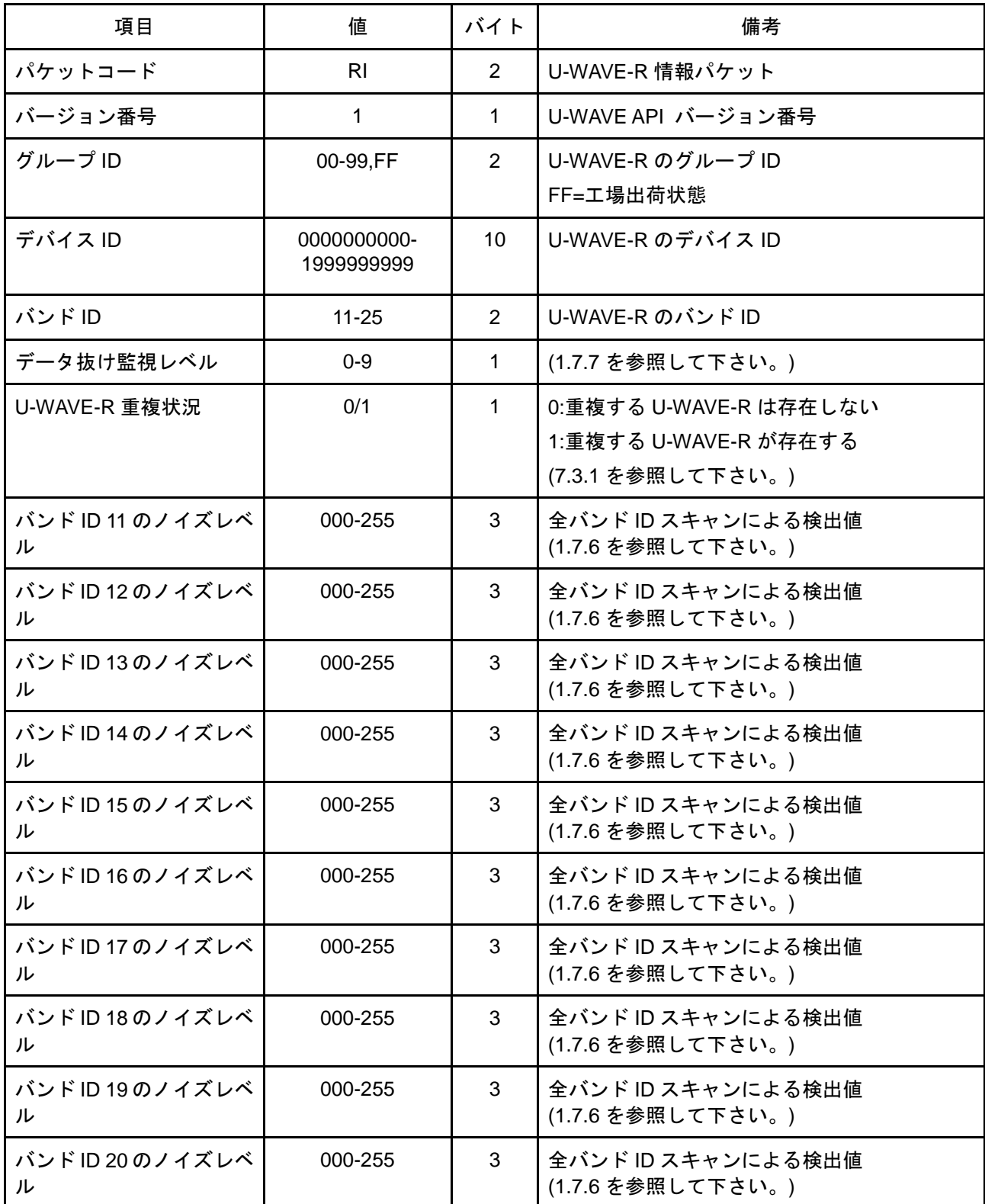

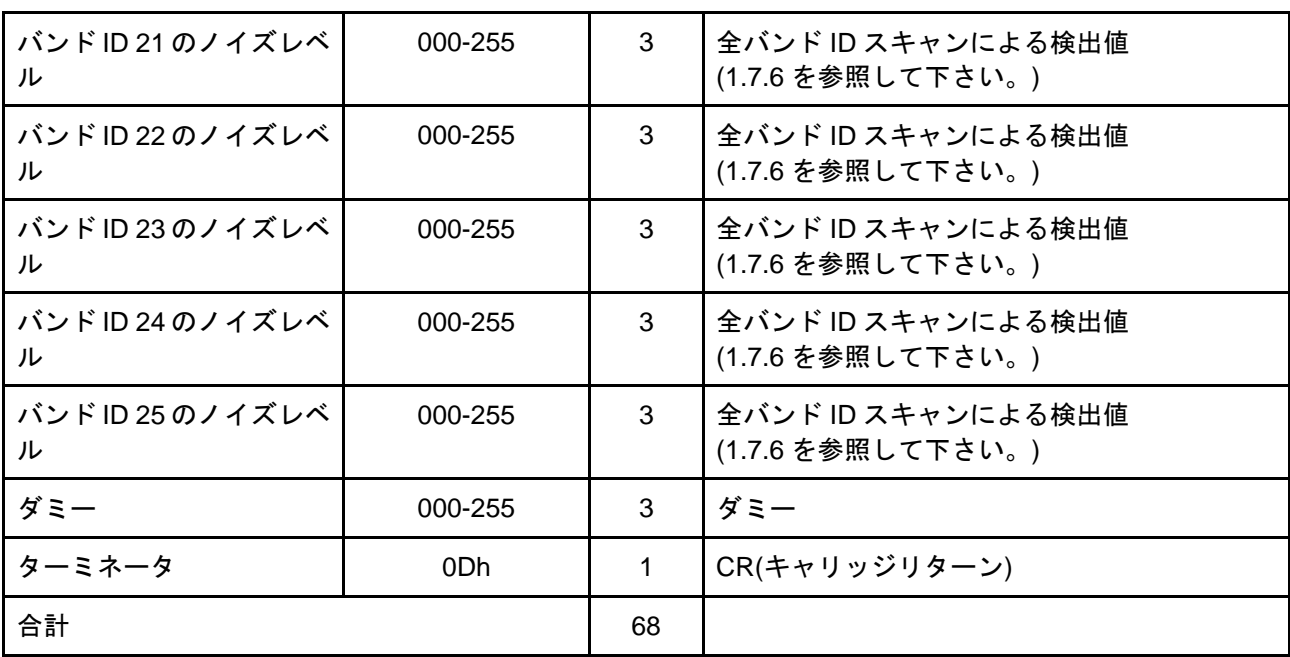

## **6.1.2.4 U-WAVE-T** 情報パケット

U-WAVE-R が「U-WAVE-T の状態」の変化を検出した場合、このパケットを出力します。

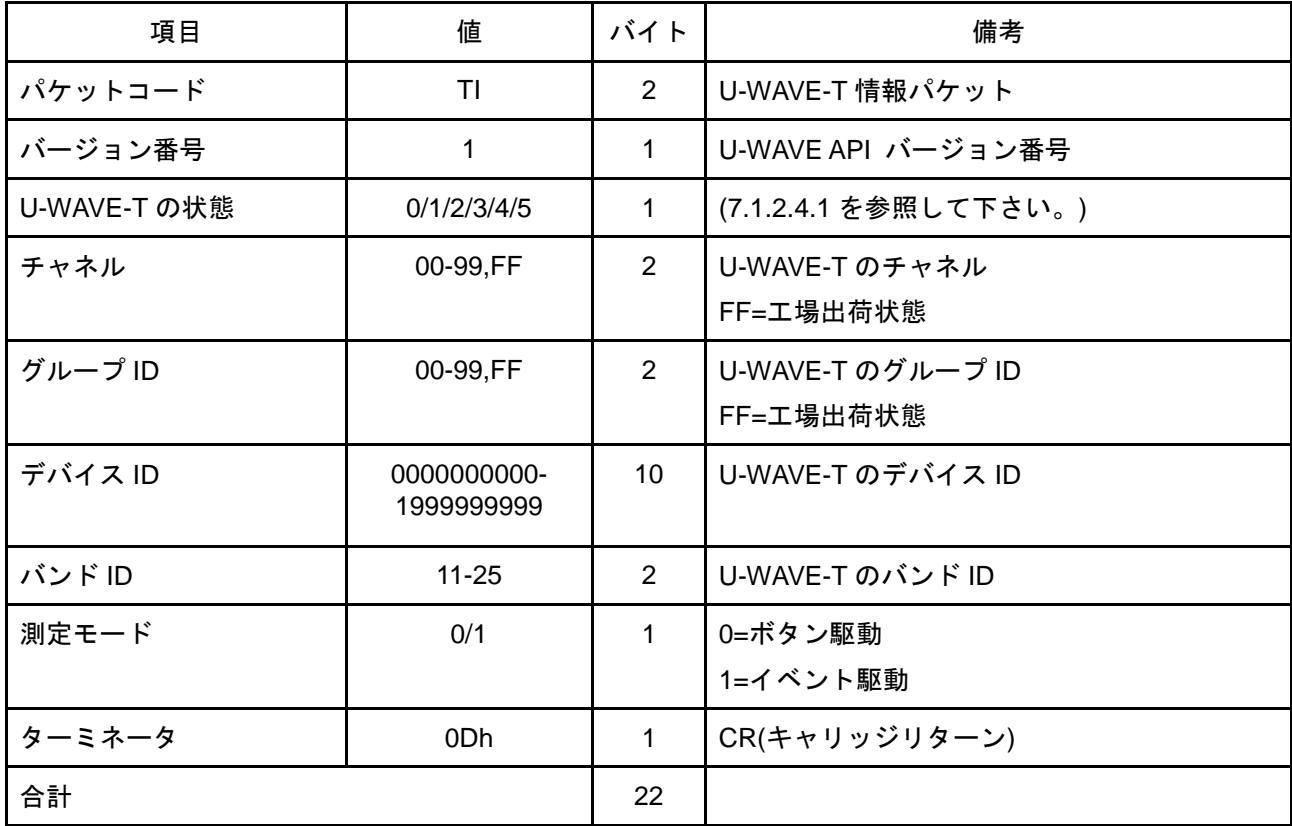

# **6.1.2.4.1 U-WAVE-T** の状態

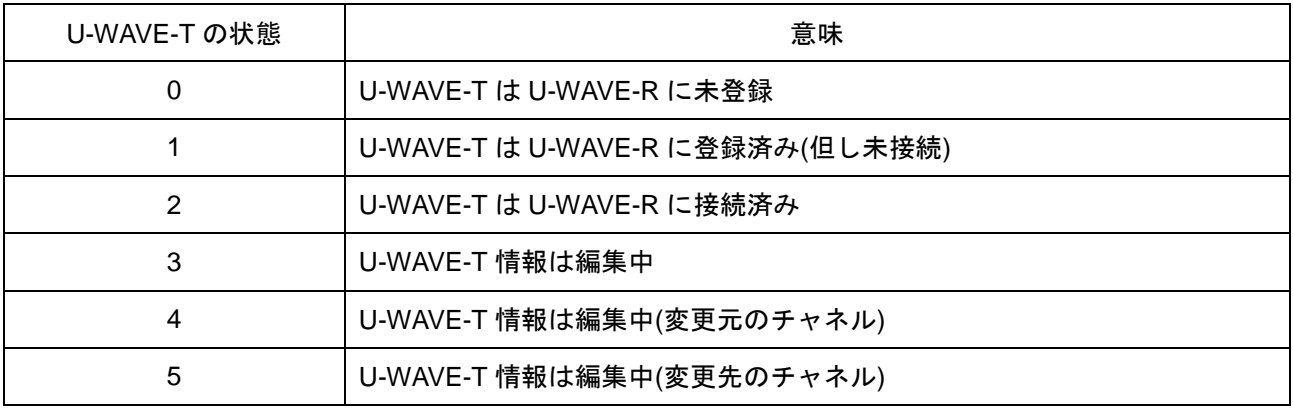

### **6.1.3 PC** から **U-WAVE-R** へのパケット

#### **6.1.3.1** 情報要求パケット

U-WAVE-R は、このパケットを受信すると、「要求先デバイス」が「U-WAVE-R」の場合、 「U-WAVE-R 情報パケット」または「ステータスパケット」を返送します。

U-WAVE-R は、このパケットを受信すると、「要求先デバイス」が「U-WAVE-T」の場合、 「U-WAVE-T 情報パケット」または「ステータスパケット」を返送します。

| 項目       | 値               | バイト            | 備考                                                                                                    |
|----------|-----------------|----------------|----------------------------------------------------------------------------------------------------|
| パケットコード  | IR              | 2              | 情報要求パケット                                                                                                    |
| バージョン番号  | 1               | 1              | U-WAVE API バージョン番号                                                                                                    |
| 要求先デバイス  | 0/1             | 1              | $0=U-WAVE-R$<br>1=U-WAVE-T                                                                                                    |
| チャネル     | $00 - 99$       | $\overline{2}$ | U-WAVE-Tのチャネル                                                                                                    |
| グループID   | $00 - 99$       | $\overline{2}$ | U-WAVE-R のグループ ID                                                                                                    |
| チャネル検索方向 | 0/1/2           | 1              | この項目は要求先デバイス=1(U-WAVE-T)の場<br>合のみ有効。<br>0=指定のチャネルの U-WAVE-T の情報を返送。<br>1=指定のチャネルを基点として、チャネルの大<br>きい方向に U-WAVE-T を検索し、最初に見つか<br>った U-WAVE-T の情報を返送。<br>2=指定のチャネルを基点として、チャネルの小<br>さい方向に U-WAVE-T を検索し、最初に見つか<br>った U-WAVE-T の情報を返送。 |
| ターミネータ   | 0 <sub>Dh</sub> | 1              | CR(キャリッジリターン)                                                                                                    |
| 合計       |                 | 10             |                                                                                                    |

### **6.1.3.1.1** ステータスパケットの内容について

(1) 「チャネル検索方向」=0 で、指定の U-WAVE-T が登録されていなかった場合、 U-WAVE-R は次に示すステータスコードを含む「ステータスパケット」を返送します。

50 : 要求パケットエラー (指定された U-WAVE-T が未登録)

(2) 「チャネル検索方向」=1 又は 2 で、検索の結果、登録されている U-WAVE-T が見つ からなかった場合、U-WAVE-R は次に示すステータスコードを含む「ステータスパケ ット」を返送します。

51 : U-WAVE-T 検索終了

## **6.1.3.2** データ要求パケット

U-WAVE-R は、このパケットを受信すると、測定モードがイベント駆動の U-WAVE-T の 測定データを、「測定データパケット」により返送します。または「ステータスパケット」 を返送します。

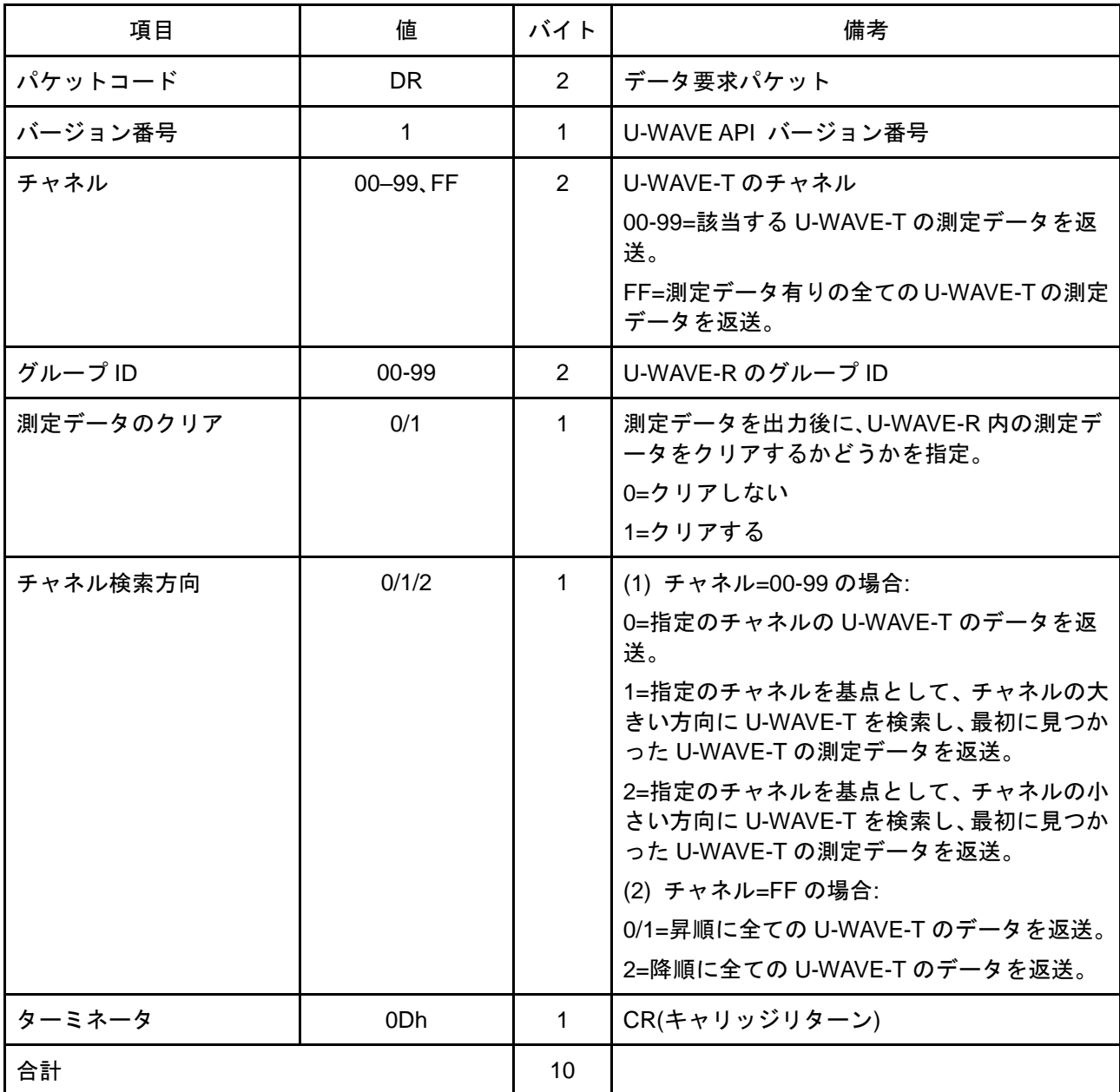

### **6.1.3.2.1** ステータスパケットの内容について

- (1) 「チャネル検索方向」= 0 で、指定の U-WAVE-T の測定データを返送できない場合、 U-WAVE-R は次に示すステータスコードを含む「ステータスパケット」を返送します。
	- 04 : U-WAVE-T 未接続
	- 05 : 測定データ無し
	- 50 : 要求パケットエラー (指定された U-WAVE-T が未登録)
- (2) 「チャネル検索方向」=1 又は 2 で、検索の結果、測定データのある U-WAVE-T が見 つからなかった場合、U-WAVE-R は次に示すステータスコードを含む「ステータスパ ケット」を返送します。

51 : U-WAVE-T 検索終了

なお、U-WAVE-T が登録されていても、未接続、あるいは測定データ無しの場合、 無視されます。

# **6.2 U-WAVE** の初期化

#### **6.2.1 U-WAVE-R** の初期化

ハードウェアを使用する方法とソフトウェアを使用する方法があります。

重要 ・U-WAVE-R を初期化すると、U-WAVE-R 内に登録されていた全ての情報は工場出荷状態 に戻ります。(登録されていた情報はクリアされます。)

### **6.2.1.1** ハードウェアを使用した方法

- (1) PC から USB ケーブルを抜いて U-WAVE-R の電源を OFF にて下さい。
- (2) USB ケーブルを PC へ再挿入する間、U-WAVE-R の[INIT.]スイッチを押し続けて下 さい。
- (3) USB ケーブルの挿入が完了したら、[INIT.]スイッチを離して下さい。

### **6.2.1.2** ソフトウェアを使用した方法

U-WAVEPAK の[設定]機能により U-WAVE-R を初期化して下さい。

参考 ・詳細な操作については、『4.3.3 初期化』を参照して下さい。

#### **6.2.2 U-WAVE-T** の初期化

ハードウェアを使用する方法とソフトウェアを使用する方法があります。

重要 ・U-WAVE-T を初期化すると、U-WAVE-T 内に登録されていた全ての情報は工場出荷状態 に戻ります。(登録されていた情報はクリアされます。)

### **6.2.2.1** ハードウェアを使用した方法

- (1) U-WAVE-T からコイン電池を抜いて下さい。
- (2) コイン電池を再挿入する間、U-WAVE-T の[DATA]スイッチを押し続けて下さい。
- (3) コイン電池の挿入が完了したら、[DATA]スイッチを離して下さい。

#### **6.2.2.2** ソフトウェアを使用した方法

U-WAVEPAK の[設定]機能により U-WAVE-T を初期化して下さい。

参考 ・詳細な操作については、『4.4.2.4 初期化』を参照して下さい。

# **6.3** 使用上の制限

6.3.1 同じグループ ID とバンド ID の検出に対する警告

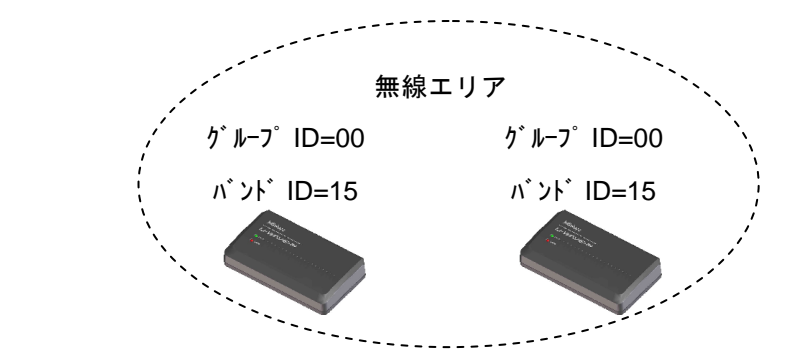

もし、同じ無線エリア内で、同じグループ ID とバンド ID が設定された複数の U-WAVE-R が検出されたら、下記の警告が示されます。

- (1) U-WAVE-R 上の緑色と赤色の LED が交互に点滅します。
- (2) U-WAVEPAK の'U-WAVE-R 情報'リスト上のグループ ID に'X'マークが表示されます。

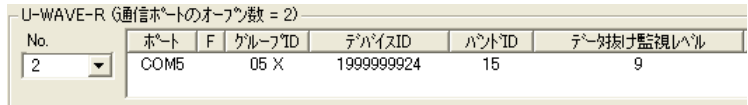

これらの警告を示している U-WAVE-R は U-WAVE-T への無線通信を実行できません。 よって、これらの警告が表示されたら、下記のいずれかの対処を実施してください。

(1) それぞれの U-WAVE-R を遠ざけて、無線エリアを分離して下さい。

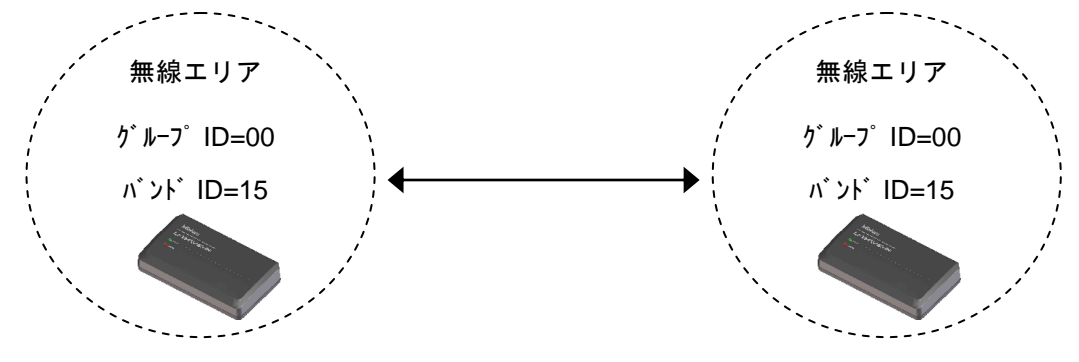

(2) U-WAVEPAK により U-WAVE-R のグループ ID とバンド ID を変更して下さい。

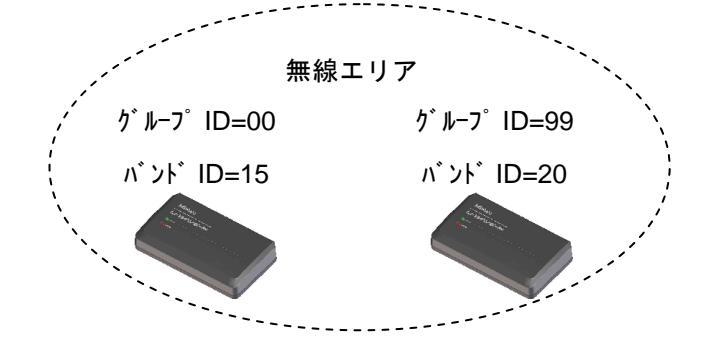

6.3.2 複数の測定器のデータを連続して出力する装置

複数の測定器のデジマチックデータを連続して出力する装置が存在します。

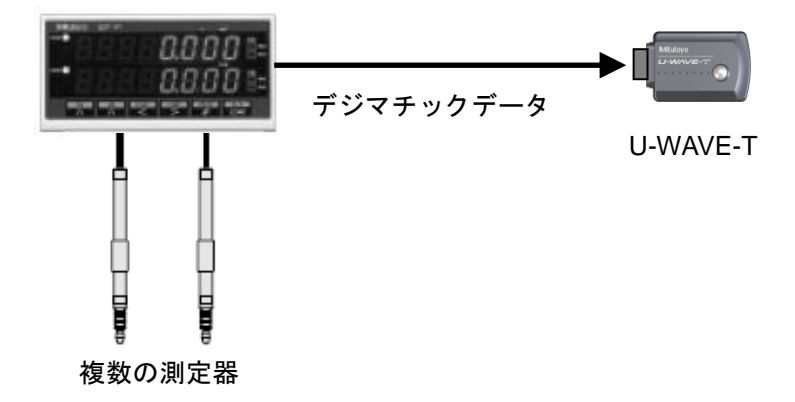

この様な装置を使用する場合は、下記の点に注意して下さい。

- (1) U-WAVE-T の測定モードがボタン駆動の場合は、各々の測定器から出力されたデジ マチックデータを区別できません。 よって、各々の測定器から出力されたデジマチックデータは、全て同じチャネルから のデジマチックデータとして認識されます。
- (2) U-WAVE-T の測定モードをイベント駆動で使用しないで下さい。 イベント駆動では、各々の測定器から出力されたデジマチックデータを'測定値の変 化'と誤認してしまいます。
- 6.3.3 Windows のスタンバイや休止状態

Windows がスタンバイや休止状態に移行すると、PC から U-WAVE-R への電源供給が停 止します。

よって、U-WAVE-R を使用中は、Windows をスタンバイや休止状態に移行しないで下さ い。

# 6.3.4 **[DATA]**スイッチの機能

[DATA]スイッチは、U-WAVE-T 上と測定器上に存在します。

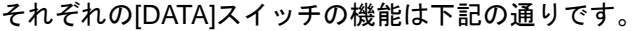

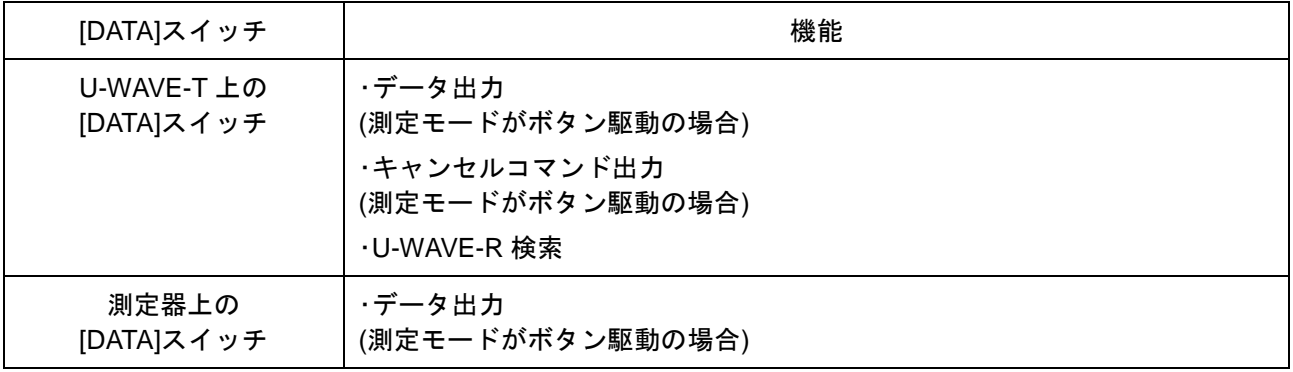

参考 ・[DATA]スイッチの詳細な操作については、『U-WAVE-T 取扱説明書』を参照して下さい。

# 営業の窓口 2020年1月現在

۰

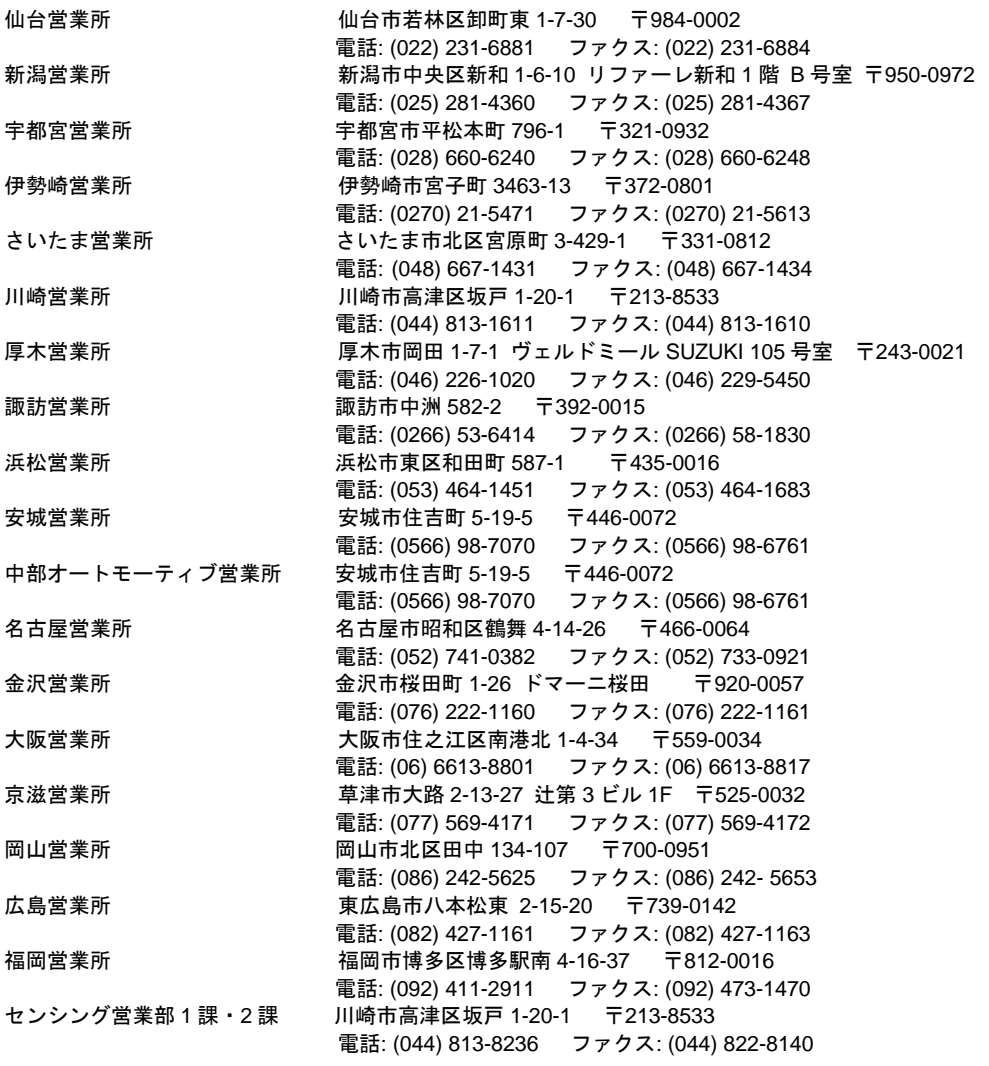

◆ 商品の故障および操作方法に関してのご相談・お問い合わせ

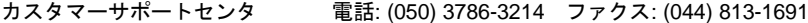

# サービスの窓口

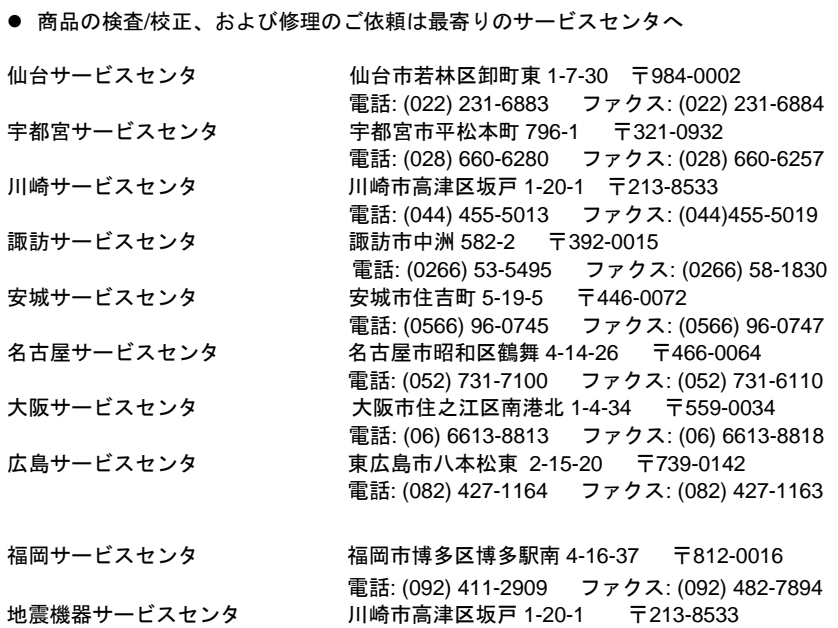

電話: (044) 455-5021 ファクス: (044) 455-5019

株式会社 ミツトヨ

神奈川県川崎市高津区坂戸 1-20-1 〒213-8533 http://www.mitutoyo.co.jp